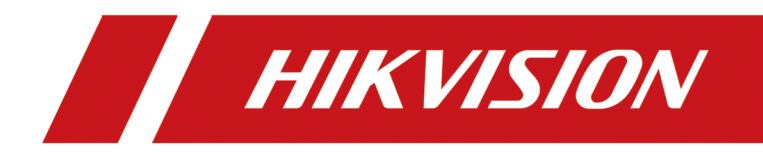

# DS-K1T804B 系列指纹门禁一体机

用户手册

# 法律声明

### 版权所有**©**杭州海康威视数字技术股份有限公司 2021。保留一切权利。

本手册的任何部分,包括文字、图片、图形等均归属于杭州海康威视数字技术股份有限公司 或其关联公司(以下简称"海康威视")。未经书面许可,任何单位或个人不得以任何方式摘 录、复制、翻译、修改本手册的全部或部分。除非另有约定,海康威视不对本手册提供任何 明示或默示的声明或保证。

### 关于本产品

本手册描述的产品仅供中国大陆地区销售和使用。本产品只能在购买地所在国家或地区享受 售后服务及维保方案。

### 关于本手册

本手册仅作为相关产品的指导说明,可能与实际产品存在差异,请以实物为准。因产品版本 升级或其他需要,海康威视可能对本手册进行更新,如您需要最新版手册,请您登录海康威 视官网查阅( <http://www.hikvision.com> )。 海康威视建议您在专业人员的指导下使用本手册。

#### 商标声明

- HIKVISION 海康威视 为海康威视的注册商标。
- 本手册涉及的其他商标由其所有人各自拥有。

### 责任声明

- 在法律允许的最大范围内,本手册以及所描述的产品(包含其硬件、软件、固件等)均"按 照现状"提供,可能存在瑕疵或错误。海康威视不提供任何形式的明示或默示保证,包括 但不限于适销性、质量满意度、适合特定目的等保证;亦不对使用本手册或使用海康威视 产品导致的任何特殊、附带、偶然或间接的损害进行赔偿,包括但不限于商业利润损失、 系统故障、数据或文档丢失产生的损失。
- 您知悉互联网的开放性特点, 您将产品接入互联网可能存在网络攻击、黑客攻击、病毒感 染等风险,海康威视不对因此造成的产品工作异常、信息泄露等问题承担责任,但海康威 视将及时为您提供产品相关技术支持。
- 使用本产品时,请您严格遵循适用的法律法规,避免侵犯第三方权利,包括但不限于公开 权、知识产权、数据权利或其他隐私权。您亦不得将本产品用于大规模杀伤性武器、生化 武器、核爆炸或任何不安全的核能利用或侵犯人权的用途。
- 如本手册内容与适用的法律相冲突,则以法律规定为准。

### 数据安全声明

• 您在使用产品的过程中, 将收集、存储与使用个人数据。海康威视在产品开发过程中, 贯 彻个人数据保护原则。例如,若您使用具备人脸识别功能的设备,生物识别数据将经加密

**i**

处理,存储于您的设备;若您使用指纹设备,您的设备仅存储指纹模板,而非指纹图像, 指纹模板无法被还原至指纹图像。

• 作为数据控制者,您在收集、存储与使用个人数据时,须遵循所适用的个人数据保护相关 的法律法规,包括但不限于,对个人数据采取保护措施,例如,对设备进行合理的权限管 理、加强设备应用场景的物理安全、定期进行安全评估等。

# 符号约定

对于文档中出现的符号,说明如下所示。

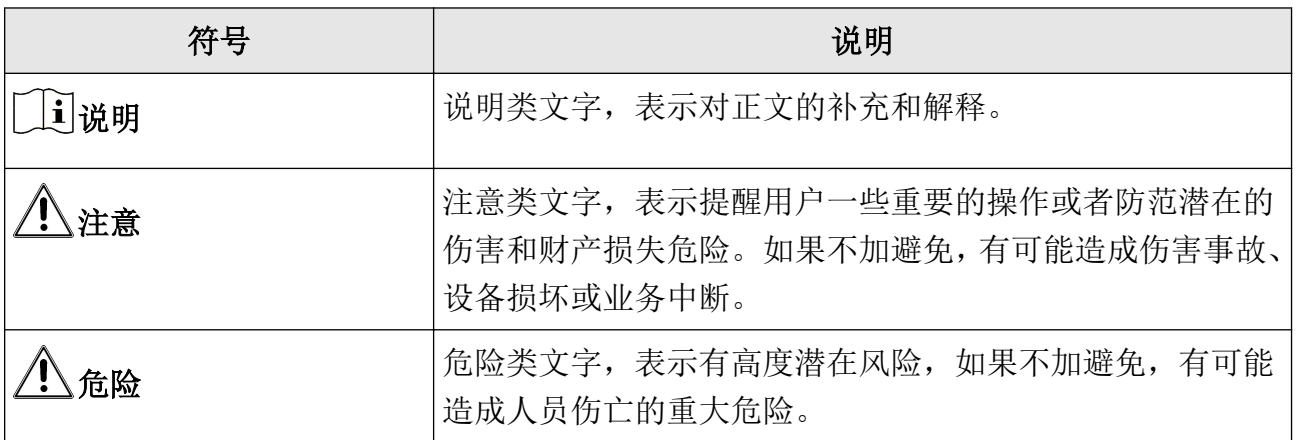

# 适用型号

指纹门禁一体机包括以下型号。

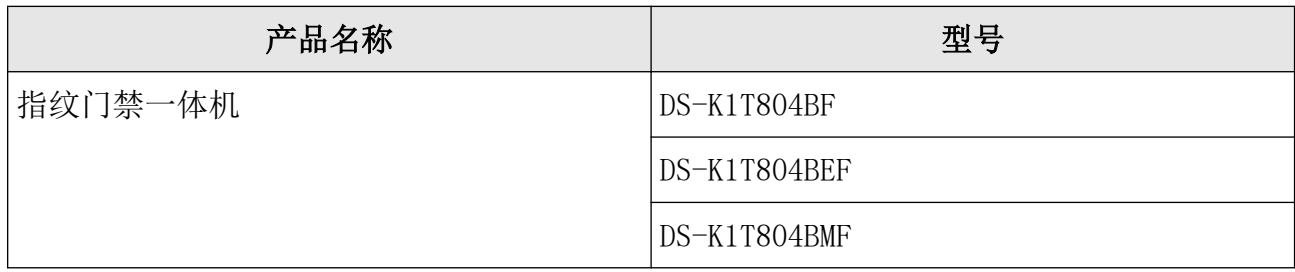

# 目录

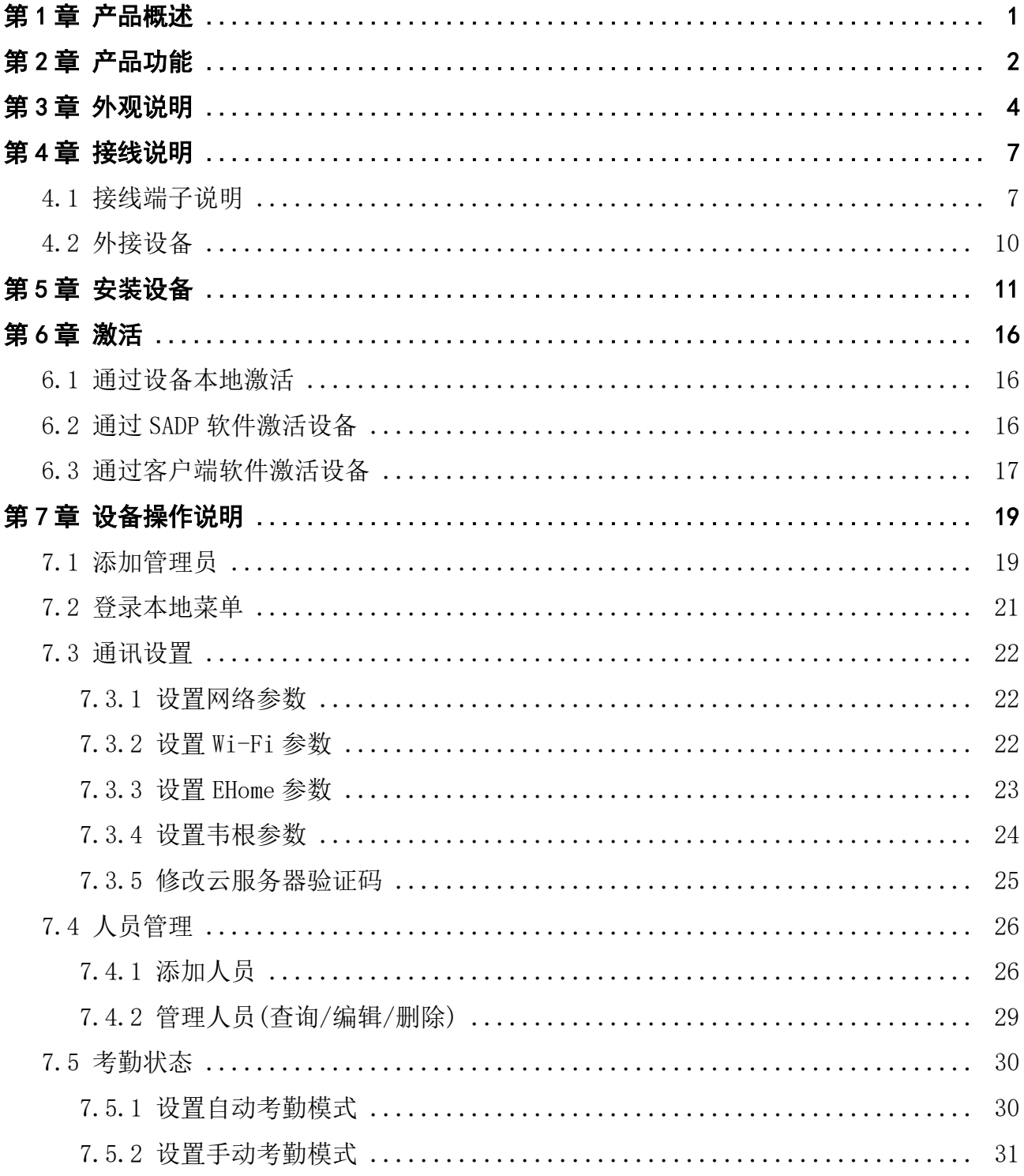

# DS-K1T804B 系列指纹门禁一体机 用户手册

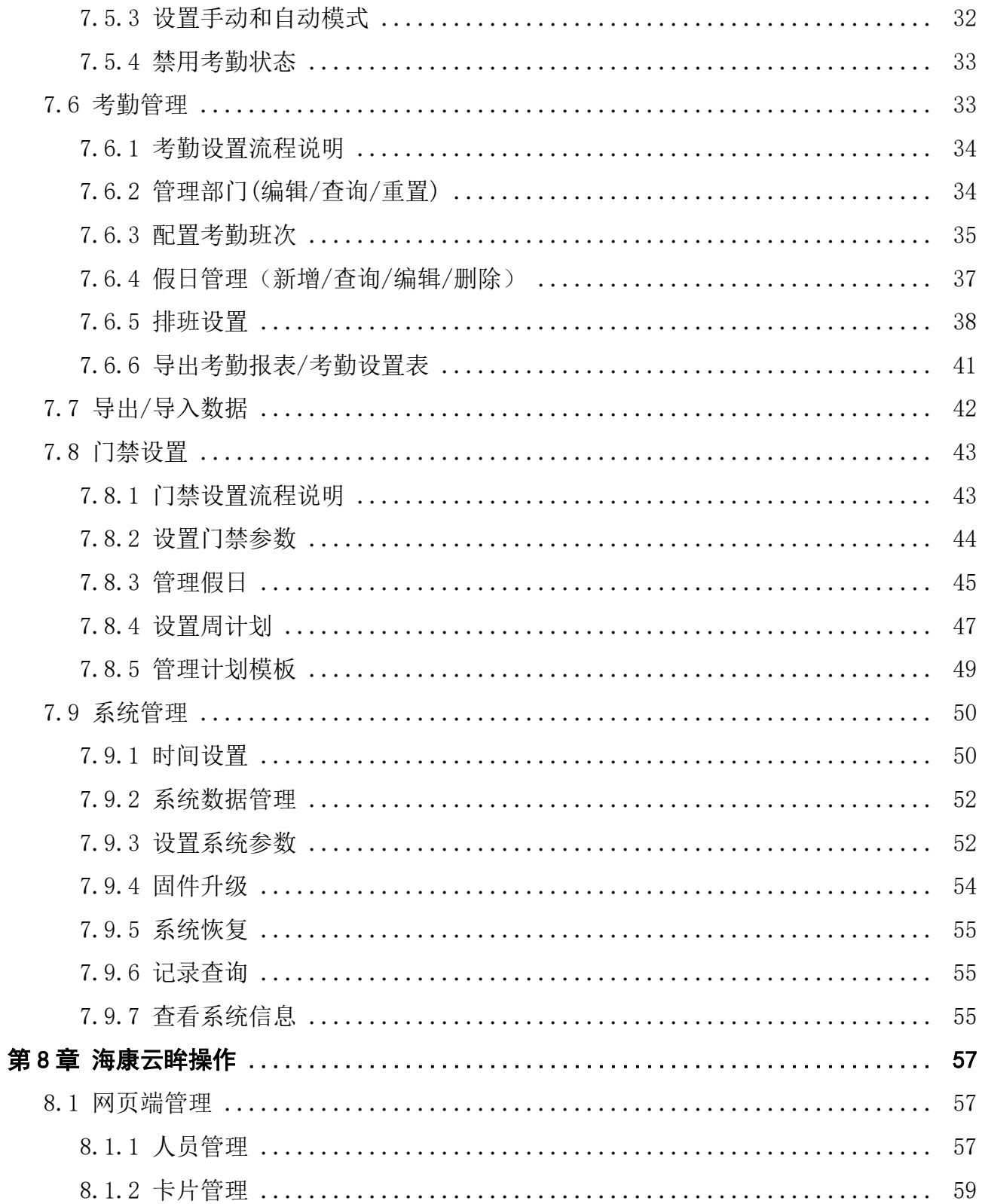

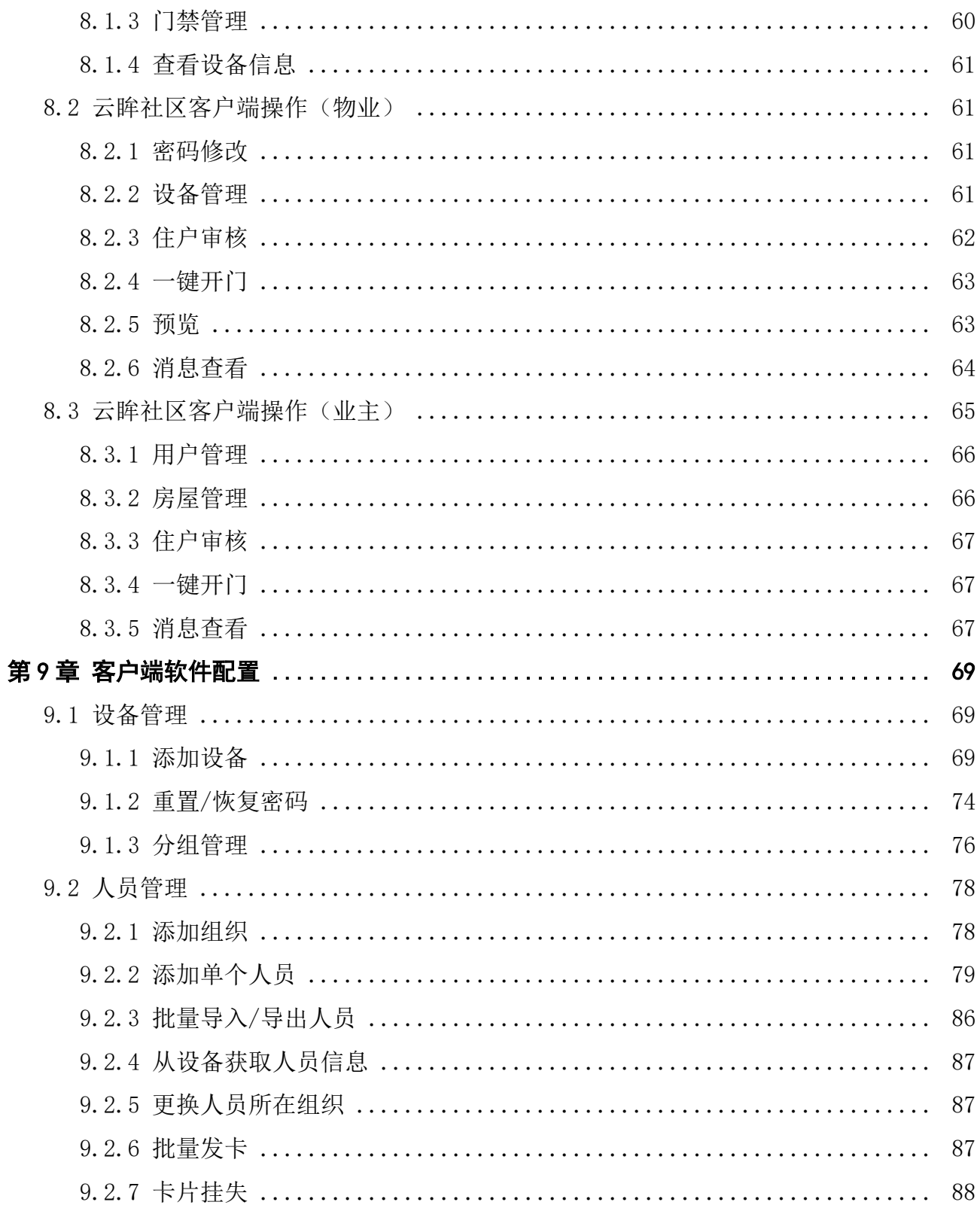

# DS-K1T804B 系列指纹门禁一体机 用户手册

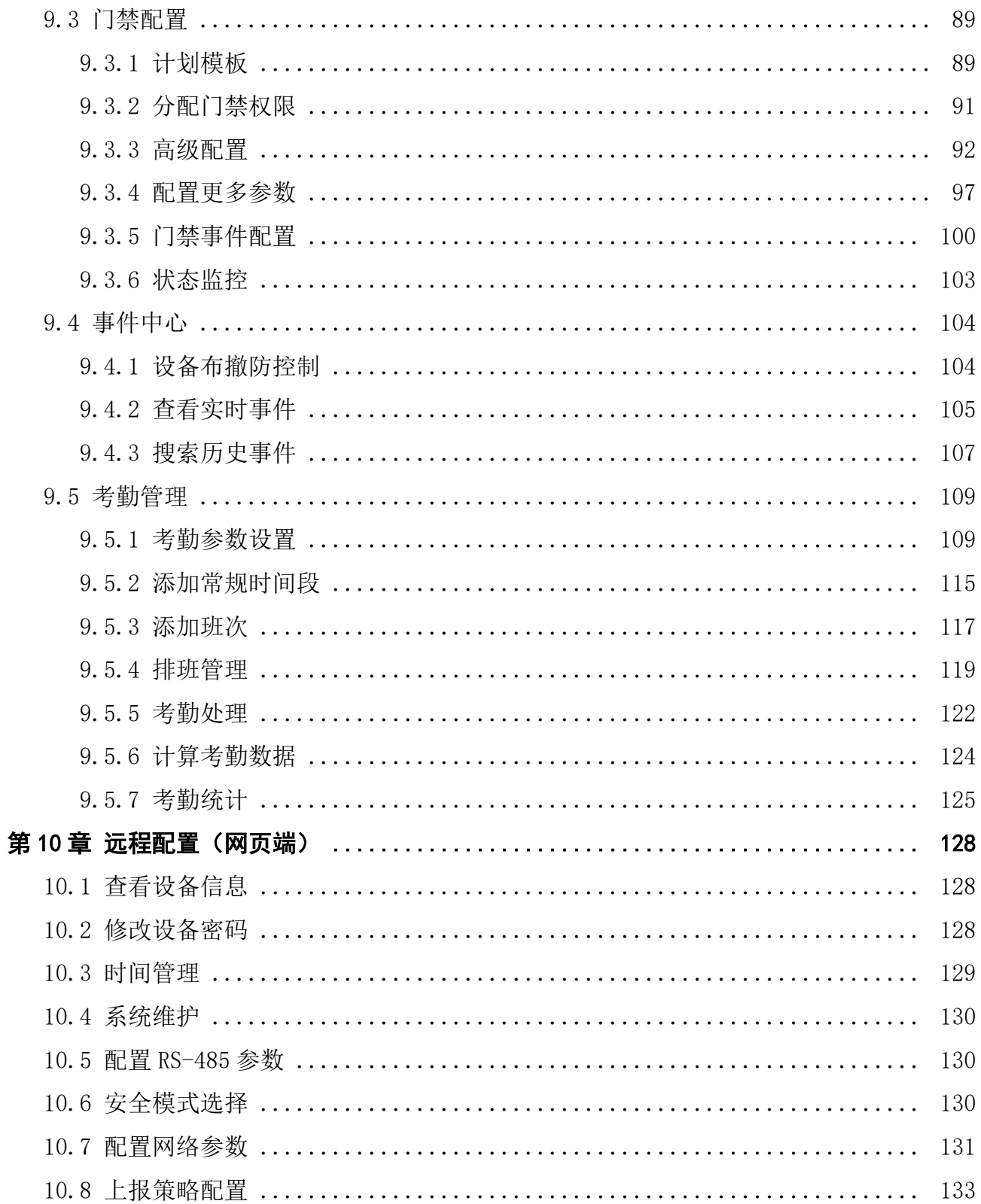

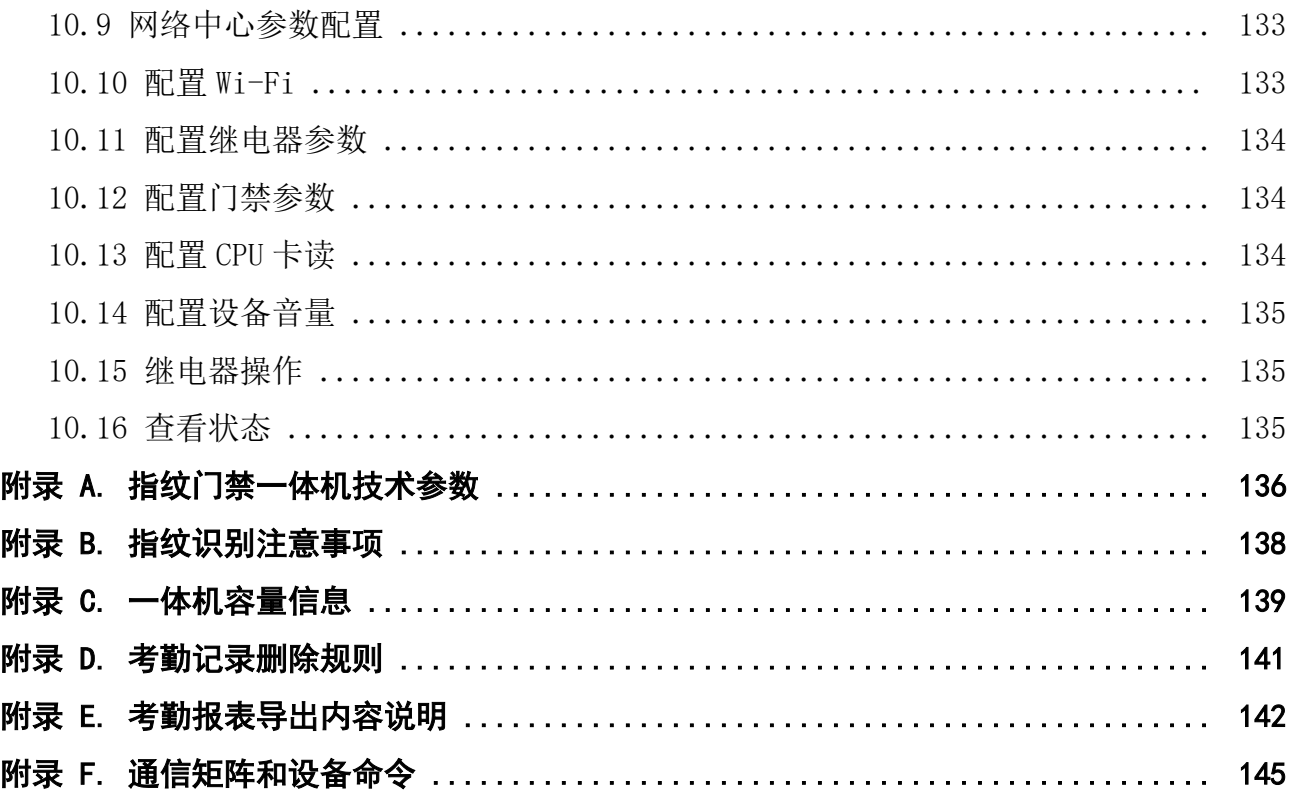

# 第 1 章 产品概述

<span id="page-10-0"></span>指纹门禁一体机配有 2.4 寸图文显示屏,支持门禁控制与考勤管理,支持刷卡或指纹权限验 证,可单机操作,并可自动生成考勤报表。

# 第 2 章 产品功能

- <span id="page-11-0"></span>• 主机带门铃按钮设计,支持单机管理设定,可查询刷卡记录,操作具有语音提示
- 支持 TCP/IP 有线网络, 无线 Wi-Fi 两种通信方式
- 支持添加 3000 个用户,3000 枚指纹,支持记录 10 万条事件和 15 万条考勤记录
- 自带 2.4 寸图文型液晶显示屏用于显示时间、日期
- 支持 U 盘操作,用于导入导出配置数据以及考勤数据等
- 在韦根输入模式下支持全系韦根读卡器
- 主机采用光学式指纹模块,指纹比对准确、速度快

### 门门说明

仅含有指纹模组的设备可进行指纹相关的操作。

- 支持主机验证及用户验证
- 主机支持多种验证方式
- 支持 EM 卡识别,可读取 EM 卡号(仅可刷 EM 卡的设备支持)
- 支持 Mifare 卡识别,可读取 Mifare 卡号(仅可刷 Mifare 卡的设备支持)
- 支持 CPU 卡识别,可读取 CPU 卡序列号
- 可通过下行 RS-485 接线接入安全模块
- 具有防拆报警、长时间未关门报警、错误刷卡超次报警、胁迫卡(码)报警等功能, 强化 系统设备安全
- 内置电子时钟, 提供准确的日期、时间, 以确保主机正常运作
- 支持通过看门狗检测设备的运行情况。当异常情况发生时,设备将会自动重启
- 断电后数据可永久保存
- 支持通过客户端远程控制设备
- 支持单机配置指纹信息或者通过指纹采集仪采集指纹信息

### 【耳说明

仅含有指纹模组的设备可进行指纹相关的操作。

- 支持设备本地激活
- 支持第三方布防
- 支持 EHome 协议实现数据跨公网传输
- 支持 NFC 卡防复制功能
- 支持通过海康云眸 Lite 小程序管理设备。可从说明中获取海康云眸 Lite 小程序码和海康 云眸客户服务公众号。

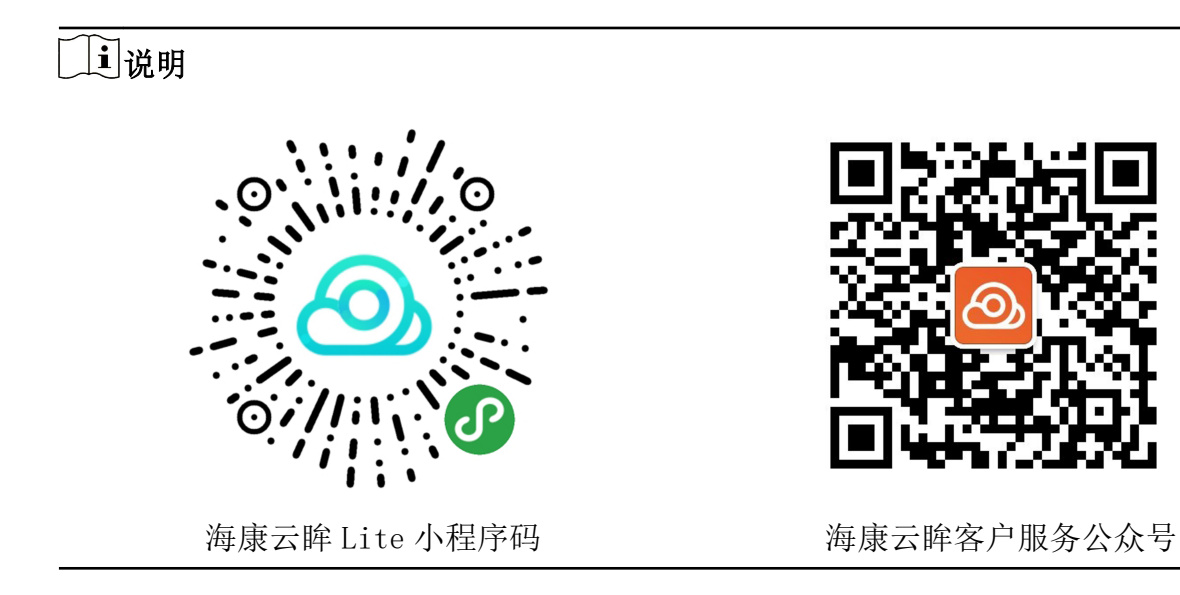

# 第 3 章 外观说明

<span id="page-13-0"></span>查看设备的外观及键盘的说明。

## 设备外观

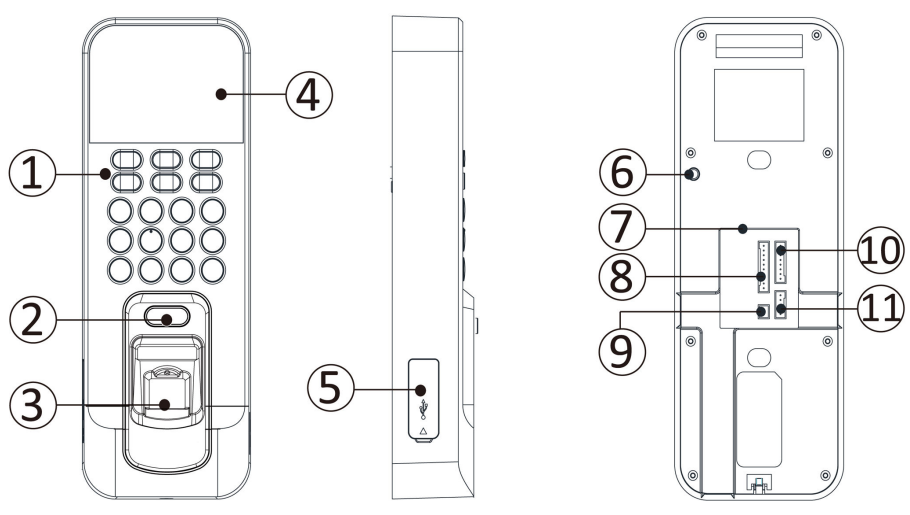

图 3-1 设备外观 表 3-1 设备外观说明

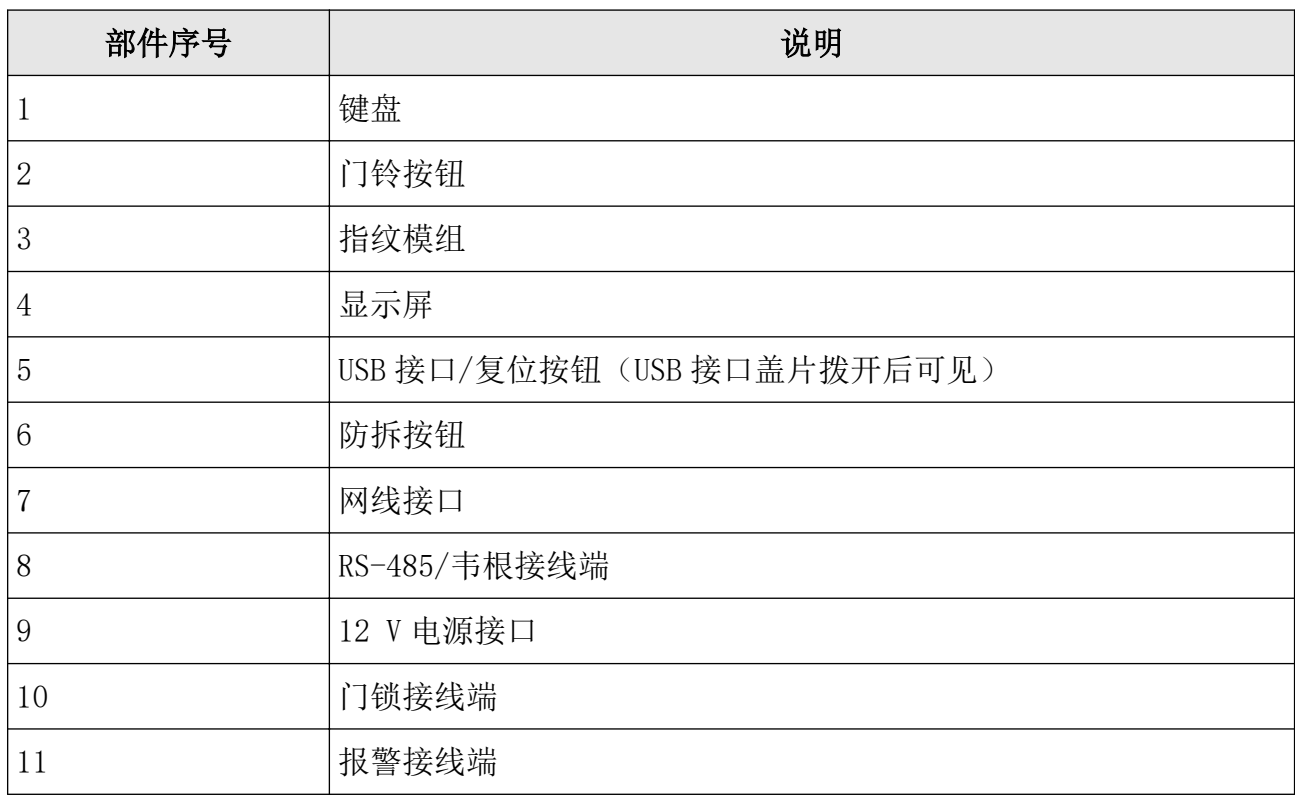

## 说明

本手册中的图片均为示意图,请以实物为准。

### 键盘按钮说明

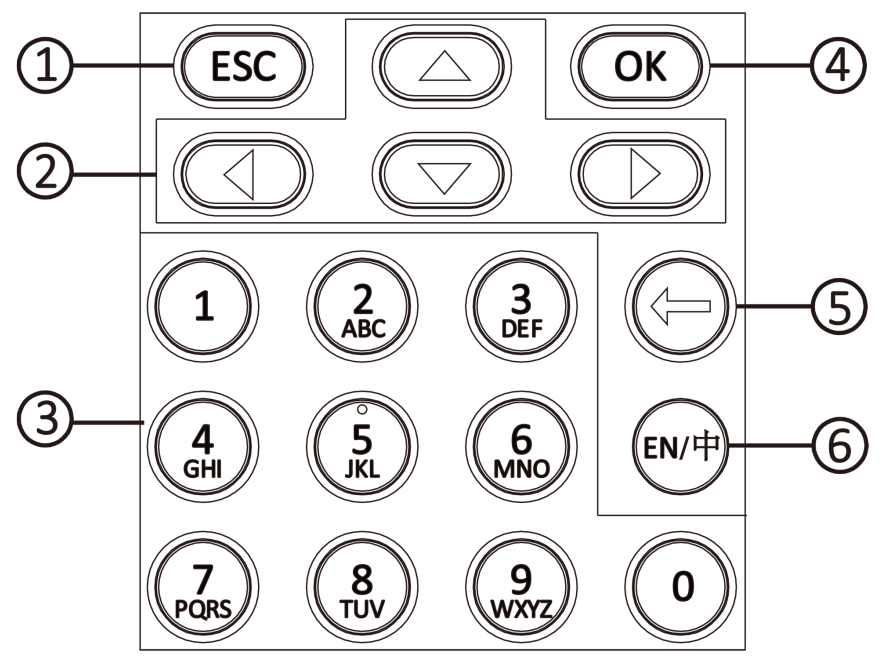

图 3-2 键盘按钮说明

表 3-2 门禁考勤键盘按钮说明

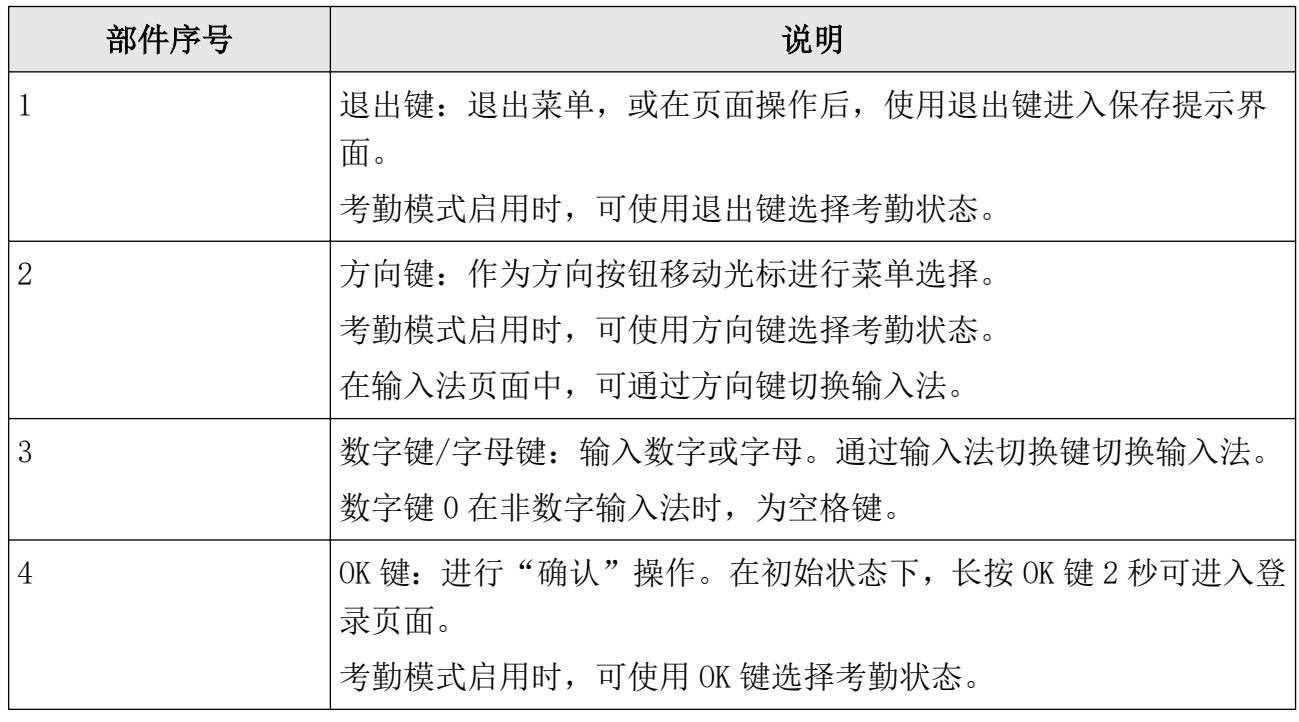

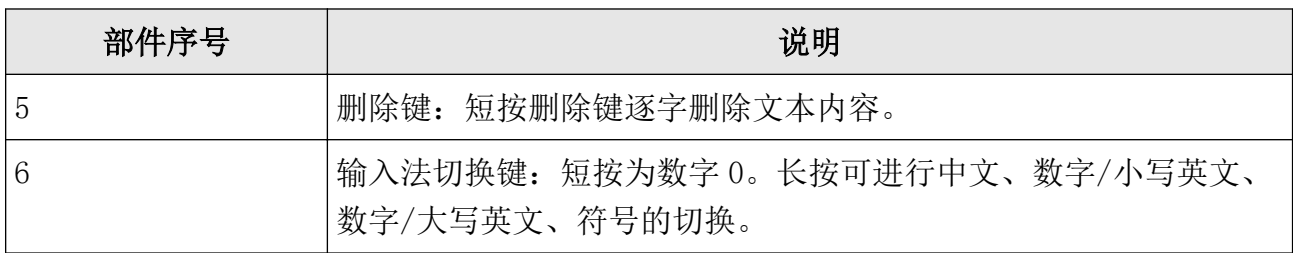

山说明

请使用符合 LPS 标准的适配器供电。

# 第 4 章 接线说明

# <span id="page-16-0"></span>4.1 接线端子说明

查看设备接线端子说明。

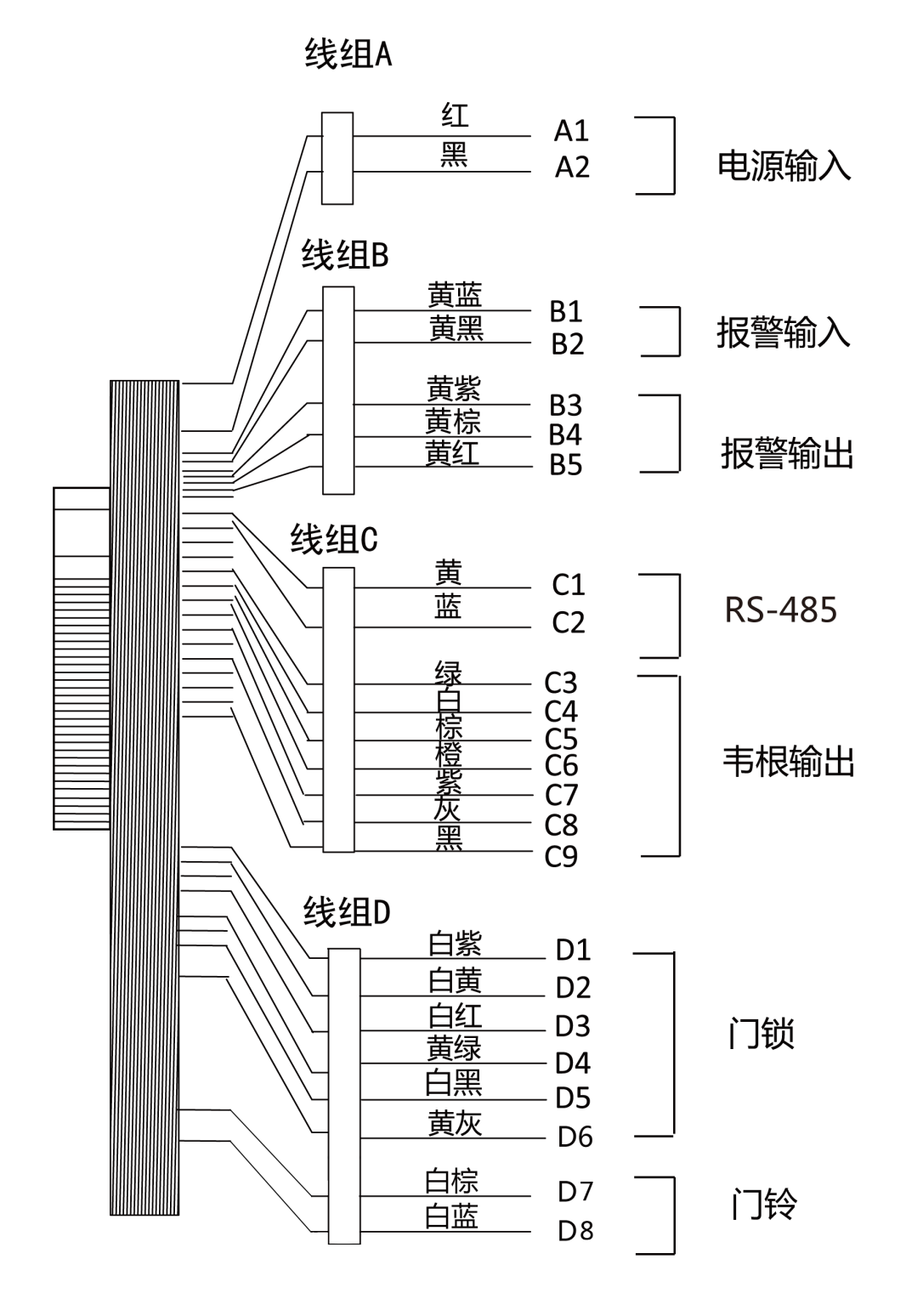

图 4-1 接线端子说明

| 线组   | 线缆序号           | 功能组         | 颜色  | 端子名称           | 端子说明             |
|------|----------------|-------------|-----|----------------|------------------|
| 线组 A | A1             | 电源输入        | 红   | $+12V$         | 12V 主机供电<br>电源输入 |
|      | A2             |             | 黑   | <b>GND</b>     | 接地               |
| 线组 B | B1             | 报警输入        | 黄/蓝 | IN1            | 报警输入1            |
|      | B2             |             | 黄/黑 | <b>GND</b>     | 接地               |
|      | B <sub>3</sub> | 报警输出        | 黄/紫 | $\rm NC$       | 报警输出接线           |
|      | <b>B4</b>      |             | 黄/棕 | COM            |                  |
|      | <b>B5</b>      |             | 黄/红 | NO             |                  |
| 线组C  | C1             | RS-485 (预留) | 黄   | $485+$         | RS-485 接线        |
|      | C2             |             | 蓝   | $485 -$        |                  |
|      | C <sub>3</sub> | 韦根输出        | 绿   | WO.            | 韦根数据线 0          |
|      | C <sub>4</sub> |             | 白   | W1             | 韦根数据线 1          |
|      | C <sub>5</sub> |             | 棕   | $WG_OK$        | 韦根认证成功           |
|      | C6             |             | 橙   | WG_ERR         | 韦根认证失败           |
|      | C7             |             | 紫   | WG_BEEP        | 蜂鸣器控制线           |
|      | C8             |             | 灰   | WG_TAMPER      | 读卡器防拆接<br>线      |
|      | C <sub>9</sub> |             | 黑   | <b>GND</b>     | 接地               |
| 线组 D | D <sub>1</sub> | 门锁          | 白/紫 | N <sub>C</sub> | 电锁控制输出<br>(常闭)   |
|      | D <sub>2</sub> |             | 白/黄 | COM            | 公共端              |
|      | D <sub>3</sub> |             | 白/红 | N()            | 电锁控制输出<br>(常开)   |
|      | D <sub>4</sub> |             | 黄/绿 | <b>SENSOR</b>  | 门磁信号输入           |

表 4-1 接线端子说明表

## DS-K1T804B 系列指纹门禁一体机 用户手册

<span id="page-19-0"></span>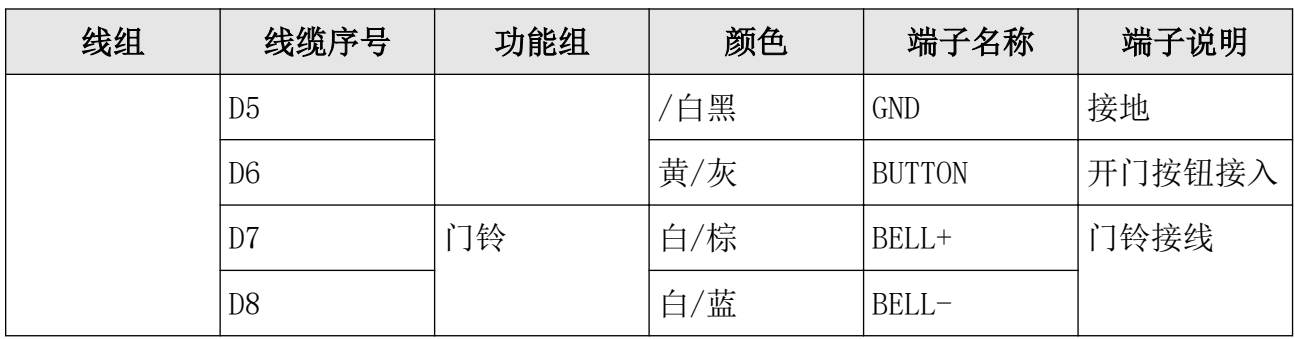

# 4.2 外接设备

可查看外接设备接线图。

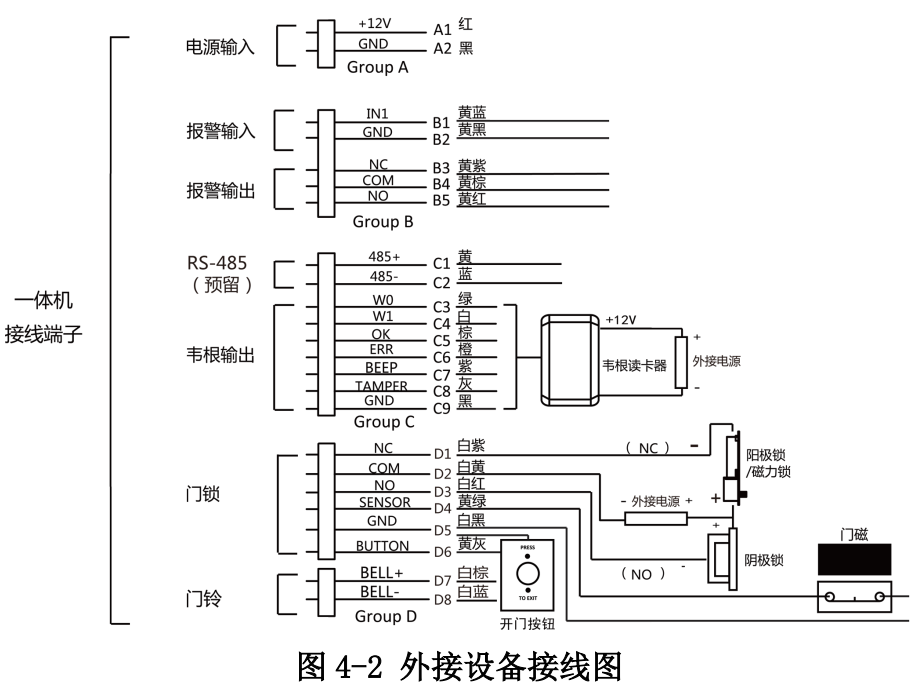

# 说明

外部电源必须要跟设备电源共地。

# 第5章 安装设备

<span id="page-20-0"></span>通过安装挂板安装设备。

### 操作步骤

### $\widehat{\mathbb{F}}$ 说明

请确保用以安装设备的墙壁可以承受该设备 3 倍以上的重量。

1. 在墙面安装 86 暗盒或 120 暗盒。

# 门说明

本手册中的图片均为示意图,请以实物为准。

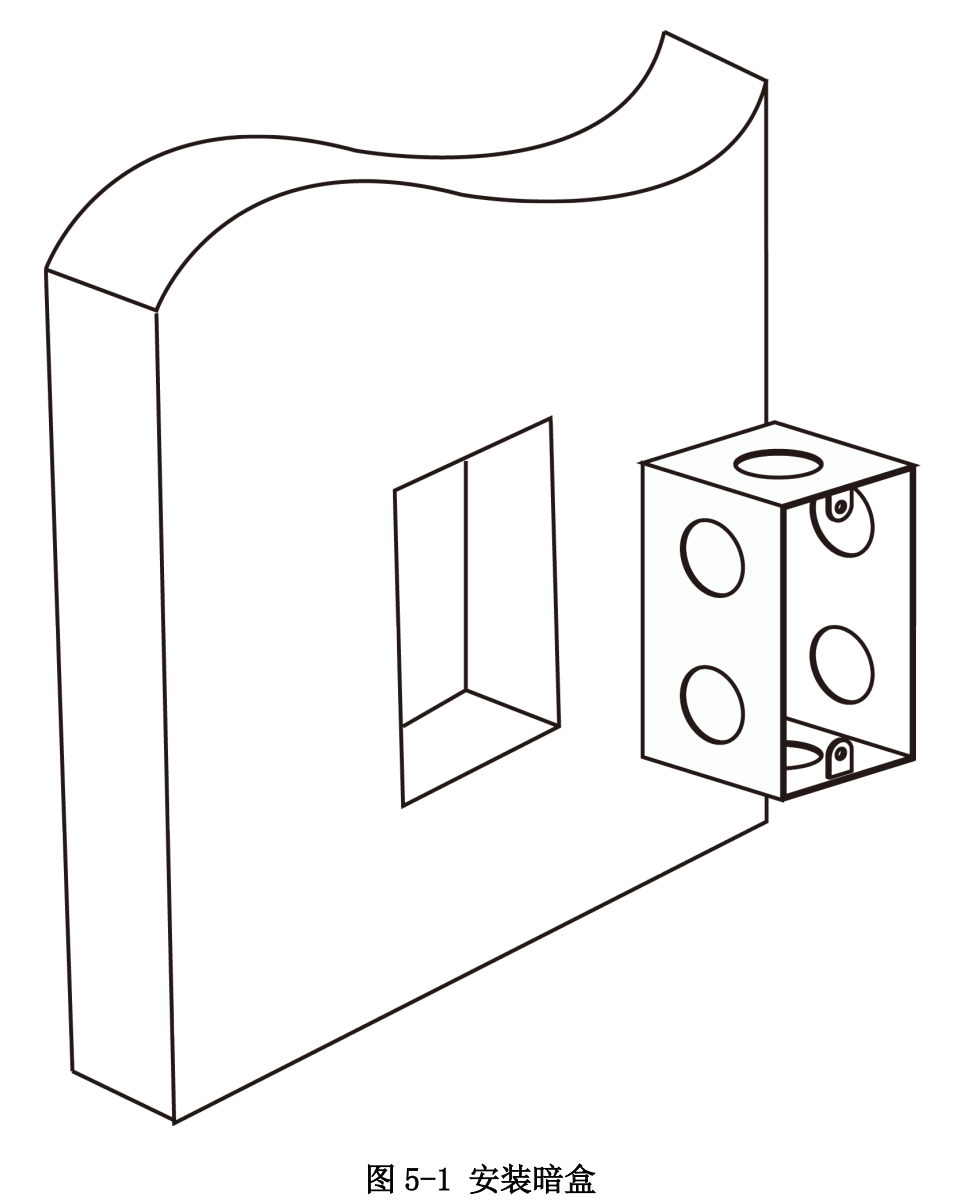

2. 将设备钣金挂板用两枚螺丝固定在暗盒上。

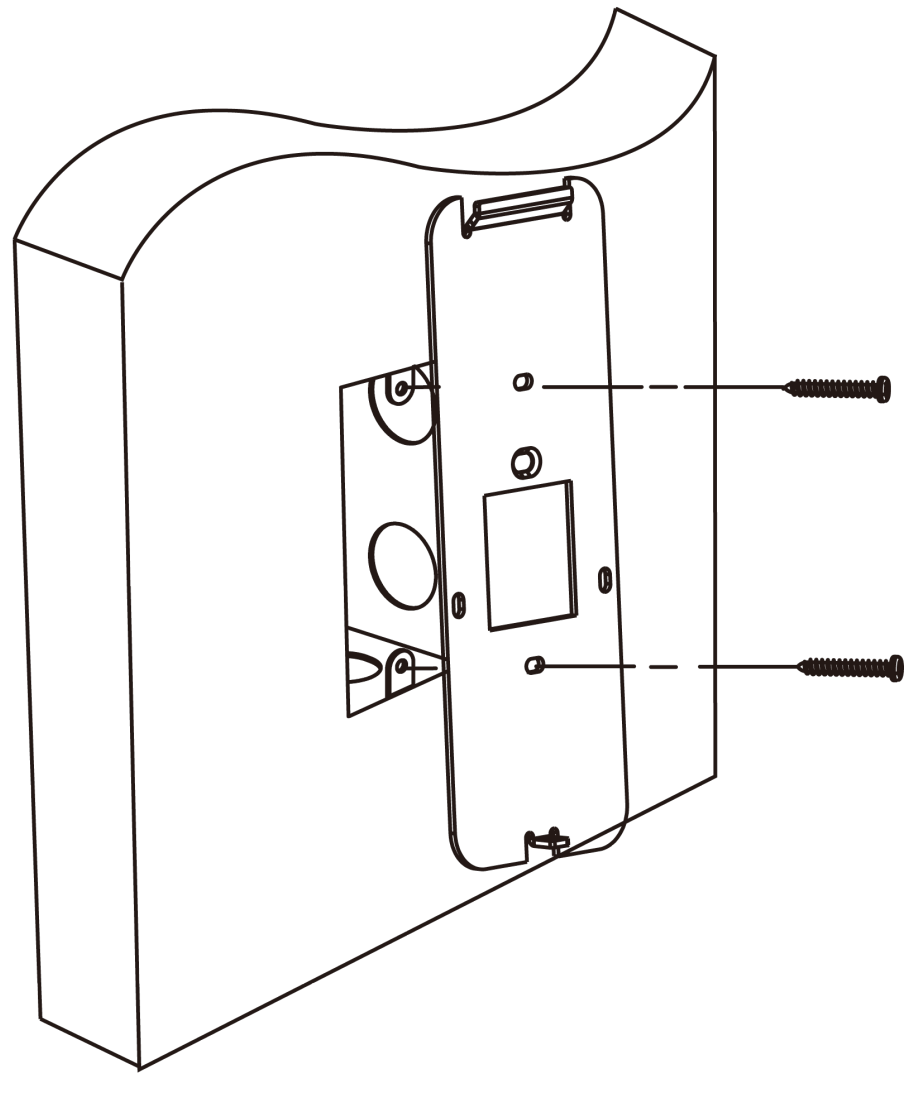

图 5-2 安装挂板

- 3. 将线缆接入一体机背面端口中,将多余线缆藏于藏线盒中。
- 4. 对齐一体机与挂板,并将一体机扣于挂板上。

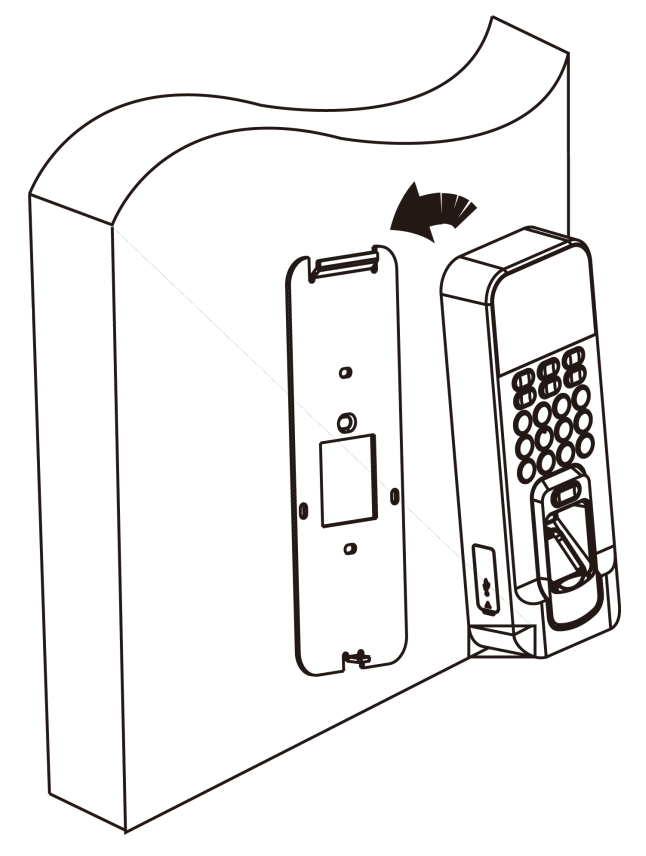

5. 拧紧一体机底部螺丝,完成安装。

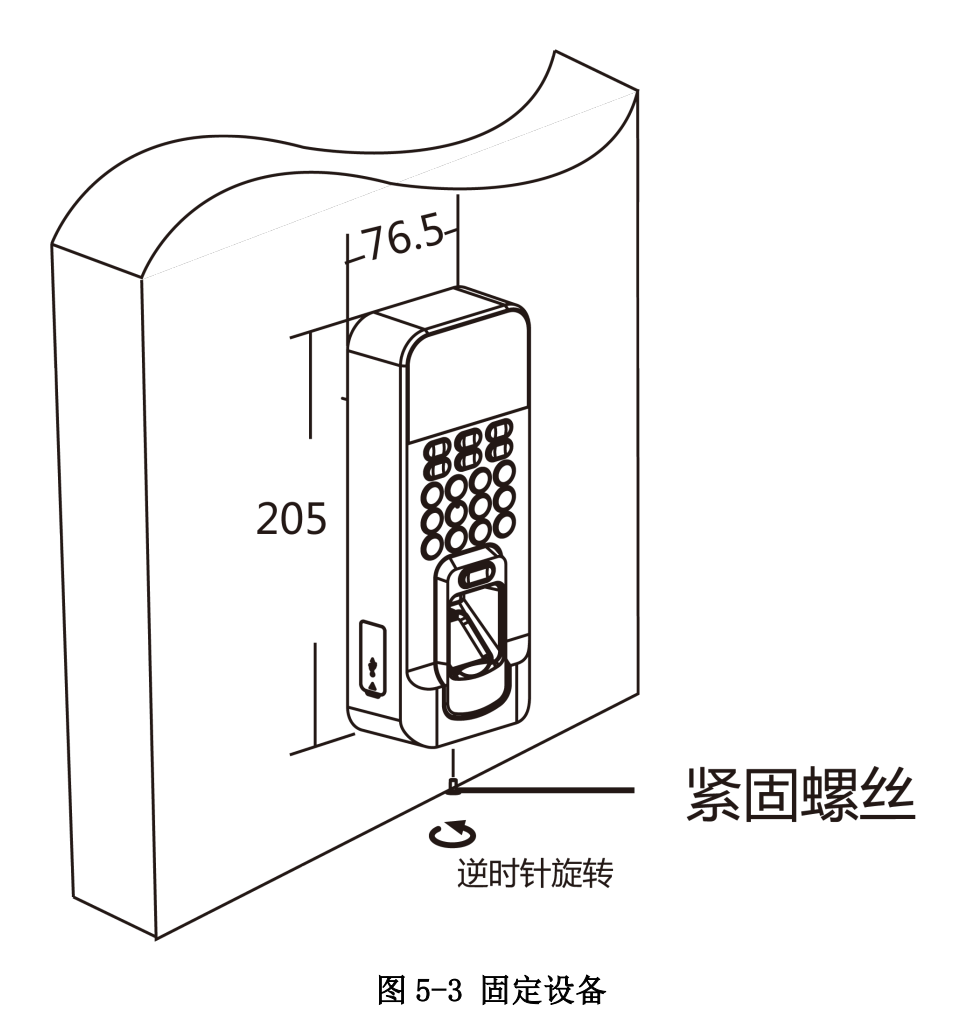

# 第6章 激活

<span id="page-25-0"></span>设备首次使用时需要进行激活并设置密码,才能正常登录和使用。

设备出厂缺省值如下所示:

- 缺省 IP 为:192.0.0.64。
- 缺省端口为:8000。
- 缺省用户名(管理员):admin。

# 6.1 通过设备本地激活

在设备本地激活设备。

#### 操作步骤

1. 给设备上电。

若设备未经激活,首次使用设备时,上电后,系统自动进入激活页面。

2. 输入激活密码并确认密码。

# 八八注意

- 为更好保护您的隐私并提产品安全性,我们强烈建议您根据如下规则设置较为复杂的密 码:密码长度必须在 8~16 位之间,由数字、大小写字母、特殊字符的两种及以上类型组 合而成。
- 请您理解,您有责任合理配置所有的密码及其他相关产品安全设置。
- 3. 按 OK 键激活设备。

### 说明

进入输入界面后,按上下键可切换输入法。

### 后续处理

激活后进入管理员配置页面,您需要添加一个管理员对设备进行管理。详见添加管理员。

## 6.2 通过 SADP 软件激活设备

下载 SADP 软件并运行, SADP 软件会自动搜索局域网内的所有在线设备, 列表中会显示设备 类型、IP 地址、安全状态、设备序列号等信息。通过 SADP 软件可对未激活设备进行激活操 作。

### 操作步骤

1. 从官网下载 SADP 软件并运行。

- <span id="page-26-0"></span>2. 选中需要激活的设备,列表右侧将显示设备的相关信息。
- 3. 在激活设备栏处设置设备密码, 并单击*确定*完成激活。

## 注意

为了提高产品网络使用的安全性,设置的密码长度需达到 8-16 位,且至少由数字、小写字 母、大写字母和特殊字符中的两种或两种以上类型组合而成。

成功激活设备后,列表中激活状态会更新为已激活。

- 4. 修改设备 IP 地址
	- 1) 在设备列表中勾选中已激活的设备。
	- 2) 在右侧的修改网络参数中输入 IP 地址、子网掩码、网关等信息。

### 国说明

设置 IP 地址时, 请保持设备 IP 地址与电脑 IP 地址处于同一网段内。

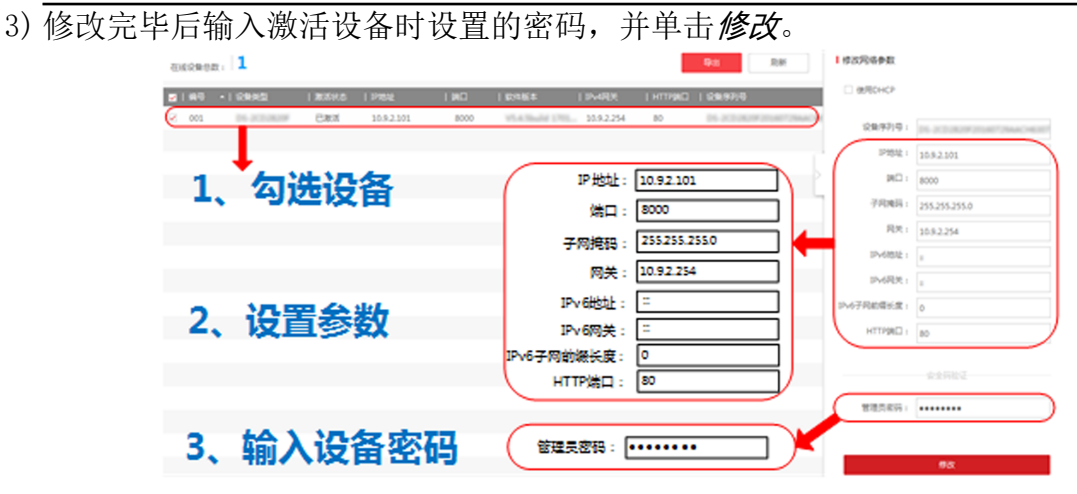

### 图 6-1 修改设备 IP 地址

提示修改参数成功则表示 IP 等参数设置生效。

## 6.3 通过客户端软件激活设备

通过客户端的设备管理界面可搜索到局域网内的所有在线设备,并对未激活设备进行激活操 作。

#### 操作步骤

- 1. 从官网下载客户端软件,运行客户端软件后,单击 设备管理 → 设备 → 设备 进入设备 界面。
- 2. 单击放大镜按钮, 界面出现在线设备列表。 通过 SADP 协议搜索到的在线设备展示在列表中。
- 3. 选择某一设备,单击激活。

4. 输入密码并确认密码。

#### /! 注意

为了提高产品网络使用的安全性,设置的密码长度需达到 8-16 位,且至少由数字、小写字 母、大写字母和特殊字符中的两种或两种以上类型组合而成。

5. 单击确定。

成功激活设备后,列表中安全状态列会更新为已激活。

- 6. 修改设备网络信息
	- 1) 在 SADP 搜索列表中单击已激活的在线设备, 并单击 @ 。
	- 2) 在弹出的页面中修改设备的 IP 地址、网关等信息。
	- 3) 输入激活设备时设置的密码,并单击确定。

### 门说明

设置 IP 地址时, 请保持设备 IP 地址与电脑 IP 地址处于同一网段内。

# 第 7 章 设备操作说明

<span id="page-28-0"></span>设备激活后进入待机界面,待机界面右上角显示手机 APP 连接状态、网络状态、网络布撤防 状态、EHome 通信状态以及 Wi-Fi 信号。若手机 APP 未连接、网络掉线、网络未布防或 EHome 通信掉线,对应图标上显示感叹号标志。

## 7.1 添加管理员

激活后需添管理员,并设置姓名、卡号,还可以录入指纹、计划和部门以及设置验证模式。

#### 操作步骤

1. 激活后设备自动进入添加管理员页面。

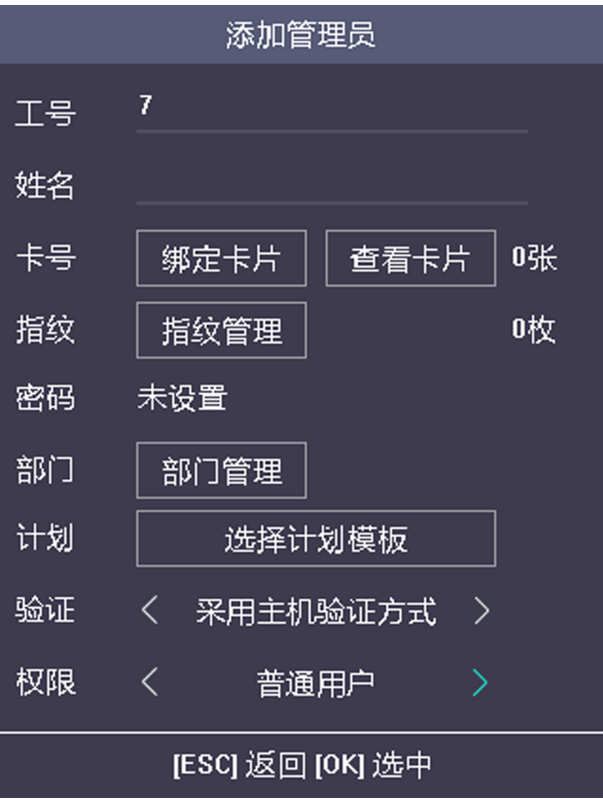

图 7-1 添加管理员页面

2. 配置管理员参数。

### 工号

工号默认按数字顺序增加,可根据实际情况修改工号。

### 【耳说明

- 工号指用户的考勤号码。
- 工号应为 1~99999999,不能以 0 开头,且不能重复。

### 姓名

输入新用户的姓名。

### 说明

- 支持数字、中文、大小写英文和字符。进入输入界面后,按上下键可切换输入法。
- 输入的姓名不能超过 64 个字符。

### 卡号

绑定卡片:在刷卡区域刷卡获取卡号,并选择卡片属性。

查看卡片:查看该用户已添加的卡片信息。

# 门说明

- 卡号不能为空。
- 最长支持 20 位卡号长度。
- 卡号可以为 0。
- 卡号大于个位数时,首位可以为 0。如 012345。
- 卡号不能重复。
- 若设备不支持刷卡,则只支持手动输入卡号。若需手动输入卡号,需在客户端中勾选 是否允许按键输入卡号详见 [配置门禁设备参数](#page-101-0)。

### 指纹

移动光标并选择指纹管理,在指纹管理页面选择需要录入指纹的手指,并根据语音提示 在指纹采集窗上录入指纹。指纹录入后选择指纹属性,按 ESC,并选择是保存录入的信 息。

### 上门说明

- 相同指纹不可重复录入。
- 一个用户最多可添加 10 个指纹。
- 可通过指纹录入仪采集指纹,再通过客户端下发到设备中。
- 关于指纹录入的具体注意事项, 请参见 *[指纹识别注意事项](#page-147-0)* 。

### 部门

移动光标选择*部门管理*,并在列表中选择该用户所在的部门,按 OK 保存信息。

### 主说明

有关如何编辑部门, 请参见 *[管理部门\(编辑/查询/重置\)](#page-43-0)* 。

### <span id="page-30-0"></span>计划

移动光标选择选择计划模板,并在列表中选择该用户所需使用的计划模板,按 OK 保存 信息。

### 门说明

可根据 [管理计划模板](#page-58-0) 配置计划模板。

#### 验证

选择该用户验证权限时的方式。移动光标到箭头,并按 OK 选择验证方式。

### 用户可选择的验证方式:采用主机认证模式、刷卡或指纹、仅刷卡、仅指纹、刷卡加密 码、刷卡加指纹、指纹加密码、刷卡加指纹加密码、刷卡或指纹或密码。

## 门说明

- 若选用采用主机认证模式,需在*设置系统参数*章节中配置设备验证方式。该人员验证 身份时,需使用设备验证方式进行验证。添加人员时默认选择采用主机认证模式。此 模式方便批量修改人员验证方式。
- 若该人员需要使用有别于设备验证模式的特殊验证方式,可选用刷卡或指纹、仅刷卡 等其他验证方式。该人员在设备端认证时优先使用该配置的验证方式进行身份验证。 此模式方便配置单个需要有特殊权限的人员。
- 3. 按 ESC 并选择是保存新增人员。

## 7.2 登录本地菜单

管理员可通过登录本地菜单来配置设备参数,包括通讯设置、用户管理、人员管理、考勤管 理、门禁管理、系统设置、导入导出。

#### 前提条件

添加一个管理员用户。有关如何添加用户的操作,请参见 [添加管理员](#page-28-0)。

#### 操作步骤

- 1. 在待机页面长按 OK 键 2 秒。
- 2. 移动光标选择指纹、卡号、或激活密码。

# 山说明

不同型号设备支持的登录方式不同,请以实际界面为准。

3. 根据选择的登录方式验证指纹、刷片、输入激活密码进入主菜单页面。

### [1]说明

进入输入界面后,按上下键可切换输入法。

<span id="page-31-0"></span>登录后进入主菜单页面。

## 7.3 通讯设置

### 7.3.1 设置网络参数

设置设备的网络参数,包括 IP 地址、子网掩码、网关地址及是否启用 DHCP。

### 操作步骤

1. 移动光标选择 通讯设置 → 网络参数, 并按 OK进入网络参数页面。

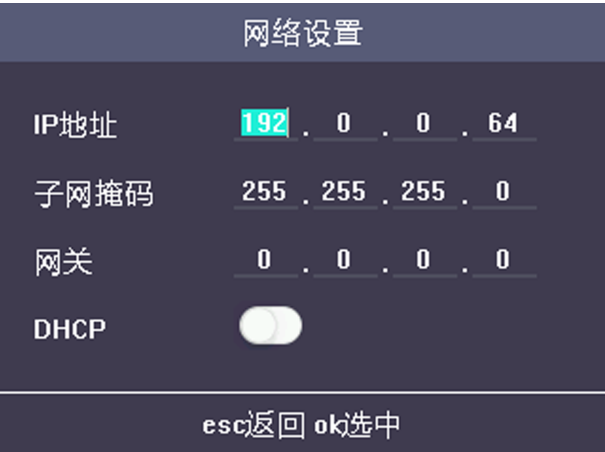

### 图 7-2 网络设置页面

2. 移动光标到需要配置的参数上,并输入对应的网络参数。

# 门门说明

设备的 IP 地址与电脑的 IP 地址需处于同一网段内。

- 3. 可选操作: 移动光标到 DHCP 开关上, 并按  $OK$  启用 DHCP 功能。
- 4. 按 ESC, 并在提示界面中选择是保存参数并返回上一级菜单。

### 7.3.2 设置 Wi-Fi 参数

设备可通过 Wi-Fi 无线传输参数。

### 操作步骤

1. 选择 通讯设置 → Wi-Fi 设置, 并按 OK 键进入 Wi-Fi 设置界面。

2. 移动光标至滑块,并开启 Wi-Fi 功能。

<span id="page-32-0"></span>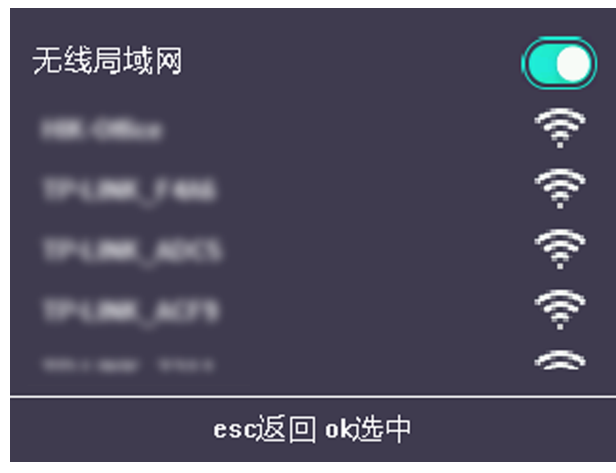

图 7-3 Wi-Fi 设置

- 3. 在 Wi-Fi 列表中选中需要启用的 Wi-Fi, 按  $OK$ 键进入 Wi-Fi 参数设置页面。
- 4. 输入选中 Wi-Fi 的密码,并选择是否开启 DHCP。
	- 若启用 DHCP, 设备自动分配 Wi-Fi 的 IP 地址、子网掩码和网关。
	- **-** 若关闭 DHCP,需手动输入 Wi-Fi 的 IP 地址、子网掩码和网关。
- 5. 设置完毕后, 按 ESC键, 选择是保存参数, 并返回上一界面。

### 7.3.3 设置 EHome 参数

设置 EHome 参数后, 设备可通过 EHome 协议上传数据到中心组。

### 前提条件

确保设备已连接网络。

### 操作步骤

1. 选择 通讯设置 → EHome, 并按 OK 键进入 EHome 界面。

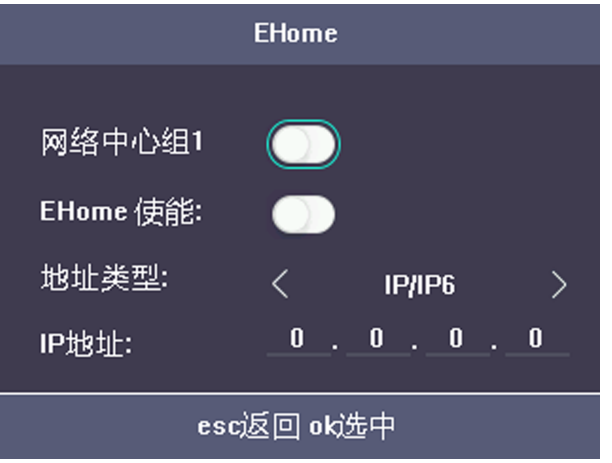

图 7-4 EHome 设置

2. 移动光标启用 EHome 功能,并设置 EHome 参数。

### <span id="page-33-0"></span>网络中心组 1

启用中心组 1 后,数据将通过 EHome 协议上传至中心组。

#### EHome

启用后,设备将通过 EHome 协议传输数据。

#### 地址类型

根据实际情况选择一个地址类型。

#### IP 地址

这只 EHome 服务器的 IP 地址。

### 端口号

设置 EHome 服务器的端口号。

### 协议版本

根据实际 EHome 协议选择协议类型。如果选择 EHome5.0,您需要创建一个协议账户和密 钥。如果选择其他版本,您只需要创建账户即可。

# 面说明

- 请妥善保管 EHome 账户和密钥。在设备通过 EHome 协议与其他平台通信时,您需要输 入账户名和密钥完成通信。
- 密钥范围:8~32 个字符。

3. 设置完毕后, 按 ESC键, 选择是保存参数, 并返回上一界面。

### 7.3.4 设置韦根参数

根据实际情况,可配置韦根传输方向及韦根模式。设备可通过韦根传输数据。

### 操作步骤

1. 选择 通讯设置 → 韦根设置, 并按 OK 键进入韦根设置界面。

<span id="page-34-0"></span>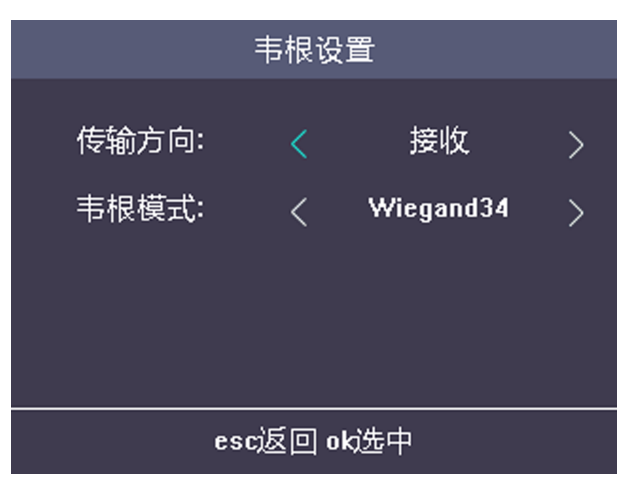

### 图 7-5 韦根设置

2. 根据实际情况修改韦根参数,包括韦根方向和韦根模式。

### 韦根方向

- 选择发送方向, 一体机可外接门禁主机, 可以通韦根上传卡号。
- 选择*接收*方向,一体机可作为主机并外接韦根读卡器。无需设置韦根模式,默认兼容 Wiegand26/34。

### 韦根模式

可选择韦根标准。系统默认韦根模式为 Wiegand 34。

3. 设置完毕后, 按 ESC键, 选择是保存参数, 并返回上一界面。

# 门门说明

若改变韦根传输方向或韦根模式,设备将自动重启。

### 7.3.5 修改云服务器验证码

通过云服务器可添加设备至平台或客户端时,需要使用设备验证码,可在此修改设备验证码。

### 前提条件

确保设备已连接网络。

操作步骤

1. 选择 通讯设置 → Mobile-App, 并按 OK 键进入云服务配置界面。

<span id="page-35-0"></span>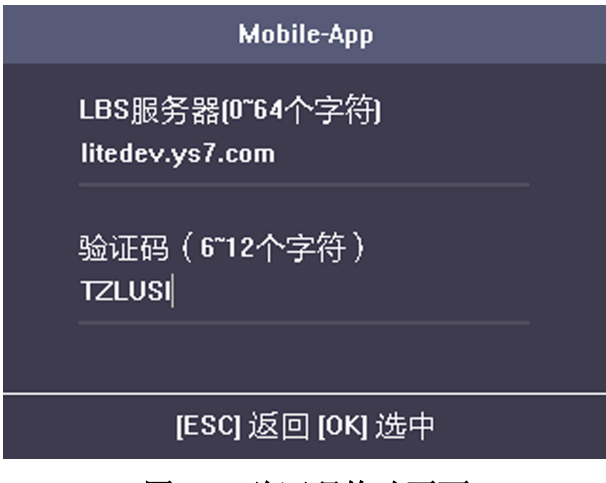

图 7-6 验证码修改页面

- 2. 移动光标重新创建一个验证码。
- 3. 设置完毕后, 按 ESC键, 选择是保存参数, 并返回上一界面。

### 门记说明

请妥善保管新验证码。

### 结果说明

设备验证码修改程成功,通过云服务添加设备至平台时,请使用新的验证码。

# 7.4 人员管理

### 7.4.1 添加人员

添加新用户,为该用户设置工号、姓名、卡号,还可以录入指纹,设置用户部门,设置用户 权限、计划以及设置验证模式。

### 操作步骤

1. 移动光标选择 用户管理 → 新增用户 进入新增用户页面。
## DS-K1T804B 系列指纹门禁一体机 用户手册

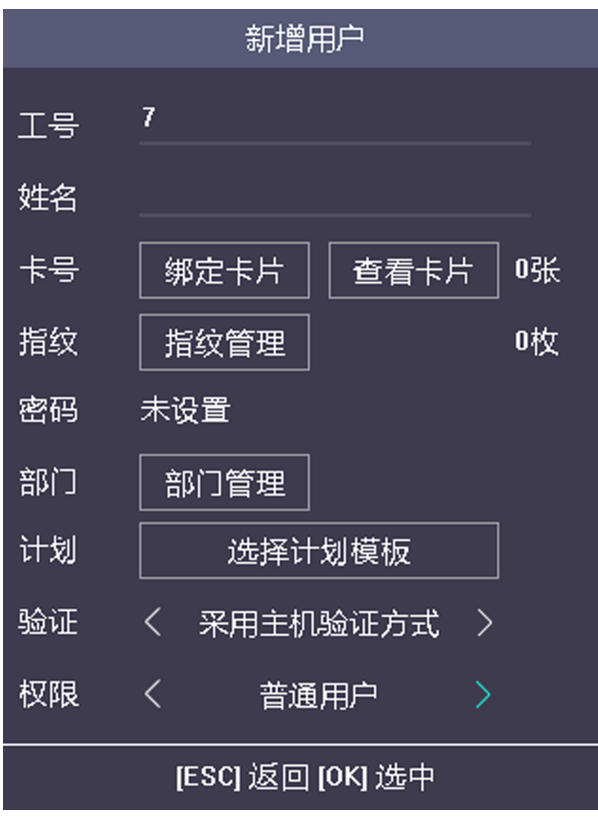

图 7-7 新增用户页面

2. 配置新用户参数。

#### 工号

工号默认按数字顺序增加,可根据实际情况修改工号。

## 面说明

- 工号指用户的考勤号码。
- 工号应为 1~99999999,不能以 0 开头,且不能重复。

#### 姓名

输入新用户的姓名。

山说明

- 支持数字、中文、大小写英文和字符。进入输入界面后,按上下键可切换输入法。
- 输入的姓名不能超过 64 个字符。

#### 卡号

绑定卡片:在刷卡区域刷卡获取卡号或手动输入卡号,并选择卡片属性。

查看卡片:查看该用户已添加的卡片信息。

## 山说明

- 卡号不能为空。
- 最长支持 20 位卡号长度。
- 卡号可以为 0。
- 卡号大于个位数时,首位可以为 0。如 012345。
- 卡号不能重复。
- 若设备不支持刷卡,则只支持手动输入卡号。若需手动输入卡号,需在客户端中勾选 是否允许按键输入卡号,详见 [配置门禁设备参数](#page-101-0)。

#### 指纹

移动光标并选择*指纹管理*, 在指纹管理页面选择需要录入指纹的手指, 并根据语音提示 在指纹采集窗上录入指纹。指纹录入后选择指纹属性,按 ESC,并选择是保存录入的信 息。

## 门说明

- 相同指纹不可重复录入。
- 一个用户最多可添加 10 个指纹。
- 可通过指纹录入仪采集指纹,再通过客户端下发到设备中。
- 关于指纹录入的具体注意事项, 请参见 [指纹识别注意事项](#page-147-0) 。

### 部门

移动光标选择部门管理,并在列表中选择该用户所在的部门,按 OK 保存信息。

## 门说明

有关如何编辑部门, 请参见 *[管理部门\(编辑/查询/重置\)](#page-43-0)* 。

#### 计划

移动光标选择选择计划模板,并在列表中选择该用户所需使用的计划模板,按 OK 保存 信息。

## 门记说明

可根据 *[管理计划模板](#page-58-0)* 配置计划模板。

#### 验证

选择该用户验证权限时的方式。移动光标到箭头,并按 OK 选择验证方式。

用户可选择的验证方式:采用主机认证模式、刷卡或指纹、仅刷卡、仅指纹、刷卡加密 码、刷卡加指纹、指纹加密码、刷卡加指纹加密码、刷卡或指纹或密码。

## 耳说明

- 若选用采用主机认证模式,需在 设置系统参数章节中配置设备验证方式。该人员验证 身份时,需使用设备验证方式进行验证。添加人员时默认选择采用主机认证模式。此 模式方便批量修改人员验证方式。
- 若该人员需要使用有别于设备验证模式的特殊验证方式,可选用刷卡或指纹、仅刷卡 等其他验证方式。该人员在设备端认证时优先使用该配置的验证方式进行身份验证。 此模式方便配置单个需要有特殊权限的人员。

### 权限

选择该用户的角色。可选择管理员或普通用户。移动光标到箭头, 按 OK 选择。

管理员:除正常的考勤操作外,刷管理员对应的指纹、刷卡、输入工号加密码进入操作 界面可进行用户操作界面的所有权限的操作。

普通用户:在待机界面考勤。

## 说明

- 未设置管理员时,任何人都可以使用激活密码进入主菜单界面进行操作;设置管理员 后,进入主菜单界面需要进行管理员身份的确认,确认成功后方可进入主菜单界面。
- 人员信息可通过 USB 接口导入。具体导入方式可参见*导入/导出数据*。

3. 按 ESC 并选择是保存新增人员。

## 7.4.2 管理人员(查询/编辑/删除)

查询、编辑、删除已有用户。还可进行删除密码、管理指纹、管理卡片的操作。

### 查询用户

移动光标选择 用户管理 → 用户列表, 进入用户列表页面。 在搜索栏输入工号或姓名, 按 OK 开始搜索。 搜索到的用户信息将显示在列表中。

### 编辑用户

移动光标选择 *用户管理 → 用户列表* ,进入用户列表页面。移动光标选择需要编辑的用户, 并按  $OK<sub>s</sub>$ 选择编辑用户。可参见 [添加人员](#page-35-0) 编辑用户信息。 按 ESC, 并选择是保存编辑。

### 删除操作

- 删除用户:删除选择的用户。
- 删除密码:删除选则的用户的用户密码。
- 清空指纹:清空该用户所有录入的指纹。
- 清空卡片:删除该用户所有添加的卡片。

## 7.5 考勤状态

### 7.5.1 设置自动考勤模式

设置考勤模式为自动后,系统根据配置的考勤状态及对应的周期自动改变考勤状态,无需手 动选择考勤状态。

#### 前提条件

至少添加一个人员,请参见 [人员管理](#page-35-0)。

#### 操作步骤

1. 移动光标, 选择 系统设置 → 考勤状态 讲入考勤状态页面。

2. 移动光标选择*考勤模式*进入状态键模式页面, 并选择模式为*自动切换*。

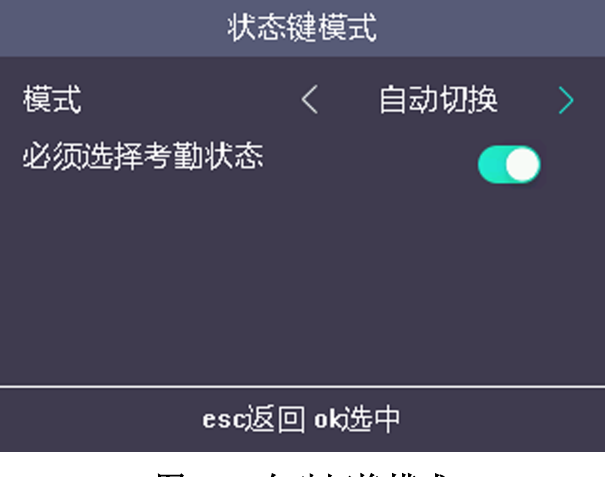

#### 图 7-8 自动切换模式

### 说明

确保必须选择考勤状态已开启。默认已开启必须选择考勤状态。

- 3. 按 ESC 并保存考勤模式。
- 4. 移动光标选择*快捷键定义*, 并给设别键盘上的按键定义考勤状态。
- 5. 根据需要配置考勤状态的切换时间。
- 6. 按 ESC, 并保存快捷键设置。

## 山说明

在配置的周期内,考勤状态保持不变。

#### 结果说明

配置完成后在待机界面显示目前的考勤状态,若在此时考勤,考勤将被记为目前系统显示的 考勤状态。

示例

设置向上键为开始上班、向下键为结束上班,并设置开始上班时间为星期一 08:00, 结束上 班时间为星期一 17:00。若人员在这 17:00 之前进行考勤,考勤将被记为开始上班,这段之 间之后认证,记为结束上班。

### 7.5.2 设置手动考勤模式

设置考勤模式为手动后,在考勤时,需要手动选择考勤状态。

#### 前提条件

至少添加一个人员,请参见 [人员管理](#page-35-0)。

#### 操作步骤

- 1. 移动光标,选择 系统设置 → 考勤状态 进入考勤状态页面。
- 2. 移动光标选择*考勤模式*进入状态键模式页面, 并选择模式为*手动切换*。

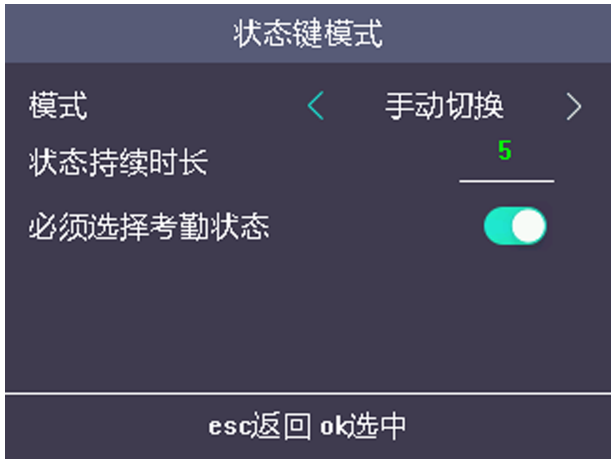

图 7-9 手动切换模式

## 说明

#### 确保必须选择考勤状态已开启。默认已开启必须选择考勤状态。

- 3. 按 ESC 并保存考勤模式。
- 4. 移动光标选择*快捷键定义*, 并给设备键盘上的按键定义考勤状态。
- 5. 按 ESC, 并保存快捷键设置。

#### 结果说明

在待机界面按快捷键,选择一种考勤状态,并进行考勤。考勤成功后,此次考勤将被记为按 键选择的考勤状态。

或在待机界面中考勤后, 在"选择考勤状态"页面中选择一个考勤状态进行考勤。

### 口道说明

若在"选择考勤状态"页面不选择状态,20 秒后,系统自动退出选择页面,且此次认证不计 考勤。

## 7.5.3 设置手动和自动模式

设置考勤模式为手动和自动后,系统根据配置的考勤状态及对应的周期自动改变考勤状态, 同时,还可以手动选择考勤状态。

#### 前提条件

至少添加一个人员,请参见 [人员管理](#page-35-0)。

#### 操作步骤

1. 移动光标,选择 系统设置 → 考勤状态 进入考勤状态页面。

2. 移动光标选择*考勤模式*进入状态键模式页面, 并选择模式为*手动和自动切换*。

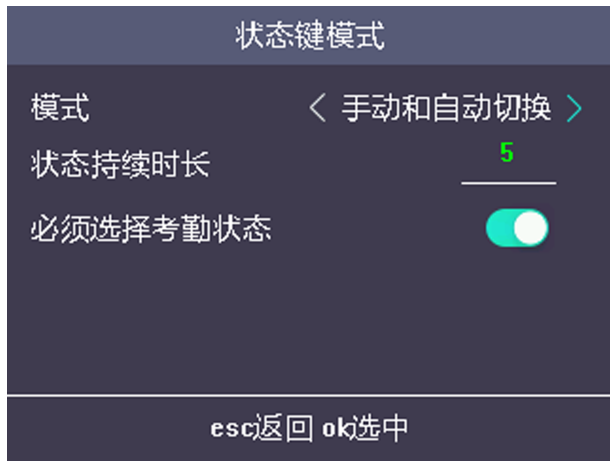

#### 图 7-10 手动和自动模式

### 门说明

确保必须选择考勤状态已开启。默认已开启必须选择考勤状态。

- 3. 按 ESC 并保存考勤模式。
- 4. 移动光标选择*快捷键定义*, 并给设备键盘上的按键定义考勤状态。
- 5. 根据需要配置考勤状态的切换时间。
- 6. 按 ESC, 并保存快捷键设置。

## 门说明

在配置的周期内,考勤状态保持不变。

#### 结果说明

配置完成后在待机界面显示目前的考勤状态 ,若在此时考勤,考勤将被记为目前系统显示的 考勤状态。

若在考勤前,按键盘上的按键选择一种考勤状态,并进行考勤。考勤成功后,此次考勤将被 记为按键选择的考勤状态。

示例

设置向上键为开始上班、向下键为结束上班,并设置开始上班时间为星期一 08:00, 结束上 班时间为星期一 17:00。若人员在 17:00 之前进行考勤,考勤将被记为开始上班,这段之间 之后认证,记为结束上班。

## 7.5.4 禁用考勤状态

考勤状态禁用后,在设备待机界面,不显示考勤状态。

#### 操作步骤

1. 移动光标, 选择 系统设置 → 考勤状态 讲入考勤状态页面。

2. 移动光标选择*考勤模式*进入状态键模式页面,并选择模式为*禁用切换*。

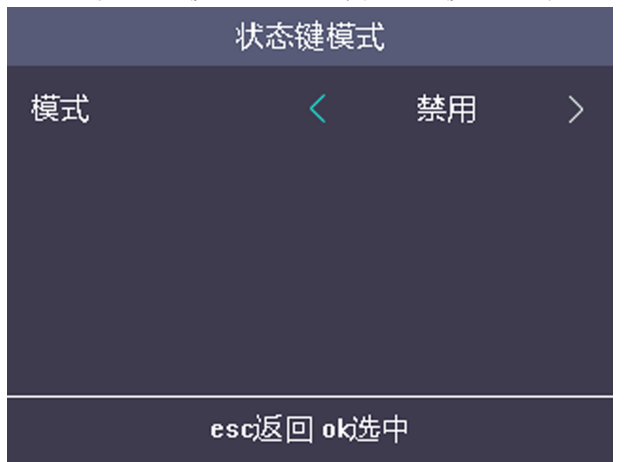

#### 图 7-11 禁用考勤状态

#### 结果说明

考勤状态功能关闭,在设备待机页面无法查看或选择考勤状态。

## 7.6 考勤管理

管理部门、班次、假日、排班及报表。 可在此模块下添加、编辑、删除部门/班次/假日/排班,还可以导出考勤报表。 <span id="page-43-0"></span>在主菜单页面移动光标选择考勤设置,进入考勤设置页面。

### 7.6.1 考勤设置流程说明

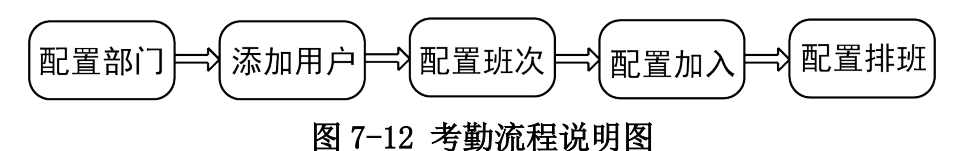

### 7.6.2 管理部门(编辑/查询/重置)

编辑部门名称,通过部门名称查找部门,将部门所有参数重置。

### 编辑部门

移动光标选择*部门管理*, 按 OK 讲入部门列表页面。从列表中选择一个部门, 并选择*编辑*, 按 *0K* 进入编辑部门页面,修改部门名称。

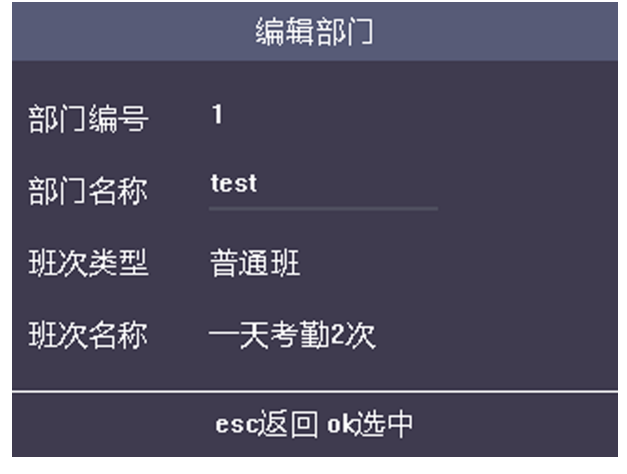

图 7-13 编辑部门页面

## 说明

- 部门名称支持输入中文、大写英文、小写英文、数字和符号。
- 部门名称不得超过 32 个字符。
- 关于如何配置班次, 请参见 [配置考勤班次](#page-44-0)。
- 系统默认自带 32 个部门。
- 进入输入界面后,按上下键可切换输入法。

#### 查询部门

通过部门名称可快速查询部门。

移动光标选择*部门管理*, 按 OK进入部门列表页面。在搜索栏中输入要查询的部门名称, 并按 OK 开始搜索。

### <span id="page-44-0"></span>重置部门

将部门所有参数重置为默认参数。

移动光标选择*部门管理*, 按 OK进入部门列表页面。从列表中选择一个部门, 并选择*重置*, 按 OK, 该部门的所有参数重置为默认参数。

## 7.6.3 配置考勤班次

可配置普通班班次及工时班班次。

- 普通班班次:适用于按常规考勤的业务场景。可配置考勤规则及考勤次数。
- 工时班班次:适用于弹性工作制的考勤业务场景。

### 配置普通班考勤规则

配置普通班班次之前,需要先配置考勤规则。

移动光标选择 班次管理 → 普通班 → 考勤规则, 按 OK进入考勤规则页面。

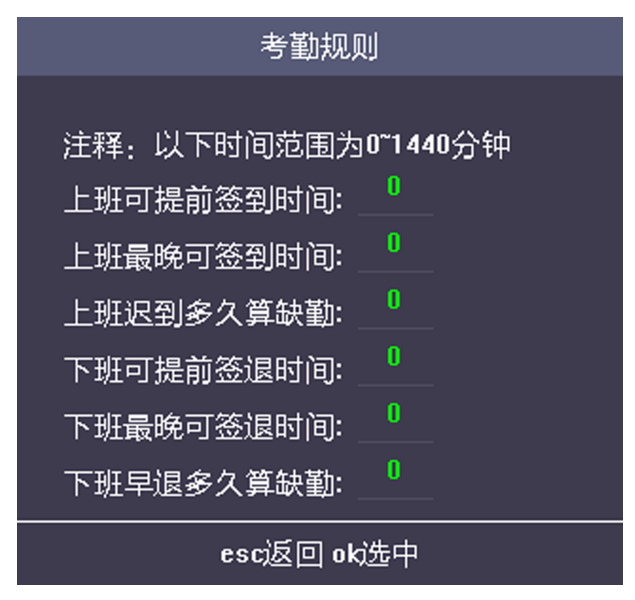

#### 图 7-14 考勤规则页面

配置考勤规则,包括考勤次数、上班可提前签到时间,上班最晚可签到时间,上班迟到多久 算缺勤,下班可提前签退时间,下班最晚可签退时间以及下班早退多久算缺勤。

## 上说明

• 单位为分钟。

• 可配置的时间范围为 0 ~ 1440 分钟(包括 0 和 1440)。

### <span id="page-45-0"></span>配置普通班考勤班次

编辑普通班考勤班次信息,包括班次名称、班次有效时间段。还可重置配置的班次信息。

#### 前提条件

配置考勤规则。详细配置方式,请参见 [配置普通班考勤规则](#page-44-0)。

#### 操作步骤

1. 移动光标选择 班次管理 → 普通班, 进入普通班页面。

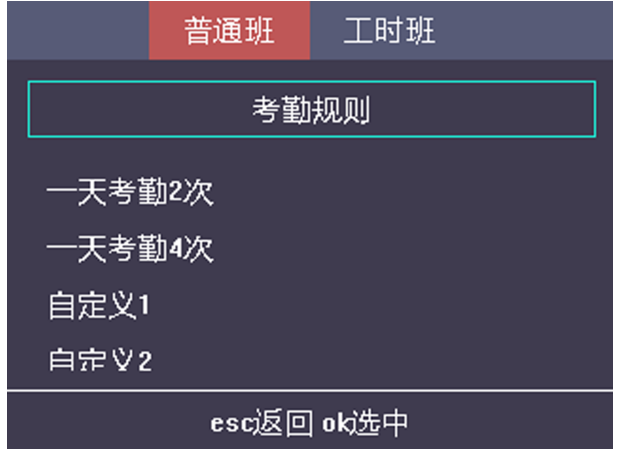

图 7-15 普通班页面

2. 从列表中选择一个考勤班次, 按 OK。

## 门说明

系统默认已配置两个普通班班次。

- 3. 移动光标选择*编辑*, 按 OK进入编辑班次页面。
- 4. 编辑班次名称,并按顺序配置时段。

## [1]说明

- 班次名称支持输入中文、大写英文、小写英文、数字和符号。
- 班次名称最多可输入 32 个字符。
- 最多可配置 4 个班次时段。
- 5. 按 ESC, 并选择是保存信息。
- 6. 可选操作: 选择一个班次, 按 OK, 并移动光标选择重置, 可重置选择的班次信息。

## 门门说明

最多支持配置 32 个普通班班次。

## <span id="page-46-0"></span>配置工时班考勤班次

编辑工时班考勤班次信息,包括班次名称并配置工作时长、最迟上班和休息时段。还可重置 配置的班次信息。

#### 操作步骤

1. 移动光标选择 班次管理 → 工时班, 进入工时班页面。

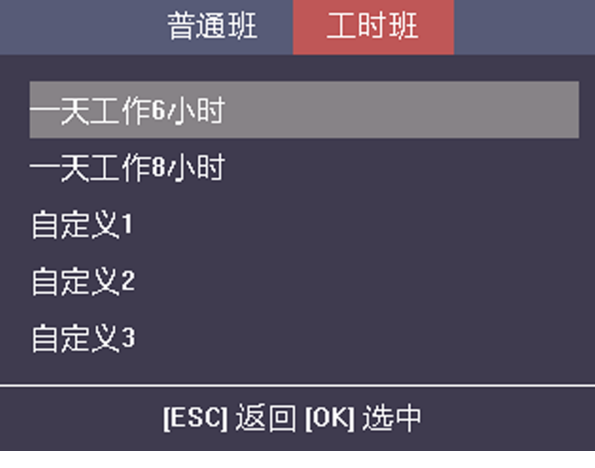

图 7-16 工时班页面

2. 从列表中选择一个考勤班次, 按 OK。

## 门说明

系统默认已配置 2 个普通班班次。

- 3. 移动光标选择*编辑*, 按 OK进入编辑班次页面。
- 4. 编辑班次名称并配置工作时长、最迟上班和休息时段。

## 山说明

- 休息时段不记录到工作时间中。
- 若设置的最迟上班时间为 0,则默认不开启此项功能。
- 进入输入界面后,按上下键可切换输入法。
- 5. 按 ESC, 并选择是保存信息。
- 6. 可选操作: 选择一个考勤规则, 按 OK, 并移动光标选择重置, 可重置选择的班次信息。

## 说明

最多支持配置 32 个工时班班次。

## 7.6.4 假日管理(新增/查询/编辑/删除)

添加假日后,在假日时间段内不考勤。

### 新增假日

移动光标选择 *假日管理 → 新增假日* , 进入新增假日页面。输入假日编号、名称、开始日 期和结束日期, 按 ESC, 并按是保存信息。

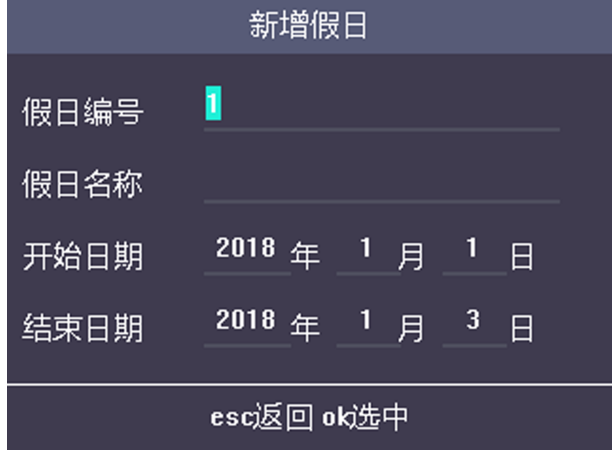

图 7-17 新增假日页面

### 查询假日

移动光标选择 假日管理 → 假日列表, 进入假日列表页面。在输入框中输入假日名称, 并 按 OK 查找假日。

#### 编辑假日

移动光标选择 假日管理 → 假日列表, 进入假日列表页面。选择一个假日, 并选择编辑, 参考新增假日编辑假日信息。

### 删除假日

移动光标选择 假日管理 → 假日列表, 进入假日列表页面。选择一个假日, 并选择删除, 即可删除该假日。

## 7.6.5 排班设置

根据实际情况组合班次和假日。支持按部门设置排班,或按个人设置排班。 按部门排班: 部门内的所有人员均使用相同的排班计划进行考勤。 按个人排班:根据个人情况配置排班进行考勤。

## 按部门排班

部门内的所有人员均使用相同的排班计划进行考勤。

#### 前提条件

- 编辑部门。具体如何编辑部门,请参见 *[管理部门\(编辑/查询/重置\)](#page-43-0)*。
- 配置普通班班次及工时班班次。具体如何配置班次,请参见 [配置普通班考勤班次](#page-45-0) 和 [配置](#page-46-0) [工时班考勤班次](#page-46-0) 。

#### 操作步骤

1. 移动光标选择 #班设置 → 部门排班, 讲入部门排班页面。

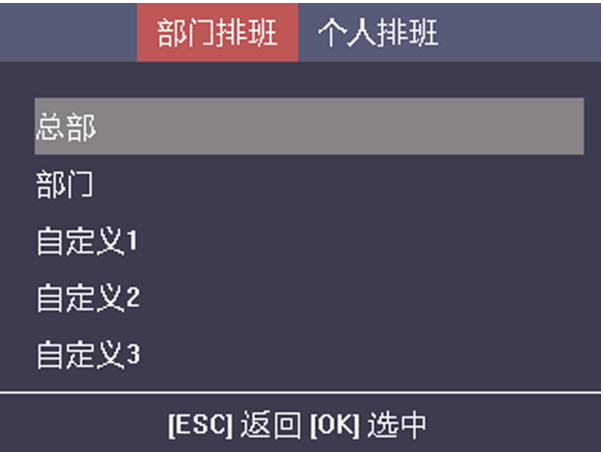

#### 图 7-18 部门排班页面

2. 在列表中选择一个部门, 并按 OK进入部门排班编辑页面。

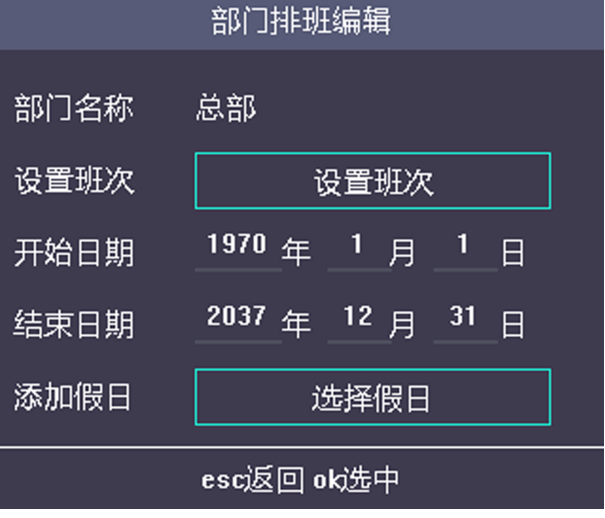

图 7-19 部门排班编辑页面

3. 编辑部门排班参数。

#### 部门名称

自定义部门名称需在编辑部门页面下设置。详细内容,请参见 [管理部门\(编辑/查询/重](#page-43-0) [置\)](#page-43-0) 。

#### 班次设置

选择周一到周日班次类型和对应班次类型下的考勤方式。

#### 开始日期

设置部门排班的开始生效日期。

#### 结束日期

设置部门排班的结束日期。

#### 添加假日

在选择假日页面选择假日,保存后,在假日期间不考勤。

4. 按 ESC, 并选择是保存设置。

## 按个人排班(新增/编辑/删除)

根据个人情况配置排班进行考勤。

前提条件

- 新增用户。具体如何配置用户,请参见 [添加人员](#page-35-0) 。
- [配置](#page-46-0)普通班班次及工时班班次。具体如何配置班次, 请参见 *[配置普通班考勤班次](#page-45-0)* 和 *配置* [工时班考勤班次](#page-46-0) 。

#### 操作步骤

### 门说明

个人排班优先级高于部门排班。若一个人同时配置了部门排班和个人排班,则考勤时,优先 使用个人排班。

1. 移动光标选择 排班设置 → 个人排班 进入个人排班页面。

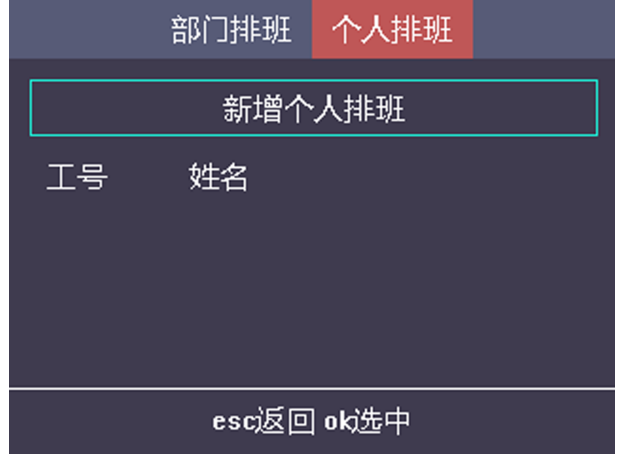

### 图 7-20 个人排班页面

- 2. 选择新增个人排班页面。
- 3. 在列表中选择需要排班的人员, 按 OK进入个人排班编辑页面。
- 4. 编辑个人排班参数。

#### 班次设置

选择周一到周日班次类型和对应班次类型下的考勤方式。

#### 开始日期

设置个人排班的开始生效日期。

#### 结束日期

设置个人排班的结束日期。

#### 选择假日

在选择假日页面选择假日,保存后,在假日期间不考勤。

5. 按 ESC, 并选择是保存设置。

6. 可选操作: 在个人排班页面选择需要编辑的个人排班, 并选择*编辑*, 可编辑该个人排班。

7. 可选操作: 在个人排班页面选择需要编辑的个人排班, 并选择*删除*, 可删除该个人排班。

### 7.6.6 导出考勤报表/考勤设置表

导出考勤报表和考勤设置表。考勤报表包括各人员的考勤汇总表,考勤记录表考勤异常表和 考勤设置表。

#### 操作步骤

1. 在 USB 接口处插入 U 盘。

【耳说明

- 支持的 U 盘格式为 FAT32。
- 设备支持 1 G ~ 32 G (包括 1G 和 32G) 的 U 盘。请确保 U 盘剩余空间在 512 M 以上。

2. 移动光标选择*报表管理*, 按 OK进入报表管理页面。

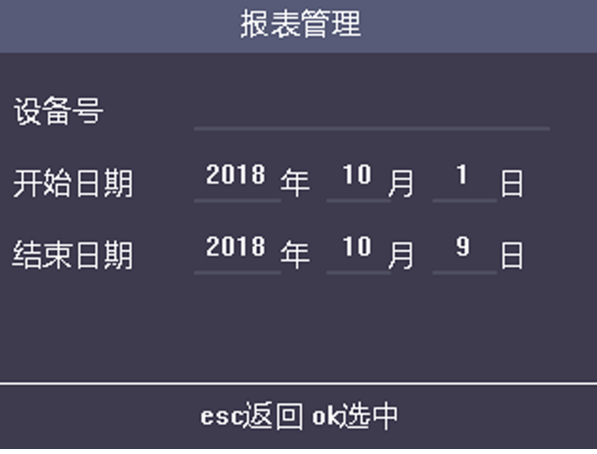

#### 图 7-21 报表管理页面

3. 根据需要选择需要导出的表格。

**-** 导出考勤记录表、考勤汇总表及考勤异常表时,需要输入设备号、考勤开始日期和结束 日期。

## 。<br>1说明

设备号用于区分不同考勤机导出的考勤报表,需自定义设置。

**-** 导出考勤设置表时,设备将导出排班设置表、普通班班次表和工时班班次表。

## 说明

有关报表名称以及报表内容的说明, 请参见 [考勤报表导出内容说明](#page-151-0)。

#### 结果说明

导出的内容将以 Excel 的格式存储在 U 盘中。

## 7.7 导出/导入数据

导出门禁参数(如指纹、用户信息等)、导出考勤数据(考勤后的数据,如刷卡数据等)、导 入门禁参数。

### 导出数据

移动光标选择 导入导出 → 导出数据, 进入导出数据页面。

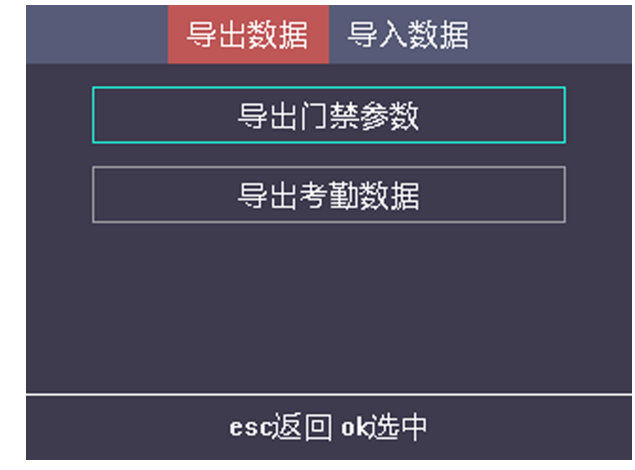

#### 图 7-22 导出数据页面

在设备 USB 接口处插入 U 盘, 并选择 导出门禁参数或 导出考勤数据, 按 OK, 创建密钥, 系统 将把考勤数据导出到 U 盘。

## 上门说明

- 支持的 U 盘格式为 FAT32。
- 请妥善保管创建的密钥,如需将导出的考勤数据导入到其他设备中,需输入此密钥进行导 入操作。

## 导入数据

移动光标选择 *导入导出 → 导入数据* , 进入导入数据页面。

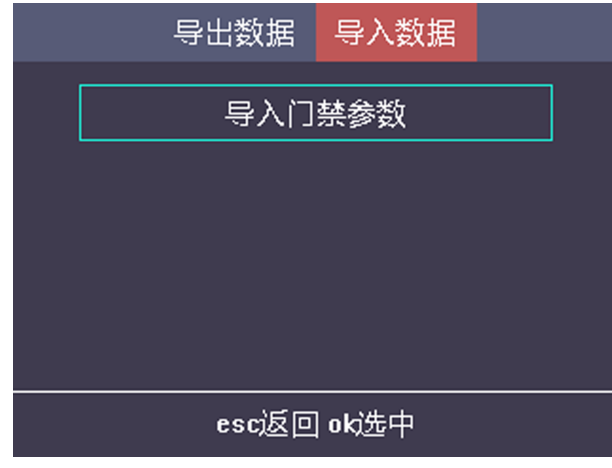

#### 图 7-23 导入数据页面

在设备 USB 接口处插入 U 盘, 并选择 导入/7禁参数, 按 OK, 输入密钥, 系统将从 U 盘获取考 勤参数。

## 上说明

- 支持的 U 盘格式为 FAT32。
- 设备支持 1 G ~ 32 G 的 U 盘。请确保 U 盘剩余空间在 512 M 以上。

## 7.8 门禁设置

可设置门禁权限,包括配置门禁参数、假日组、周计划和计划模板。设置完成后,您可使用 本设备进行人员进出管理。

## 7.8.1 门禁设置流程说明

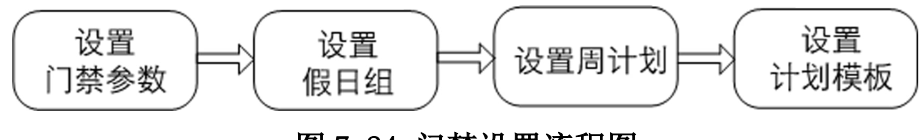

#### 图 7-24 门禁设置流程图

#### 门禁参数

设置本设备的门禁参数,包括主机认证方式、副读卡器认证方式、门磁状态、门锁动作时 间、门开超时报警、认证超次报警和超级密码。

#### 假日组

配置门禁使用时的假日组,在设置的假日期间内无法开门。

#### 周计划

配置门禁使用时的一周计划,在设置的时段内可以开门。

#### 计划模板

配置已设置的周计划和假日组。在设置的计划模板时段内可操作门状态。

### 7.8.2 设置门禁参数

设置本设备的门禁参数,包括主机认证方式、副读卡器认证方式、门磁状态、门锁动作时间、 门开超时报警、认证超次报警和超级密码。

#### 操作步骤

1. 点击 门禁设置 → 门禁参数, 并按 OK键进入门禁参数设置页面。

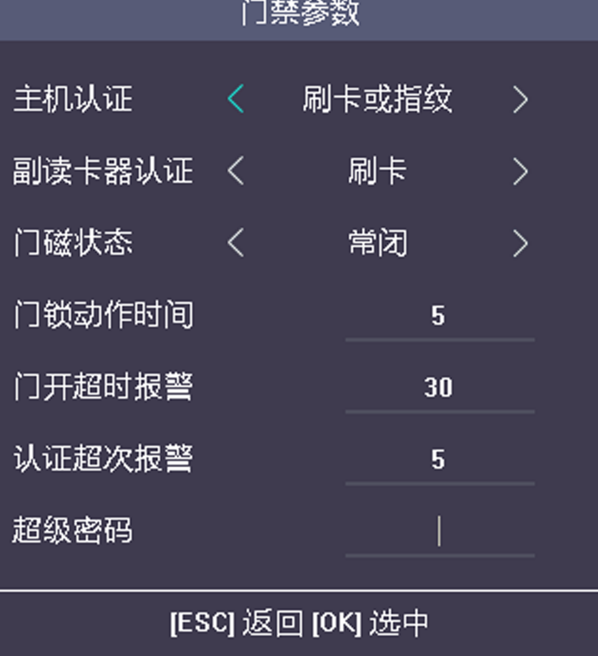

#### 图 7-25 设置门禁参数

#### 2. 设置门禁参数。

#### 主机认证

设置设备控制开门的认证方式。您可选择不同组合方式进行认证。

## 山说明

部分设备型号支持指纹相关认证方式。

# <span id="page-54-0"></span>八)注意

生物识别产品无法 100%适用于任何防伪环境。高安全级别场所,请使用组合认证方式。

### 副读卡器认证方式

设置副读卡器控制开门的认证方式。您可选择不同组合方式进行认证。

## 说明

部分设备型号支持指纹相关认证方式。

## 注意

生物识别产品无法 100%适用于任何防伪环境。高安全级别场所,请使用组合认证方式。

### 门磁状态

选择门磁类型为常卡或常闭。默认为常闭。

### 门锁动作时间

设置门开锁后的动作时间。若在设置时间内不开门,门将自动锁住。可设置范围 1~255 秒。

#### 门开超时报警

设置开门超时报警阈值,超过设置的时间时,设备将上报报警信息。可设置范围 0~255 秒。

### 认证超次报警

开启该功能后可设置最多连续认证失败次数。

若在该设备上连续认证失败的次数超过配置的次数,将触发报警。可设置的值范围:  $1^{\sim}10 \,$ 次。

#### 超级密码

设置设备的超级密码。配置完成并保存后,可在待机界面输入超级密码开门。

## 7.8.3 管理假日

配置门禁的假日计划。在配置的假日时间段内可以开门。

#### 操作步骤

1. 点击 门禁设置 → 假日组, 按 OK键进入假日组列表页面。

## DS-K1T804B 系列指纹门禁一体机 用户手册

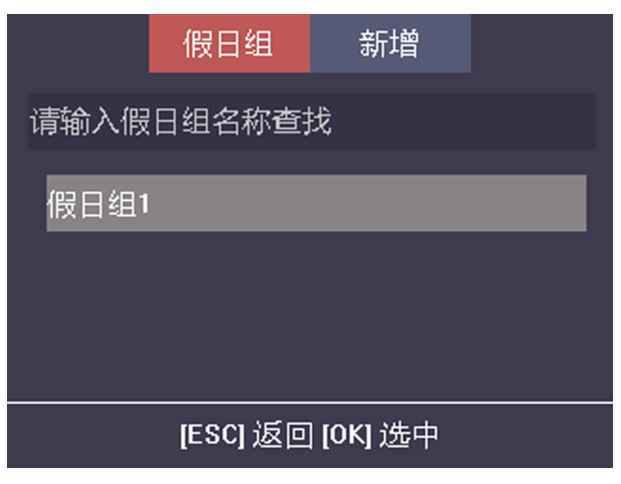

图 7-26 假日组列表

2. 移动光标选择*新增*,进入假日组参数配置页面。

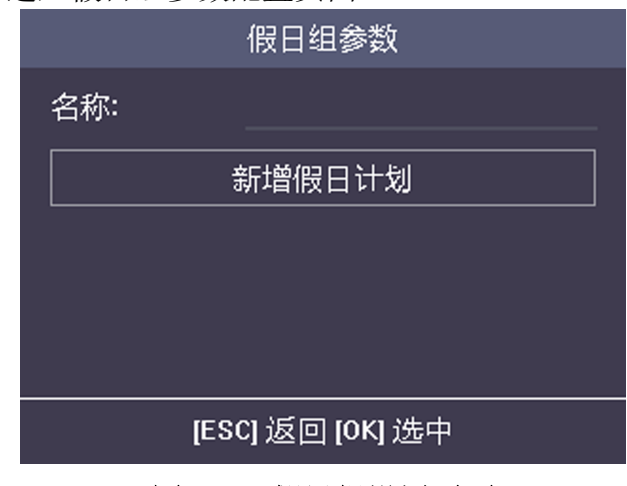

### 图 7-27 假日组设置页面

- 3. 配置假日组参数。,并。
	- 1) 创建假日组名称。
	- 2) 点击新增假日计划。

<span id="page-56-0"></span>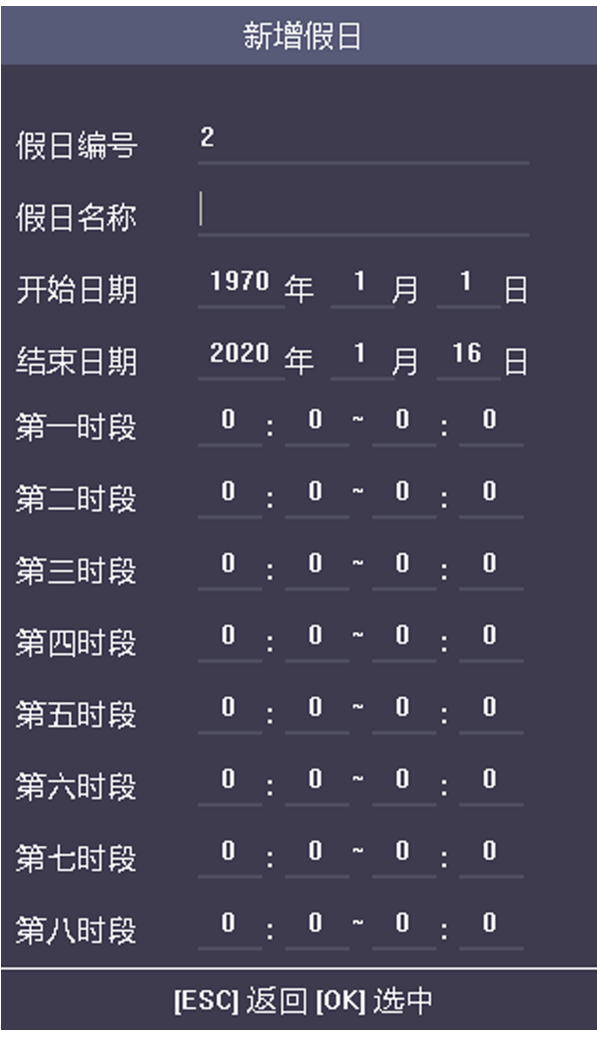

#### 图 7-28 假日计划设置

- 3) 配置假日编号、假日名称、假日开始日期和假日结束日期。
- 4) 配置假日时段,在配置的时段为实际每日无法考勤或控制门状态的时间。最多可配置 8 个时段。
- 5) 按 ESC 并选择是保存并返回上一级菜单。
- 6) 根据需要重复子步骤 2~5。
- 4. 按 ESC 并选择是保存设置。配置好的假日组将显示在假日组列表中。
- 5. 可选操作: 根据需要可编辑、搜索、删除假日组。

## 7.8.4 设置周计划

配置门禁使用时的一周计划,在设置的时段内可以开门。

#### 操作步骤

1. 点击 门禁设置 → 周计划, 按 OK键进入周计划列表页面。

## DS-K1T804B 系列指纹门禁一体机 用户手册

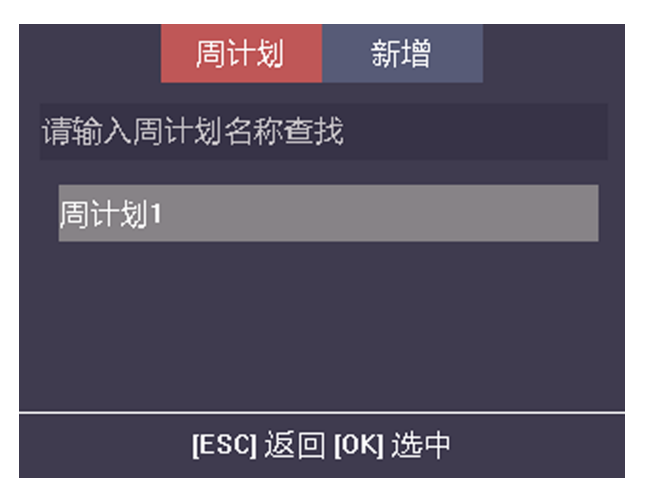

#### 图 7-29 周计划列表页面

2. 移动光标选择新增,进入周计划新增页面。

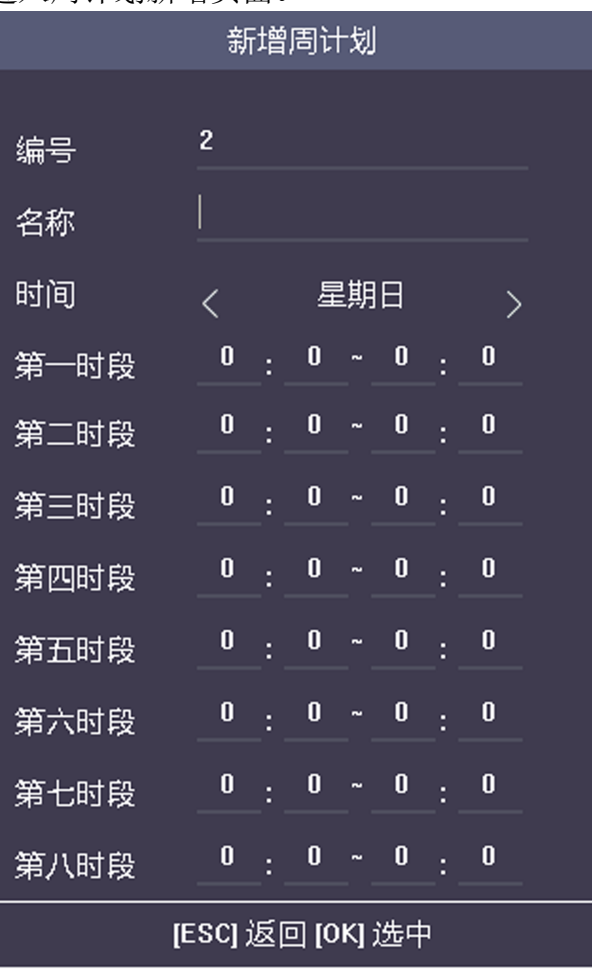

### 图 7-30 新增周计划

3. 配置周计划参数。

1) 配置周计划编号和名称。

<span id="page-58-0"></span>2) 配置周计划每日可以考勤或控制门状态的时段。最多可配置 8 个时段。

- 3) 按 ESC, 并选择是保存配置。
- 4) 根据需求重复上述三个子步骤。
- 4. 按 ESC, 并选择是保存配置。配置好的周计划将显示周计划列表中。

5. 可选操作: 根据需要可编辑、搜索、删除周计划。

## 7.8.5 管理计划模板

配置已设置的周计划和假日组。在设置的计划模板时段内可操作门状态。

#### 操作步骤

1. 点击 / 7禁设置 → 计划模板, 按 OK键进入计划模板列表页面。

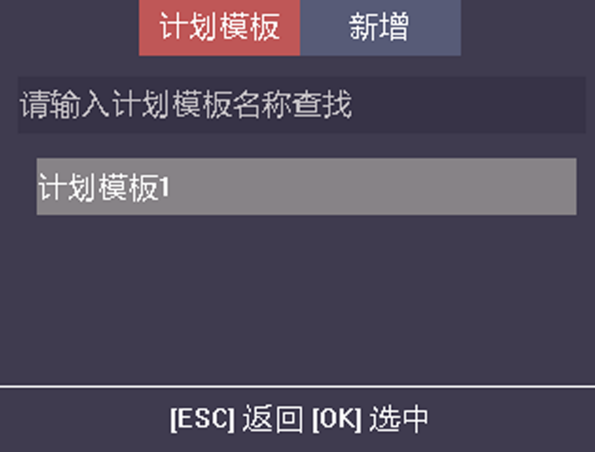

图 7-31 计划模板列表

2. 移动光标选择*新增*, 进入计划模板新增页面。

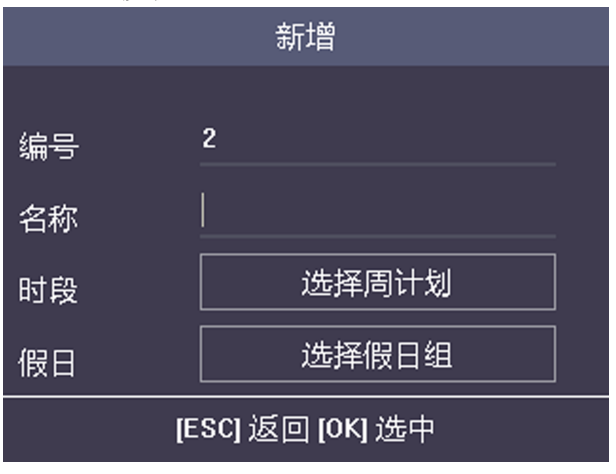

#### 图 7-32 新增计划模板

3. 设置计划模板参数。

1) 配置计划模板编号和名称。

2) 点击选择周计划,选择已配置的周计划。

## 山说明

具体如何配置周计划,请参见 [设置周计划](#page-56-0)。

3) 点击选择假日组,选择已配置的假日组。

## 面说明

具体如何配置假日组,请参见 [管理假日](#page-54-0)。

4. 按 ESC, 并选择是保存配置。配置好计划模板将显示列表中。 5. 可选操作: 根据需要可编辑、搜索、删除计划模板。

### 结果说明

如在添加用户时选择对应的计划模板,该用户在选择周计划时间内可通过凭证认证进行考勤 或控制门状态,并在配置的假日组时间内无法考勤或控制门状态。

## 7.9 系统管理

## 7.9.1 时间设置

设置设备时间及夏令时。

#### 操作步骤

1. 移动光标选择时间设置,按 OK进入时间设置页面。

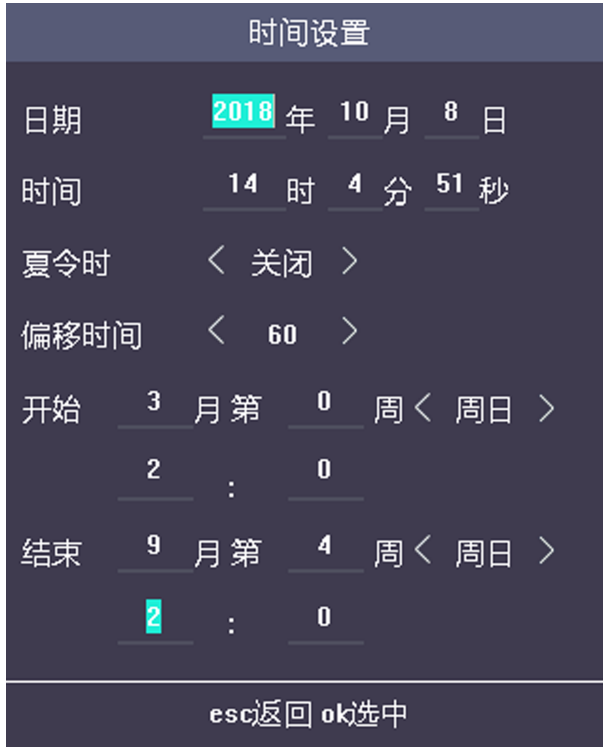

图 7-33 时间设置页面

2. 修改时间参数。

日期

设置设备显示的日期。

时间

设置设备显示的时间。

## 门记说明

可设置的有效时间范围为:1970 年 01 月 01 日~2037 年 12 月 31 日。

## 夏令时

选择开启或者关闭夏令时。

开启夏令时,可设置夏令时偏移时间(分钟)、夏令时开始和结束时间。

偏移时间:选择夏令时偏移时间。可选择的时间有 30 分钟、60 分钟、90 分钟和 120 分 钟。

开始: 设置夏令时开始时间。

结束: 设置夏令时结束时间。

3. 按 ESC, 并在提示页面选择是保存设置。

## 山说明

保存参数后,系统将返回主菜单页面。

### 7.9.2 系统数据管理

删除设备中存储的数据,包括事件、考勤数据、用户数据和管理权限。

#### 操作步骤

1. 移动光标选择 系统设置 → 数据管理, 按 OK进入数据管理页面。 2. 移动光标选择需要删除的内容, 按 OK 删除。

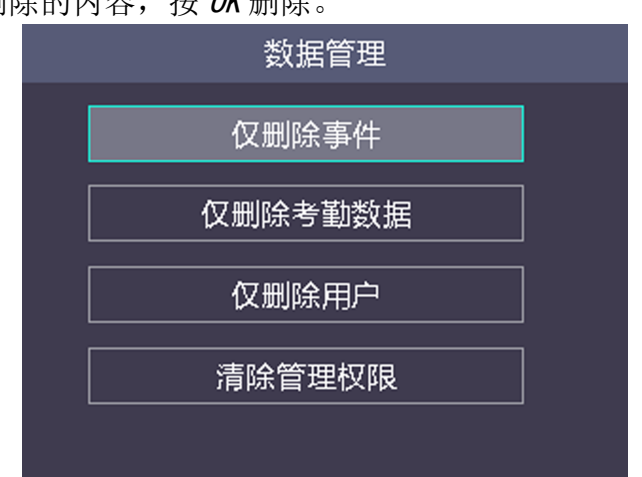

#### 图 7-34 数据管理页面

#### 仅删除事件

删除系统记录的所有事件。

#### 仅删除考勤数据

删除系统记录的所有考勤数据。

#### 仅删除用户

删除系统中所有的用户数据,包括用户的考勤记录。

#### 清除管理权限

将管理员变为普通用户,但不删除该用户。其他记录均不删除。

3. 可选操作: 按 ESC返回上一级菜单。

## 7.9.3 设置系统参数

设置设备的时间格式、按键音、语音提示、语音音量、定时休眠、界面超时退出、考勤记录 提示清理和记录删除是否开启功能。

操作步骤

1. 移动光标选择 *系统设置 → 系统参数* , 按 OK 进入系统参数页面。

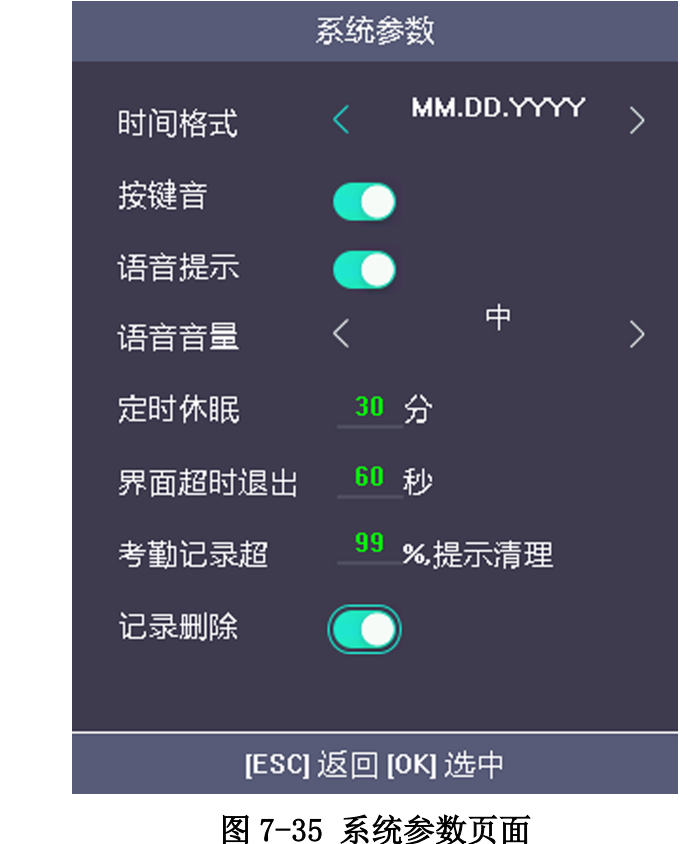

2. 修改系统参数。

#### 时间格式

根据偏好选择合适的时间格式。移动光标到箭头上, 按 OK 切换格式。

#### 按键音

移动光标到滑块上, 按 OK 开启或关闭按键音。

#### 语音提示

移动光标到滑块上, 按 OK 开启或关闭语音提示功能。

#### 语音音量

调整语音提示音量。移动光标到箭头上, 按 OK 切换音量档位。

#### 定时休眠

设置设备的休眠时间。如设置定时休眠时间为 30 分钟, 即设备处于待机界面时, 在 30 分钟之内不操作设备,设备进入休眠状态。

## 门记说明

当参数设置为 0 时, 设备不进入休眠状态。

#### 界面超时退出

若登录后在配置的时间段内无任何操作,系统自动登出,并返回初始界面。

#### 考勤记录提示清理

考勤记录超容量时设备会在待机界面提示清理。如设置考勤记录超 99%时提示清理, 即 当考勤记录的实际存储容量超过总存储容量的 99%时,系统将提示清理。可输入值的范 围:1 ~ 99(包括 1 和 99)。

## 门间说明

设备最多可记录 5 万条考勤记录。

#### 记录删除

若开启此功能,当考勤记录达到阈值时,考勤设备将自动删除前 3000 条考勤记录, 以 便录入新的考勤记录。默认开启此功能。详见考勤记录是否删除规则。

3. 按 ESC, 并在提示界面中选择是以保存设置的参数。

## 7.9.4 固件升级

系统读取 U 盘中的升级文件, 对设备进行升级。

#### 操作步骤

## 注意

设备升级过程中,请勿断电。

- 1. 移动光标选择 系统设置 → 固件升级 。
- 2. 选择*本地升级*或*在线升级*。
	- **-** 本地升级:将 U 盘插入设备的 USB 接口中。按 OK,系统自动读取 U 盘中的 digicap.dav 升级文件,设备自动开始升级。升级完成后,设备自动重启。

#### 说明

- 升级文件需放在 U 盘根目录下。
- U 盘中升级文件名称必须为 digicap.dav。
- 升级成功后,请拔出 U 盘。
- **-** 在线升级:设备通过云端升级。按 OK,设备获取云端升级包进行升级。

### 7.9.5 系统恢复

将设备参数恢复成默认参数,或者初始化设备。

#### 操作步骤

1. 移动光标选择 系统设置 → 恢复设置, 按 OK进入恢复设置页面。

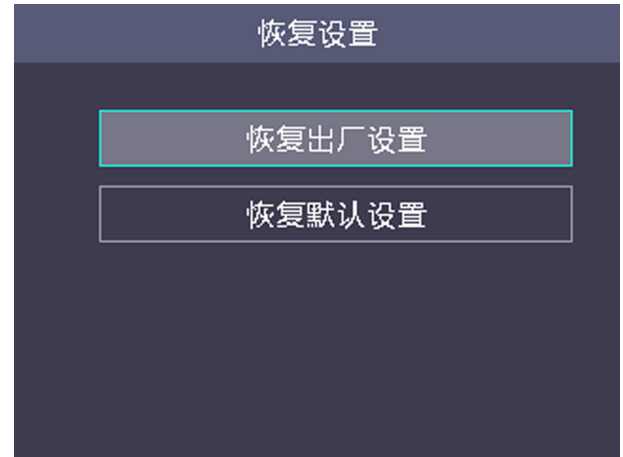

#### 图 7-36 恢复设置页面

2. 选择恢复类型, 按 OK 确认选择。

#### 恢复出厂设置

系统的所有参数将被还原为出厂状态。

#### 恢复默认设置

系统将保留通讯配置参数、远程管理用户参数和事件,并将其他参数恢复为默认参数。 3. 在提示页面选择*确认*后, 设备开始恢复操作。

### 7.9.6 记录查询

点击记录查询,可按输入工号、卡号、或者姓名查询对应用户在某段时间内的认证记录。

#### 7.9.7 查看系统信息

查看本设备的系统信息,包括记录容量和设备信息。

#### 查看记录容量

移动光标选择 系统信息 → 记录容量, 可查看已录入的用户数量、指纹容量和卡容量。

#### 说明

部分设备型号支持指纹相关认证方式。

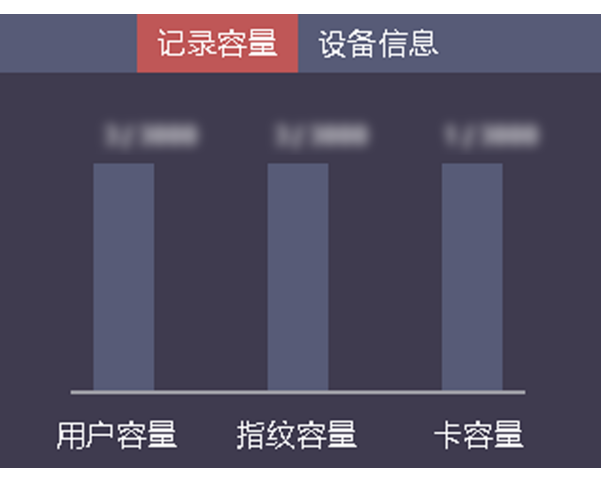

#### 图 7-37 记录容量页面

### 查看设备信息

移动光标选择 系统信息 → 设备信息 ,可查看设备型号、序列号、MAC 地址、固件版本、 MCU 版本和出厂日期。

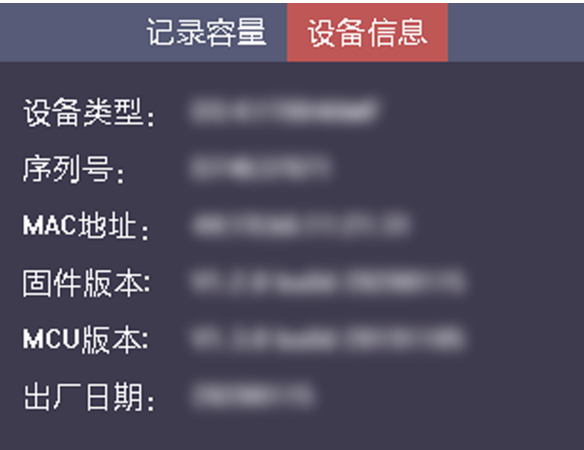

图 7-38 设备信息页面

# 第 8 章 海康云眸操作

海康云眸分为网页端和移动端。配合使用网页端和移动端,可有效管理社区、房屋、业主、 家属和租户。

### 门说明

仅部分设备支持云平台操作功能,请以具体型号为准。

## 8.1 网页端管理

物业公司通过网页端可管理下属的所有的小区、房屋、人员、权限和设备。还可发布信息, 方便与业主沟通。

在管理人员、卡片、门禁设备、信息等操作前,需先注册并登录云眸网页端、添加社区和房 屋。

在浏览器地址栏输入 <https://sq.hik-cloud.com/> 进入云眸网页端。

## 说明

• 在海康云眸中进行人员管理及权限下发配置后,请勿在客户端重复配置。

• 在海康云眸中进行人员管理及权限下发配置后,无法进行本地用户添加配置。

## 8.1.1 人员管理

操作步骤

1. 单击 社区中心 → 人*员管理* 并选择所在社区, 进入人员管理界面。

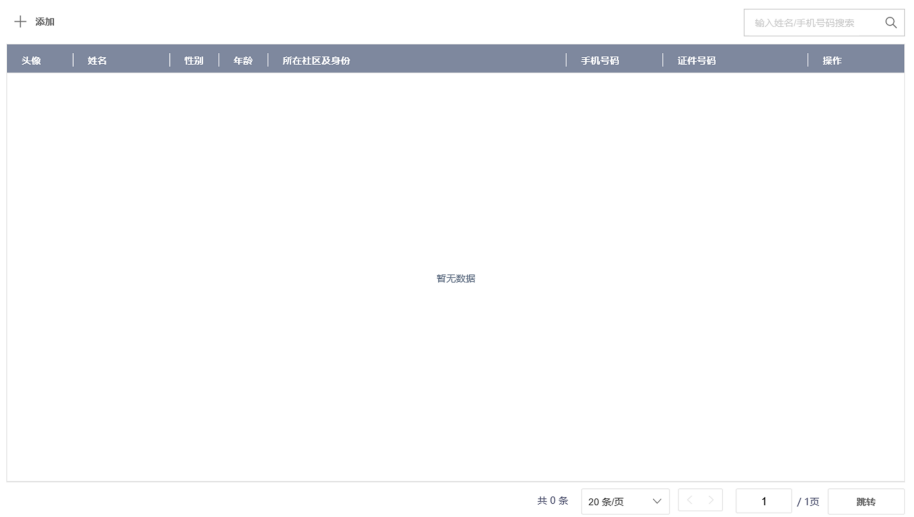

图 8-1 人员管理界面

 $\times$ 

2. 单击添加,弹出添加人员界面。

添加人员

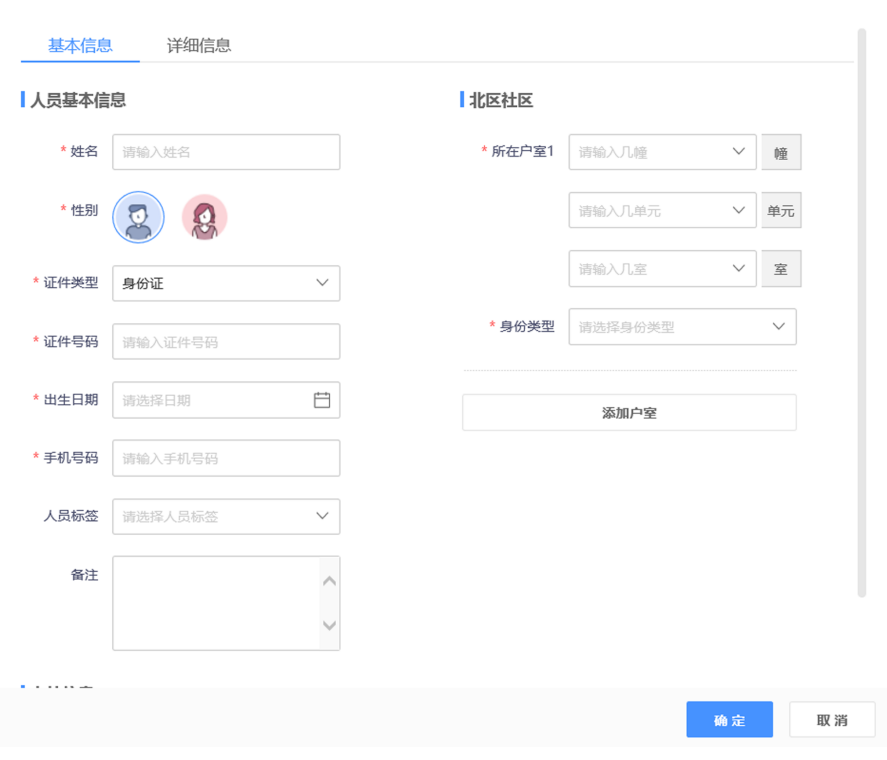

图 8-2 添加人员

- 3. 配置人员基本信息及详细信息。
- 4. 单击确定完成添加。

编辑人员信息 单击 区,可修改人员信息。

- 人员开卡 单击 曰,输入卡号,可为用户开卡。
- 删除人员 **单击 前,根据提示单击***确定***可删除该人员。**
- 5. 可选操作: 单击人员姓名, 右侧弹框显示人员信息, 可对该人员的卡片进行挂失、退卡和 换卡操作。

#### 8.1.2 卡片管理

#### 操作步骤

1. 单击 社区中心 → 卡片管理, 进入卡片管理界面。

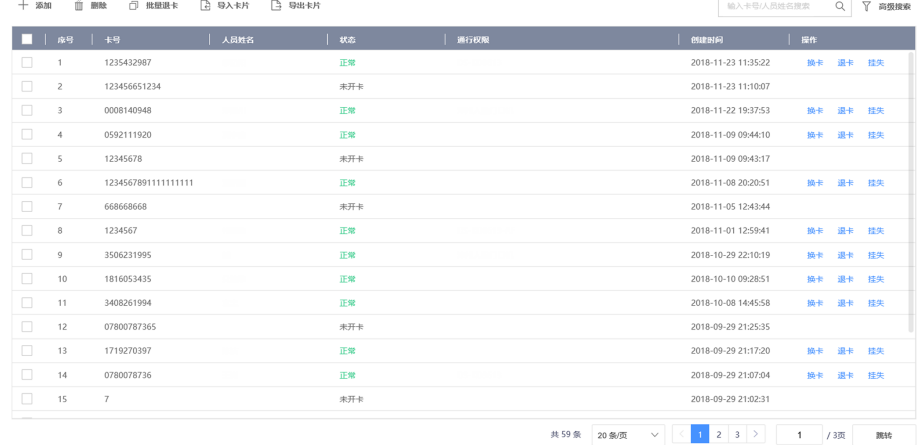

图 8-3 卡片管理界面

2. 单击添加并输入卡号,可添加空白卡片。

## 说明

刚添加的卡片状态为来开卡,当卡片状态为正常时,才可进行换卡、退卡、挂失操作。

3. 单击*导入卡片*, 单击*浏览*, 选择文件后, 单击*确定*可将文件中的卡片数据导入到系统中。

#### 上前说明

单击 *下载模板*, 可获取卡片数据模板。

- 4. 单击*导出卡片*, 选择指定路径, 可将系统中的卡片数据导出到指定路径。
	- 换卡 选择卡片,单击换卡,并输入新卡卡号,可更换卡片。
	- 退卡 · 选择卡片, 单击返卡可对人员进行退卡。
		- 勾选多个卡片,单击*批量退卡*,可对多个人员进行批量退卡。
	- 挂失 选择卡片,单击*挂失*,可对卡片进行挂失。

## 8.1.3 门禁管理

#### 操作步骤

1. 单击 *云门禁 → 门禁管理* 并选择区域。

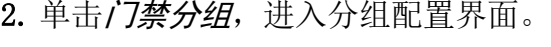

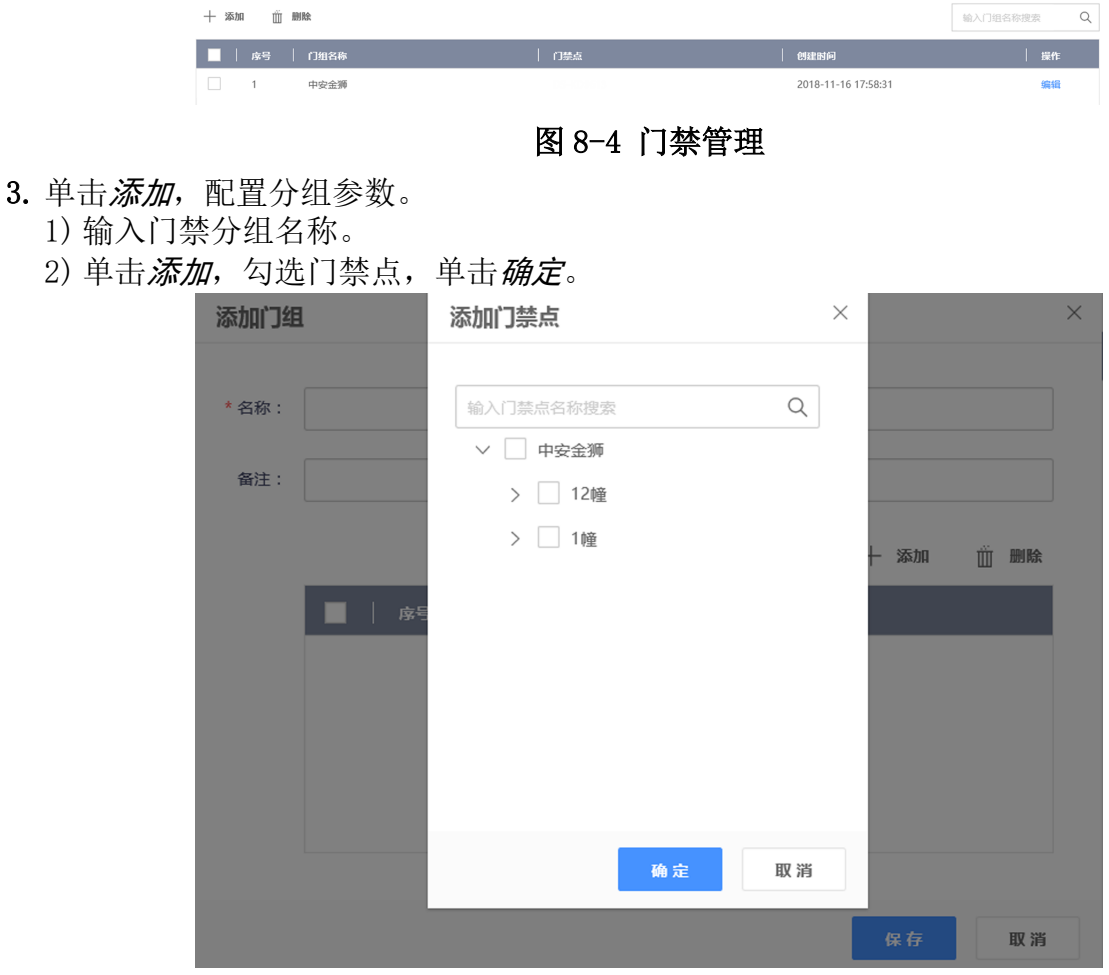

图 8-5 添加门组

#### 4. 可选操作: 单击编辑, 可修改分组参数。

- 5. 单击*门禁配置*, 可配置设备/人员权限。
	- 1) 单击*添加权限*, 选择授权方式, 单击 下一步。
	- 2) 根据界面提示选择人员和门禁设备, 并设置权限有效期, 单击完成。

删除权限 勾选需要删除的列表项,单击*删除权限*可批量删除。

修改权限 选择需要修改的项,单击编辑,可对权限参数进行修改。

6. 可选操作: 在门禁配置界面中,单击门禁点,可查看卡片等信息下发状态。

## 8.1.4 查看设备信息

操作步骤

1. 单击 系统管理 → 设备管理, 并选择相应区域, 进入设备信息查看界面。

2. 在此界面可查看区域中所有设备的序列号、状态、名称、型号、设备类型和设备地址。

## 8.2 云眸社区客户端操作(物业)

请先下载并安装"云眸·社区"物业版移动客户端。 登录云眸网页端,并单击 2 下载 APP 进行安装。

## 8.2.1 密码修改

修改业主账户的密码,为确保您的账户安全,请定时更换密码。

#### 操作步骤

- 1. 在客户端主界面中,点击 ☆ → 密码修改 。
- 2. 输入旧密码。
- 3. 输入新密码及确认密码。

门说明

密码必须包含字母、数字、特殊字符,且长度大于等于 8 位。

4. 点击完成修改。

## 8.2.2 设备管理

可对门禁设备和视频设备进行添加及修改。

操作步骤

1. 在客户端主界面中,点击设备管理。

2. 选择门禁设备。

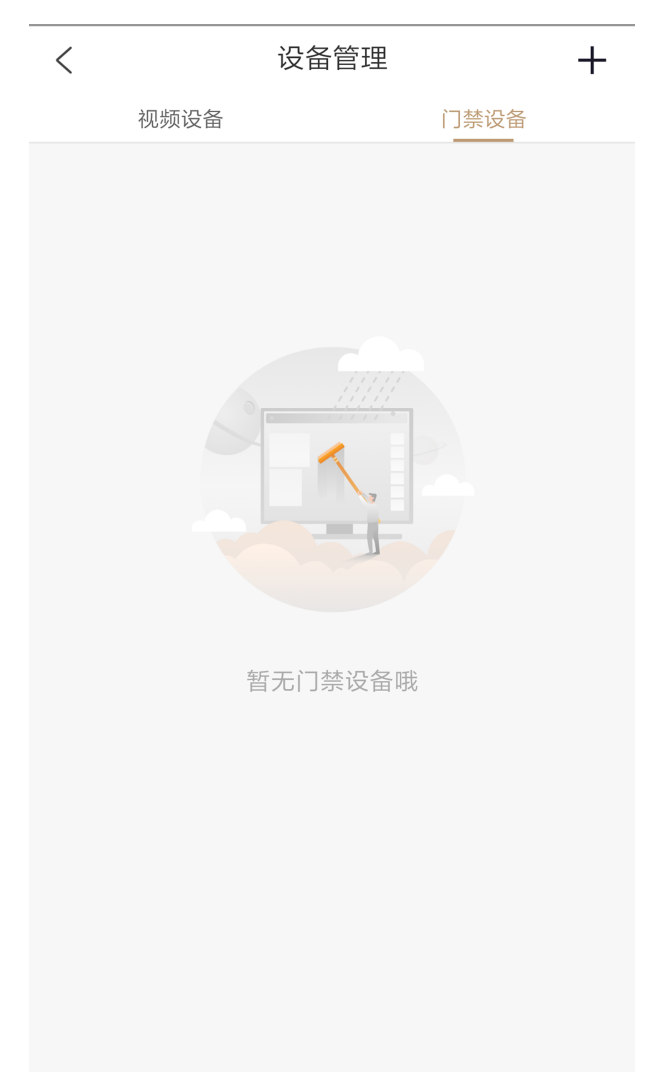

图 8-6 设备管理

- 3. 点击屏幕右上角+,添加设备。
	- **-** 扫描设备二维码添加设备:扫描设备后背面板的二维码获取设备信息选择设备所属楼栋 及单元,点击确认提交。
	- **-** 手动添加设备:点击手动输入,输入设备名称、设备序列号、设备验证码,选择设备所 属楼栋和单元,点击确认提交。
- 4. 可选操作: 点击设备右方...,可编辑或删除该设备。
- 5. 可选操作: 完成设备添加后, 在主界面点击*社区视频*, 可对设备进行预览。

## 8.2.3 住户审核

审核业主提交的房屋申请。
### 操作步骤

- 1. 在客户端主界面中, 点击*住户审核*。
- 2. 在审核列表中选择待审核的申请单可查看申请单信息。

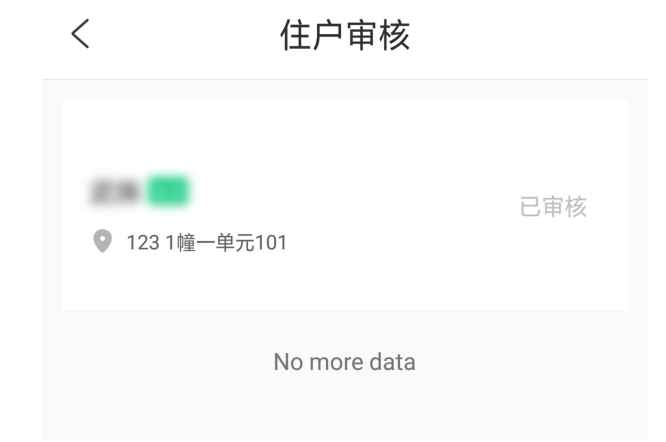

### 图 8-7 申请审核

3. 查看申请单信息后,选择设置门禁卡失效时间,点击*同意*通过申请。

# 山说明

- 门禁卡失效时间不能早于生效时间。
- 若审核不通过,可点击*拒绝*驳回申请单。

### 8.2.4 一键开门

远程通过移动客户端开门。

### 前提条件

- 在讲行远程开门前, 需将设备添加至系统, 详见 [设备管理](#page-70-0) 。
- 在进行远程开门前,需在网页端给人员配置权限,详见 [门禁管理](#page-69-0) 下的门禁权限配置。

### 操作步骤

1. 在客户端主界面中,点击一键开门,进入一键开门设备列表。

2. 点击对应设备进行一键开门。

### 8.2.5 预览

### 操作步骤

1. 在客户端主界面单击社区视频, 进入视频预览界面。

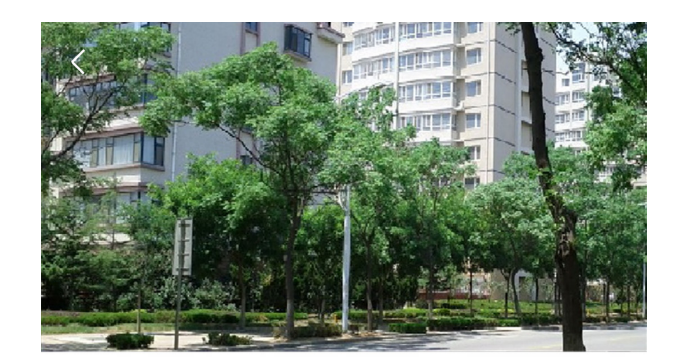

#### C65998873

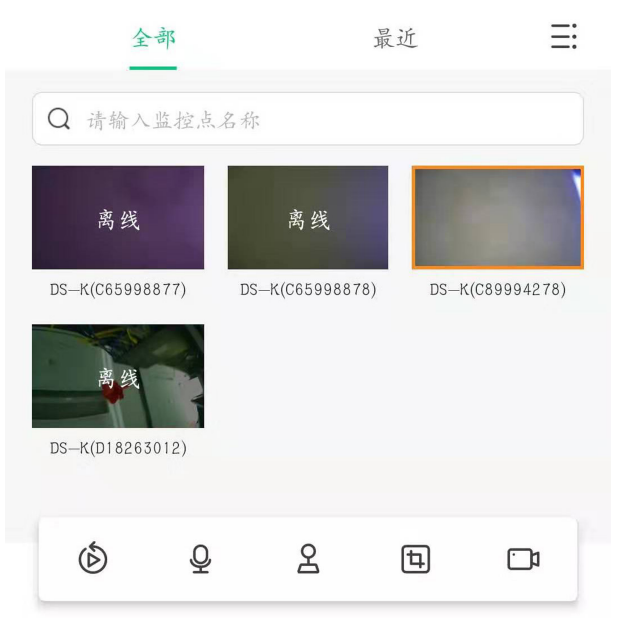

### 图 8-8 预览界面

2. 在此界面可预览设备。如设备支持,还可点击 回 进行抓图。

### 8.2.6 消息查看

### 操作步骤

1. 在客户端主界面中,点击右上角消息按钮,进入消息中心。

# DS-K1T804B 系列指纹门禁一体机 用户手册

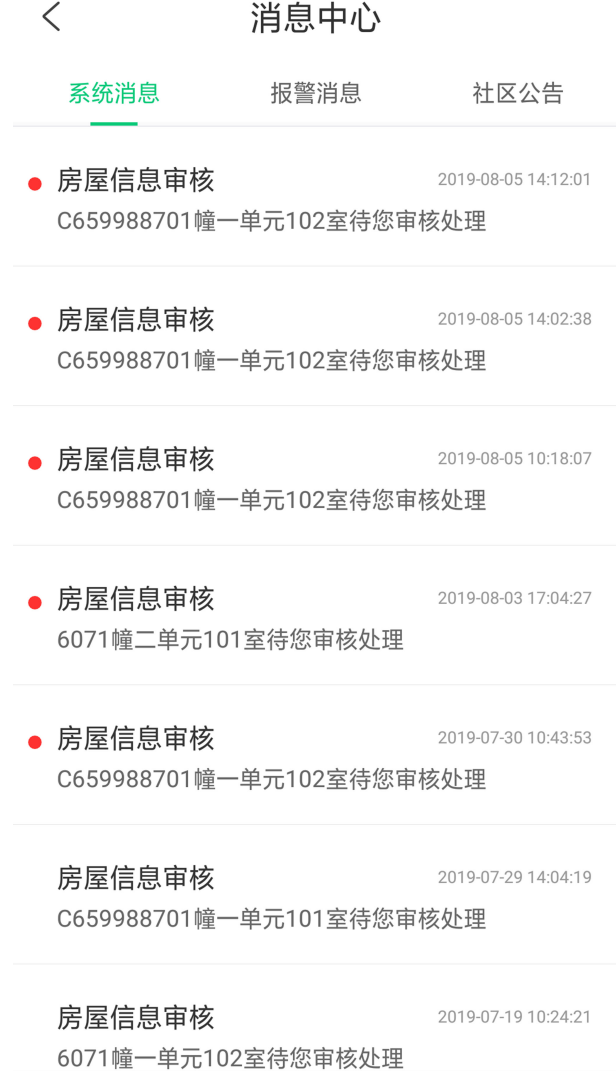

# 图 8-9 查看消息

2. 点击系统消息、报警消息或社区公告,可查看系统消息(房屋审核等)、设备报警消息及社 区公告。

# 8.3 云眸社区客户端操作(业主)

请先下载并安装"云眸·社区"业主版移动客户端。 若手机系统为 iOS 系统, 可从苹果商店搜索"云眸·社区"下载安装。 若手机系统为 Android 系统,可从应用商店中搜索"云眸·社区"下载安装。

## 8.3.1 用户管理

普通用户注册完成后,需进行实名认证,并可通过用户管理对密码等用户信息进行录入及修 改。

# 实名认证

业主首次创建用户名密码,成功登录 App 后,需要对业主进行实名认证。

### 操作步骤

- 1. 在客户端主界面中,点击实名认证。
- 2. 点击界面上传位置补充信息。
	- **-** 即时拍摄身份证正反面,并上传进行验证。
	- **-** 从相册中获取并上传身份证正反面照片进行验证。
- 3. 设备将自动获取用户信息。
- 4. 点击 下一步进行身份验证。

### 结果说明

实名验证通过后,客户端将显示您已完成实名认证。

### 密码修改

修改业主账户的密码,为确保您的账户安全,请定时更换密码。

### 操作步骤

1. 在客户端主界面中, 点击 ☆ → 密码修改 。

- 2. 输入旧密码。
- 3. 输入新密码及确认密码。

### 门说明

密码必须包含字母、数字、特殊字符,且长度大于等于 8 位。

4. 点击*完成*修改。

### 8.3.2 房屋管理

### 前提条件

添加房屋前,请先完成业主实名认证。

#### 操作步骤

1. 在客户端主界面中, 点击*房屋管理*。

- 2. 点击添加新房屋。
- 3. 配置房屋所在小区及楼栋房号。
- 4. 设置身份为业主、家属或租客。
- 5. 选择入住时间。
- 6. 点击*确认提交*, 等待审核通过后, 房屋即添加成功。

# 门说明

- 若身份为业主,等待物业审核通过后,房屋即可添加成功。
- 若身份为家属或者租客,等待业主审核通过后,房屋即可添加成功。

7. 可选操作: 勾选需要删除的房屋, 点击*删除房屋*, 即可将其删除。

### 8.3.3 住户审核

审核家属或租户提交的房屋申请。

#### 操作步骤

- 1. 在客户端主界面中,点击*住户审核*。
- 2. 在审核列表中,选择待审核的申请单。
- 3. 根据实际情况设置房屋入住时间、或租客租赁开始/结束时间,并点击同意或拒绝通过或驳 回申请。

# 说明

门禁卡失效时间不能早于生效时间。

### 8.3.4 一键开门

远程通过移动客户端开门。

#### 前提条件

- 在进行远程开门之前, 需将设备添加至系统, 详见 [设备管理](#page-70-0)。
- 在进行远程开门前,需在网页端给人员配置权限,详见 [门禁管理](#page-69-0) 下的门禁权限配置。

#### 操作步骤

- 1. 在客户端主界面中, 点击*一键开门*, 进入一键开门设备列表。
- 2. 点击对应设备进行一键开门。

### 8.3.5 消息查看

#### 操作步骤

1. 在客户端主界面中,点击右上角消息按钮,进入消息中心。

# DS-K1T804B 系列指纹门禁一体机 用户手册

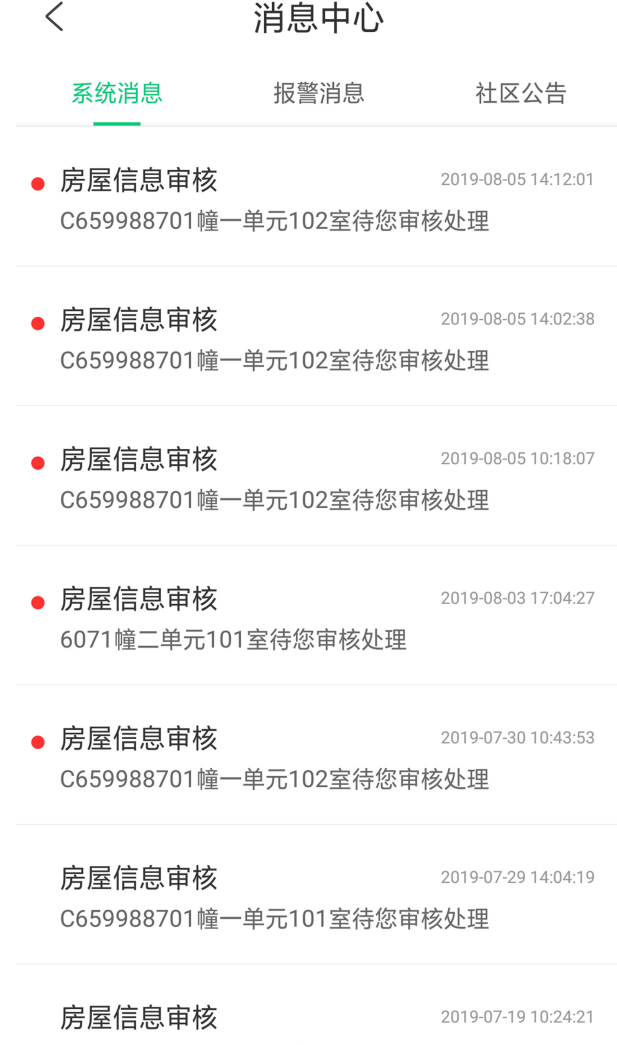

6071幢一单元102室待您审核处理

### 图 8-10 查看消息

2. 点击*系统消息、报警消息*或社区公告,可查看系统消息(房屋审核等)、设备报警消息及社 区公告。

# 第9章 客户端软件配置

通过客户端软件配置设备参数、控制和操作设备。 安装随机光盘中或从官网下载客户端软件,运行客户端软件。

# 9.1 设备管理

客户端软件可以对不同类型的设备和分组进行管理。客户端支持添加多种类型的设备,包括 网络摄像机、DVR、NVR、报警主机、可视对讲和门禁设备等。例如,添加编码设备后,可通 过客户端预览监控画面、回放录像文件;添加报警主机后,可使用客户端对其防区布撤防, 并通过客户端接收报警信息,准确定位报警来源;添加门禁设备后,可进行访问控制和考勤 管理,等等。

### 9.1.1 添加设备

客户端软件运行后,将设备添加到客户端,可以进行远程配置和管理。

### 主说明

若需打开远程配置库,需要单击 > 。

### 添加在线设备

客户端可自动检测与当前计算机处于同一网段的在线设备,并自动获取识别到的设备信息(如 IP 地址)。基于该功能,可快速将检测到的设备添加至客户端。支持一次添加多台设备。

### 上说明

请确保要添加的设备与客户端所在的计算机处于同一网段。

# 添加单个在线设备

用户可在客户端搜索到的在线设备列表中,选择一台设备添加至客户端。

#### 操作步骤

- 1. 选择 设备管理 → 设备 。
- 2. 单击在线设备。

页面下方出现在线设备列表。

# DS-K1T804B 系列指纹门禁一体机 用户手册

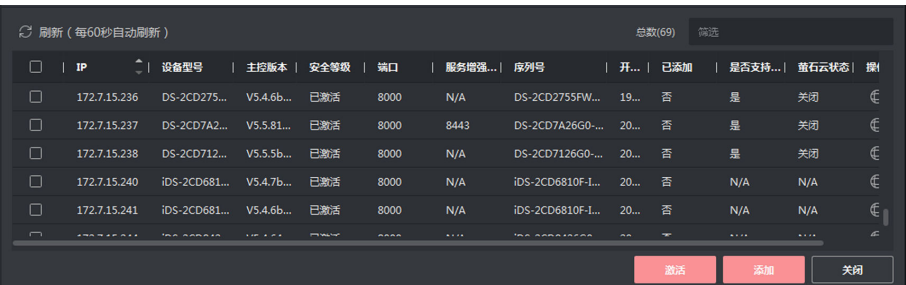

### 图 9-1 搜索在线设备

- 3. 在"在线设备"列表中勾选需要添加的设备,单击添加。
- 4. 在添加设备面板中设置相关参数。

#### 名称

可根据设备型号或所在位置自定义。

#### IP 地址

设备 IP 地址,可自动获取。

端口

可自动从设备端获取端口号,也可手动修改。

#### 用户名

输入登录设备的用户名。

#### 密码

输入设备密码。

# 八)注意

- 为更好保护您的隐私并提产品安全性,我们强烈建议您根据如下规则设置较为复杂的 密码:密码长度必须在 8~16 位之间,由数字、大小写字母、特殊字符的两种及以上 类型组合而成。
- 请您理解, 您有责任合理配置所有的密码及其他相关产品安全设置。
- 5. 可选操作: 勾选传输加密(TLS) 来启用传输加密功能, 以加强数据安全。

说明

- 该功能需要设备支持。
- 若启用了验证证书, 必须单击*打开证书目录*来打开安全证书默认目录, 并将设备的安全 证书复制至该默认目录下。在 TLS 加密的基础上,再通过验证设备安全证书来加强数据 安全性。
- 可通过 Web 浏览器登录设备,获取设备的安全证书。
- 6. 可选操作: 勾选同步设备时间,对设备进行一次校时且与本地计算机时间一致。
- 7. 可选操作: 勾选导入至分组, 可以以设备名称创建一个组, 并将该设备的所有通道导入该 组。
- 8. 单击添加。

### 批量添加在线设备

当客户端检测到的在线设备使用相同的用户名和密码时,选中多台设备,批量添加至客户端。

#### 操作步骤

- 1. 选择 设备管理 → 设备 。
- 2. 单击在线设备。

页面下方出现在线设备列表。

- 3. 勾选需要添加的设备,单击添加打开添加设备面板。
- 4. 输入用户名和密码。

# 八八注意

- 为更好保护您的隐私并提产品安全性,我们强烈建议您根据如下规则设置较为复杂的密 码:密码长度必须在 8~16 位之间,由数字、大小写字母、特殊字符的两种及以上类型组 合而成。
- 请您理解, 您有责任合理配置所有的密码及其他相关产品安全设置。
- 5. 可选操作: 勾选同步设备时间, 对设备进行一次校时且与本地计算机时间一致。
- 6. 可选操作: 勾选导入至分组, 可以以设备名称创建一个组, 并将该设备的所有通道导入该 组。
- 7. 单击添加。

### 通过 IP/域名添加设备

如果已知待添加设备的 IP 地址或域名,则可以通过输入 IP 地址或域名等信息添加设备到客 户端。

#### 操作步骤

- 1. 选择 设备管理 → 设备 。
- 2. 单击添加打开添加设备面板。
- 3. 添加模式选择 IP/域名。
- 4. 设置参数,包括名称、IP 地址/域名、端口、用户名和密码。

# 八注意

- 为更好保护您的隐私并提产品安全性,我们强烈建议您根据如下规则设置较为复杂的密 码:密码长度必须在 8~16 位之间,由数字、大小写字母、特殊字符的两种及以上类型组 合而成。
- 请您理解,您有责任合理配置所有的密码及其他相关产品安全设置。
- 5. 可选操作: 若设备当前处于离线状态, 可勾选**添加离线设备**, 并输入设备的通道数和报警 输入数。

添加成功后,设备的网络状态为离线;当设备在线时,网络状态将自动切换为在线。

### 6. 可选操作: 勾选传输加密(TLS) 来启用传输加密功能, 以加强数据安全。

### 说明

- 该功能需要设备支持。
- 若启用了验证证书, 必须单击*打开证书目录*来打开安全证书默认目录, 并将设备的安全 证书复制至该默认目录下。在 TLS 加密的基础上,再通过验证设备安全证书来加强数据 安全性。
- 可通过 Web 浏览器登录设备,获取设备的安全证书。
- 7. 可选操作: 勾选同步设备时间, 对设备进行一次校时且与本地计算机时间一致。
- 8. 可选操作: 勾选导入至分组, 可以以设备名称创建一个组, 并将该设备的所有通道导入该 组。
- 9. 单击*添加*, 关闭该界面; 或单击*添加并继续*, 在该界面继续添加其他设备。

# 通过 IP 段添加设备

若待添加的多台设备 IP 地址在一定范围内,且具有相同的端口号、用户名和密码,可选择 IP 段方式添加设备。指定设备的起始 IP 地址和结束 IP 地址,可以快速添加设备至客户 端。

### 操作步骤

- 1. 选择 设备管理 → 设备 。
- 2. 单击*添加*打开添加设备面板。
- 3. 添加模式选择 IP 段。
- 4. 在添加设备面板中设置参数,包括起始 IP 地址、结束 IP 地址、端口、用户名和密码。

# 注意

- 为更好保护您的隐私并提产品安全性,我们强烈建议您根据如下规则设置较为复杂的密 码:密码长度必须在 8~16 位之间,由数字、大小写字母、特殊字符的两种及以上类型组 合而成。
- 请您理解,您有责任合理配置所有的密码及其他相关产品安全设置。

5. 可选操作: 若设备当前处于离线状态, 可勾选添加离线设备, 并输入设备的通道数和报警 输入数。

添加成功后,设备的网络状态为离线;当设备在线时,网络状态将自动切换为在线。

6. 可选操作: 勾选传输加密(TLS)来启用传输加密功能,以加强数据安全。

# 门通明

- 该功能需要设备支持。
- 若启用了验证证书, 必须单击*打开证书目录*来打开安全证书默认目录, 并将设备的安全 证书复制至该默认目录下。在 TLS 加密的基础上,再通过验证设备安全证书来加强数据 安全性。
- 可通过 Web 浏览器登录设备,获取设备的安全证书。

7. 可选操作: 勾选同步设备时间, 对设备进行一次校时且与本地计算机时间一致。

8. 可选操作: 勾选导入至分组,可以通过设备名称创建一个分组,并导入该设备的所有通道。 9. 单击*添加*, 关闭该界面; 或单击*添加并继续*, 在该界面继续添加其他设备。

### 通过 EHome 账号添加设备

对于支持 EHome 协议的门禁设备, 如果已在 EHome 服务端配置服务器地址、端口及设备 ID, 则只需输入设备 ID 和登录秘钥 (仅限 EHome 5.0), 即可通过 EHome 协议将设备添加到客户 端。

前提条件

请确保待添加设备已正常联网。

### 操作步骤

- 1. 选择 *维护与管理 → 设备管理* , 进入设备界面。
- 2. 单击添加。
- 3. 添加模式选择 EHome。
- 4. 设置参数。

名称

可根据设备类型或所处位置等特征进行命名。

### 设备账号

EHome 协议上注册的设备 ID。

### EHome 登录密钥

若添加的 EHome 5.0 设备已设置 EHome 密钥, 则需要输入 EHome 登录密钥, 否则导致添 加设备失败。

### 说明

密钥范围: 8~32 个字符。

- 5. 可选操作: 勾选同步设备时间, 对设备进行一次校时且与本地计算机时间一致。
- 6. 可选操作: 勾选导入至分组, 可以以设备名称创建一个组, 并将该设备的所有通道导入该 组。
- 7. 单击*添加*, 关闭该界面; 或单击*添加并继续*, 在该界面继续添加其他设备。

### 说明

通过 EHome 方式添加到客户端的设备,不支持上传带有图片的事件至客户端,同时也不支 持将人脸图片下发到设备。

8. 可选操作: 根据实际情况,可执行如下相关操作。

查看设备状态 单击 , 可查看在线设备的状态信息。

# 批量导入设备

当待添加的设备数量较多时,可以在模板中输入设备信息,将编辑好的模板上传,实现批量 添加设备。

### 操作步骤

- 1. 选择 设备管理 → 设备 。
- 2. 单击添加。
- 3. 添加模式选择批量导入。
- 4. 单击*导出模板*, 保存 CSV 格式的模板文件到本地。
- 5. 打开模板,输入设备信息。

# 八、注意

- 为更好保护您的隐私并提产品安全性,我们强烈建议您根据如下规则设置较为复杂的密 码:密码长度必须在 8~16 位之间, 由数字、大小写字母、特殊字符的两种及以上类型组 合而成。
- 请您理解, 您有责任合理配置所有的密码及其他相关产品安全设置。
- 6. 在添加设备界面,单击图标 … ,选择本地已编辑好的模板。
- 7. 单击添加。

# 9.1.2 重置/恢复密码

客户端集成 SADP 工具软件功能,若忘记设备密码,即可通过客户端重置设备密码或恢复默认 密码。

### 重置密码

若忘记搜索到的在线设备密码时,可以通过密钥认证方式,为设备设置新密码。根据实际情 况,选择合适的密码重置方式。

### 操作步骤

# 门说明

该功能需要设备支持,界面仅显示设备支持的重置方式。

- 1. 选择 设备管理 → 设备 。
- 2. 单击在线设备。

通过 SADP 协议搜索到的在线设备展示在列表中。

- 3. 在"在线设备"列表中勾选待重置密码的设备,单击 2。
- 4. 根据设备所支持功能, 选择重置密码方式。

#### **-** 密钥认证

通过将导出的 XML 密钥文件给相关技术人员, 从而获取 Encrypt. xml 文件, 并将该文 件上传即可。

5. 输入新密码和确认密码。

# 注意

- 为更好保护您的隐私并提升产品安全性,我们强烈建议您根据如下规则设置较为复杂的 密码:密码长度必须在 8-16 位之间,由数字、大小写字母、特殊字符的两种及以上类型 组合而成,且密码中不能包含用户名。
- 请您理解,您有责任合理配置所有的密码及其他相关产品安全设置。

6. 单击确定。

### 恢复密码

对于比较老的固件版本的设备,由于未使用激活机制,可以通过提供设备的完整序列号和设 备时间提供给技术支持人员,获取设备安全码后,将设备密码恢复至缺省密码 12345。

### 说明

该功能需要设备支持。

#### 操作步骤

- 1. 进入设备管理界面, 选择设备。
- 2. 单击*在线设备*。

通过 SADP 协议搜索到的在线设备展示在列表中。

3. 在 SADP 搜索列表中, 选择需要重置密码的设备, 单击 2 。

4. 输入获取的安全码。

### 上门说明

通过提供设备上标识的完整序列号和设备时间提供给技术支持人员,获取设备安全码。

5. 单击确定。

密码恢复至初始密码 12345。

# /!\注意

- 为更好保护您的隐私并提升产品安全性,我们强烈建议您根据如下规则设置较为复杂的 密码:密码长度必须在 8-16 位之间,由数字、大小写字母、特殊字符的两种及以上类型 组合而成,且密码中不能包含用户名。
- 请您理解,您有责任合理配置所有的密码及其他相关产品安全设置。

### 9.1.3 分组管理

为便于管理,可以将某个区域下不同类型的设备资源添加至一个分组。例如, 把楼层 A 中所 有的门禁点、雷达添加至同一个分组,将分组命名为"楼层 A",可以快速查看该楼层下不同 类型的资源信息,进行快捷管理。还可以以客户端上的某台设备的名称建立分组,该设备下 的所有资源将同时导入至该分组。导入至分组后,可以查看门状态。

# 添加分组

软件提供自定义添加分组或者以设备名称生成分组,前者添加分组后,需要手动将资源通道 导入到分组,选择后者时,设备包含的通道资源会自动导入到对应分组下,用户可根据实际 需求选择分组建立方式。通过建立分组,方便用户进行设备管理。

### 操作步骤

1. 在维护与管理区域, 选择 设备管理 → 分组 。

- 2. 添加分组。
	- **-** 在上方工具栏中,单击添加分组,并在"新建分组"输入分组名称。
	- **-** 在上方工具栏中,单击以设备生成分组,可将勾选的设备导入至分组中。

# 山说明

- 最多允许添加 256 个分组。
- 按住 Shift 或 Ctrl 键的同时,单击可选择多个分组。

# 导入资源到分组

软件支持将相同或不同通道资源导入到一个分组中,可根据通道资源类型等建立分组,方便 通道资源管理。

### 前提条件

已添加设备和分组。

### 操作步骤

### 说明

一个分组下不能重复添加同一个通道,但一个通道可以同时添加到不同的分组下。

1. 在维护与管理区域,单击 设备管理→ 分组。

2. 选中分组下的通道类型。

3. 根据需要导入的通道类型,单击导入。

4. 勾选待导入的资源,单击*导入选择*,将所选择的资源导入到分组中。

5. 可选操作: 可根据实际情况, 执行如下相关操作。

展开或收起可导入资源 单击箭头可以展开和收起分组资源列表。

列表

搜索设备资源 输入关键字并单击 。,可根据条件搜索出待添加的通道资 源。

### 修改资源信息

支持修改分组中的通道资源的相关信息等。

### 前提条件

已添加设备和分组。

### 操作步骤

- 1. 在维护与管理区域,单击 设备管理 → 分组。
- 2. 在分组列表中,选择某一分组。

右侧区域显示该分组下的设备资源列表。

- 3. 选择通道资源, 如门禁点、雷达, 单击修改 Ø 图标。
- 4. 修改通道资源信息,名称等。
- 5. 单击确定。
- 6. 可选操作: 可根据实际情况, 执行如下相关操作。

查看设备信息 单击 ■ ,可查看该设备的基本信息。

<span id="page-87-0"></span>**删除 选择某分组,勾选该分组下的通道,单击***删除***,可**删除该分组下的通道 资源。

## 移除分组中的资源

选中分组中的资源,可将该资源从分组中移除。

### 前提条件

已添加设备和分组。

### 操作步骤

1. 在设备管理界面,选择分组页签。

- 2. 在左侧资源列表中, 选择 1 个分组, 则右侧区域显示该分组下的资源列表。
- 3. 选择一个资源,单击删除。

# 9.2 人员管理

支持添加人员,通过添加人员可设置人员的基本信息和访问权限,控制人员出入;也可以根 据人员居住地址绑定室内机,进行可视对讲;支持将人员添加到指定组织,方便为人员进行 批量配置考勤规则,统计考勤数据,通过组织方便人员管理。

### 9.2.1 添加组织

支持通过自定义组织名称的方式逐一添加组织,完成可以继续为该组织添加下级组织。

### 操作步骤

- 1. 进入人员管理界面。
- 2. 在左侧组织列表区域,选择 1 个上级组织。
- 3. 单击组织区域上方添加。
- 4. 输入组织名称。

新添加的组织作为所选组织的下级组织展示在列表中。

### 说明

最多支持添加 10 级组织。

- 5. 可选操作: 添加组织后, 如有需要可执行以下操作。
	- 修改组织 选择已添加的组织,单击 2 可以修改组织名称。
	- 删除组织 选择已添加的组织,单击 × 可以删除该组织。

# 门说明

- 删除时,请先确认该组织下没有人员,否则无法删除。
- 删除上级组织时,同时会删除其下级子组织。

显示子组织 成员 勾选显示子组织员单击某一组织,成员列表将显示该组织及其下级组 织成员。

### 后续处理

添加组织后,需要把人员信息添加至对应组织中。参见 [配置人员基本信息](#page-89-0) 和 [批量导入/导](#page-95-0) [出人员](#page-95-0) 。

### 9.2.2 添加单个人员

支持逐个添加人员到客户端并配置人员信息,包括基本信息、凭证(卡片、指纹)、访问控 制、住户信息、扩展信息等。

### 自动读取人员身份信息

添加人员时,可以通过身份证阅读器读取人员相关信息,并自动填充到基本信息以及扩展信 息项中,如扩展信息项中的证件类型, 姓名, 证件号码, 生日。

#### 前提条件

1. 请确保已为待添加人员建立对应组织。参见 [添加组织](#page-87-0) 。

2. 请确保已将身份证阅读器正确连接至当前客户端运行的计算机。

### 操作步骤

- 1. 进入人员管理界面。
- 2. 在右侧区域上方, 单击添加。
- 3. 设置身份证阅读器。
	- 1) 单击配置。
	- 2) 选择身份证阅读器型号。

### | 上 说明

- 选择阅读器类型为 DS-K1F1001F 时,可设置是否启用校验指纹信息。
- 身份证阅读器为 USB 接入,客户端只需要选择型号即可。
- 3) 可选操作: 勾选*校验指纹信息*。

#### 指纹安全等级

输入指纹安全等级。可输入 1~5 的数值, 数值越高, 等级越高, 指纹误识率越低, 拒 认率越高。

#### 指纹识别超时时间

### DS-K1T804B 系列指纹门禁一体机 用户手册

当读取身份证后,在所设置的时间内未识别到指纹,则会提示错误信息。

<span id="page-89-0"></span>4) 单击确定。

4. 单击*读取证件信息*, 根据提示刷证件, 自动录入身份属性信息。

### [1]说明

- 若已开启指纹比对且卡内无指纹,将会提示是否录入身份证信息,单击确定录入身份证 信息,否则当身份证内无指纹时,将采集失败。
- 身份证阅读器 DS-K1F1001F 除支持身份证外,还支持中国绿卡和港澳台居民居住证。
- 5. 完成人员添加。
	- **-** 单击添加,添加人员并关闭该窗口。
	- **-** 单击添加并继续,保存配置信息,同时在此窗口继续添加。

#### 后续处理

为已添加人员发卡、采集生物特征(如人脸、指纹等)、配置其他信息。根据需要参见后续章 节。

### 配置人员基本信息

添加人员时,需要配置人员基本信息,如姓名、性别、手机号码和该人员访问权限的有效期 限等。

#### 操作步骤

- 1. 进入人员管理界面。
- 2. 在右侧区域上方, 单击添加。 右侧滑出添加人员窗口。
- 3. 设置基本信息,包括人员姓名、性别、电子邮件、手机号码、有效期限、备注等信息。

### 说明

当人员信息超出有效期限,则该人员凭证认证无效,包括指纹、刷卡、人脸识别等。

4. 单击*添加*,关闭该界面;或单击*添加并继续*,在该界面继续添加其他人员。

### 添加普通卡

添加人员时,支持为人员添加普通卡。

#### 操作步骤

1. 进入人员管理界面。

2. 在右侧区域上方,单击添加。

# 山说明

[配置人员基本信息](#page-89-0),具体操作请参考 配置人员基本信息。

3. 单击 *凭证 → 卡片* 。

# 耳说明

- 若弹出添加智能卡窗口,请单击*发卡配置*,选择发卡类型为普通卡,保存并重新切换至 添加普通卡窗口。
- 一个人最多可添加 5 张卡,包括智能卡和普通卡。

#### 4. 设置普通卡参数。

- 1) 手动输入或通过单击*开始读取*自动获取卡号。
- 2) 选择卡类型。

### 正常卡

默认情况下卡片即为正常卡,不需特殊配置。

#### 胁迫卡

胁迫卡刷卡后,除开门外,门禁系统还将上报胁迫事件。

#### 巡更卡

用于根据巡查卡的刷卡时间查询巡查人员的值勤情况,可以根据需要为巡查人员设置 门禁权限,或者仅有刷卡值勤功能但无开门权限。

#### 解除卡

刷卡后可解除报警。

5. 可选操作: 单击*发卡配置*, 配置相关参数。

#### 模式

#### 本地

连接发卡器,选择发卡器、卡号类型和扇区,卡片放在发卡器上,可获取卡号。

远程

在设备下拉列表选择一个门禁设备下的读卡器,可在读卡器上刷卡,使客户端获取卡 号。

#### 发卡器

选择发卡器类型,支持 DS-K1F180-D8E。

#### 蜂鸣

勾选启用蜂鸣,则刷卡成功后会发出嘀一声提示音,刷卡失败则会快速发出滴滴滴提示 音。

#### M1 卡加密

启用 M1 卡加密可以提升门禁卡安全性, 使得门禁卡更不容易被复制。

- 6. 单击*添加*, 关闭该界面; 或单击*添加并继续*, 在该界面继续添加其他人员。 添加的卡片将显示在卡片列表中。
- 7. 可选操作: 添加完成后,可根据实际需要执行以下操作。
	- 挂失 选择丢失的卡片,单击 , 卡片置为挂失状态;挂失解挂后需要单击确定按钮 后才会弹出同步通知 ,可选择是否立即下发;下发后,卡片权限从设备中删除。
	- 解挂 选择一个已挂失的卡片,单击 , , 可将其卡片取消挂失操作。弹出数据同步 通知,可以选择是否立即下发;立即下发后,卡片权限下发到设备中。

# 本地录入指纹

添加人员时,通过装有客户端的 PC 连接指纹录入仪采集人员的指纹信息,方便通过指纹即可 识别人员。

### 前提条件

请确保已连接支持该功能的指纹录入仪,并正确设置参数。

### 操作步骤

- 1. 进入人员管理界面。
- 2. 在右侧区域上方, 单击添加。

### 门记说明

[配置人员基本信息](#page-89-0), 具体操作请参考 *配置人员基本信息* 。

- 3. 单击 凭证 → 指纹。
- 4. 采集模式选择本地。
- 5. 选择设备类型。

### 上门说明

当选择设备类型为 DS\_K1F800 F 时, 需要设置串口号, 否则设备连接失败。

- 6. 可选操作: 单击*指纹录入仪设置*, 设置串口等参数项, 单击*确定*。
- 7. 将手指放置在指纹机正确位置上,单击*开始录入*,设备开始录入指纹。 指纹模板数据采集后,当相同指纹多次采集,将会提示指纹重复信息。
- 8. 单击添加。

# 说明

指纹添加完成后,指纹类型无法修改。

## 远程录入指纹

添加人员时,支持远程录入人员的指纹信息。

### 前提条件

已添加支持指纹的门禁设备到客户端。

### 操作步骤

- 1. 进入人员管理界面。
- 2. 在右侧区域上方, 单击添加。

# 说明

[配置人员基本信息](#page-89-0), 具体操作请参考 *配置人员基本信息* 。

- 3. 单击 凭证 → 指纹 。
- 4. 采集模式选择远程。
- 5. 单击设备类型对应的下拉按钮,在下拉列表中选择一个采集指纹的设备。
- 6. 单击*开始录入*, 根据语音提示开始录入指纹。

录入完成后,开始录入按键变为重新录入。

7. 单击添加。

### 门说明

指纹添加完成后,指纹类型无法修改。

# 配置访问控制信息

添加人员时,支持根据实际情况设置人员是否为超级用户、黑名单、访客等标识信息。

### 操作步骤

- 1. 进入人员管理界面。
- 2. 在右侧区域上方,单击添加。
- 3. 在添加人员窗口,单击访问控制选项卡。
- 4. 根据实际情况,勾选该人员的所属标识和操作权限等。

### 密码

设置人员密码则增加多重验证凭证,当刷卡或刷指纹人脸后,输入人员密码才可开门通 行。

# 山说明

设置的密码一般为 4-8 位数字,仅当读卡器或个人认证方式设置为需要人员密码时,该 密码生效。读卡器认证方式配置详细内容请参见 [配置读卡器认证方式](#page-105-0), 个人认证方式 详细操作请参见 [配置个人认证方式](#page-106-0)。

#### 超级用户

设备为超级用户,可不遵循常闭,反潜回,首卡授权等验证方式,均可有效通行。

# 门门说明

若用户设置为超级用户,则此用户的普通卡和普通指纹均升级为超级卡和超级指纹,其 他类型的卡和指纹不会修改。

#### 延长关门时间

老人或儿童等行动不便,通过配置该参数后可适当延迟刷卡后门磁闭合时间。

#### 标记为黑名单

设置该人员为黑名单后,该人员无法认证通行,且会触发报警事件,提示黑名单事件信 息。

#### 标记为访客

可以设置刷卡次数。当刷卡次数超过设置值时,刷卡无效。可设置为无限次。

#### 设备管理员

勾选此功能,则该人员认证凭证通过后,可进入设备后台进行配置,如可修改设备参数 等信息。

# 门说明

超级用户、延长开门时间、标记为黑名单和标记为访客,该四项参数功能互斥,无法同时 设置,最多可设置其中一项。

5. 单击*添加*, 关闭该界面; 或单击*添加并继续*, 在该界面继续添加其他人员。

### 自定义人员属性

添加人员时,可输入该人员的基本信息,居住地、出生日期、证件号等,除此之外,还可以 根据需求自定义需要输入的属性名称,比如邮箱地址、紧急联系人等。

### 操作步骤

- 1. 进入人员管理界面。
- 2. 设置自定义信息。
	- 1) 在工具栏中选择自定义属性。
	- 2) 单击添加。
	- 3) 单击 Ø, 输入待添加的属性名称, 如邮箱地址。

4) 单击确定。

3. 当添加人员时,设置自定义信息。

1) 在组织列表中选择一个组织,单击添加,添加人员到该组织中。

门记说明

输入人员基本信息, 相关详细操作请参见 *[配置人员基本信息](#page-89-0)* 。

2) 在自定义信息区域,输入添加人员的相关信息。

3) 单击*添加*,关闭该界面。单击*添加并继续*,在该界面继续添加其他人员。

## 配置住户信息

配置人员的详细居住信息, 绑定室内机后, 可在可视对讲界面点击该人员就可以呼叫该人员 绑定的室内机进行通话。

### 前提条件

请确保已添加可视对讲设备至当前客户端。

### 操作步骤

1. 进入人员管理界面。

- 2. 在右侧区域上方, 单击添加。
- 3. 在添加人员窗口,单击*住户信息*选项卡。
- 4. 单击绑定设备对应的下拉按钮, 选择需要绑定的对讲设备、数字/半数字室内机。

# 山说明

若需要使用可视对讲模块,需绑定可视对讲设备。如果需要绑定半数字室内机,则需要关 联门口机,并输入房间号;如果需要绑定数字室内机,则可不用关联门口机也不用输入房 间号。

5. 输入房间号。

6. 单击*添加*, 关闭该界面; 或单击*添加并继续*, 在该界面继续添加其他人员。

# 配置人员扩展信息

添加人员时,支持根据实际情况配置人员的职务、入职日期或所住地址等扩展信息。

### 操作步骤

1. 进入人员管理界面。

2. 在左右侧区域上方, 单击添加。

# 说明

[配置人员基本信息](#page-89-0),具体操作请参考 配置人员基本信息。

3. 在添加人员窗口,单击*扩展信息*选项卡。

<span id="page-95-0"></span>4. 设置扩展信息,包括出生日期、证件类型、证件号码、职务、入职日期、住址等信息。 5. 单击*添加*, 关闭该界面; 或单击*添加并继续*, 在该界面继续添加其他人员。

### 9.2.3 批量导入/导出人员

通过导入模板文件可以将人员信息批量导入到客户端,也可以将客户端的人员信息导出到本 地 PC。

# 导入人员信息

通过人员导入模板可以批量导入人员身份属性信息到客户端,包括姓名、性别、出生日期、 联系电话等等。

### 操作步骤

- 1. 进入人员管理界面。
- 2. 单击 $\neq \lambda$ 。
- 3. 选择导入人员信息。
- 4. 单击 下载人员导入模板, 下载模板到本地。
- 5. 在下载的模板中,编辑需要导入的人员信息。

# 门记说明

- 导入的人员数目不能超过 5000 人。
- 若导入的人员编号在客户端数据库中已经存在,则无法再添加该人员到其他组织中,需 删除已有人员信息。
- 6. 单击 ■, 选择已编辑好的人员模版导入, 单击 导入。

# 导出人员信息

支持将已添加的人员信息导出到本地,包括身份信息等,方便管理组织人员信息。

#### 操作步骤

- 1. 进入人员管理界面。
- 2. 在左侧组织区域,选择一个组织。

国说明

选中的组织中已添加成员。

- 3. 单击导出。
- 4. 选择导出*人员信息*, 并勾选需要导出的人员信息类别, 如编号、组织、姓名、出生日期、 联系电话、指纹等。
- 5. 单击导出。
- 6. 选择保存路径, 单击*保存*。

人员身份属性信息导出为 CSV 文件并保存在本地。

# 9.2.4 从设备获取人员信息

如果添加到客户端的门禁设备已配置过人员,可以获取设备端的人员信息到客户端。

### 操作步骤

- 1. 进入人员管理界面。
- 2. 选择一个已添加的组织, 或单击左上方*添加*, 新建一个组织。
- 3. 单击获取人员。
- 4. 选中已配置人员的设备,并将该设备的人员信息导入该组织中。

### 国说明

- 从设备端获取的人员信息如果已经存在在客户端,则将不会替换客户端的用户信息。
- 客户端最大支持添加 5000 人或 50000 卡。若从设备获取到的人员或卡片超过上限,客户 端将不再获取人员。

设备中的人员信息被导入到客户端,并显示在组织成员列表中。

# 9.2.5 更换人员所在组织

当某人员或某个组织调整变更到其他组织下,可通过更换组织功能实现。

### 前提条件

已添加组织和人员。

### 操作步骤

- 1. 进入人员管理界面。
- 2. 在左侧组织成员列表中,选中某一组织。
- 3. 勾选待更换组织的部分或全部人员。
- 4. 单击更换组织。
- 5. 选择更换到的新组织名称,也可通过搜索快速查询到组织。
- 6. 单击确定。

# 9.2.6 批量发卡

支持给某组织未发卡人员发卡,通过读卡器或者发卡器获取卡号后自动下发卡片,一人发一 卡。

### 前提条件

请确保待发卡的组织中已添加人员信息。

### 操作步骤

- 1. 进入人员管理界面。
- 2. 选择一个已添加人员的组织。
- 3. 单击批量发卡,进入批量发卡窗口。

# 说明

若连接好的发卡器,已完成发卡配置,可跳过步骤 4。

- 4. 可选操作: 单击*发卡配置*, 并选择发卡模式。
	- **-** 选择发卡模式为本地:
		- a. 选择已连接的发卡器。
		- b. 选择发卡器类型和卡号类型。

# 门说明

- 勾选蜂鸣,则刷卡成功后会发出嘀一声提示音,刷卡失败则会快速发出滴滴滴三声 提示音。
- 若卡类型选择 EM 卡, 则包括 IC 和 ID 卡, 默认读取 IC 卡; 若卡号类型选择韦根 26,则卡号经过规则处理由 10 位数转换为 8 位数。
- 启用 M1 卡加密, 可勾选扇区;单击扇区下方修改, 可设置扇区数量。 启用 M1 卡 加密可以提升门禁卡安全性,使得门禁卡更不容易被拷贝。

c. 单击*确定*。

- **-** 选择发卡模式为本地,则在下拉列表选择一个门禁设备下的读卡器,单击添加。
- 5. 单击*初始化*, 对读卡器/发卡器的配置参数设为默认值。

### 后续处理

回到添加卡片窗口,单击*开始读取*,同时在读卡器/发卡器上刷卡,成功后显示不同人员读取 到的卡号。

# 9.2.7 卡片挂失

卡片遗失后,需及时对卡片进行挂失,禁用相关的门禁权限,防止被不法利用。

### 操作步骤

- 1. 进入人员管理界面。
- 2. 选择需要挂失卡片的人员, 单击*修改*。
- 3. 单击  $\textit{f\#}\textit{if}$  →  $\textit{f\#}\textit{f}$  。
- 4. 选择丢失的卡片,单击 。

卡片置为挂失状态。

- 5. 可选操作: 若卡片已找到, 选择卡片单击 , 可以取消卡片挂失操作。 卡片状态显示为正常状态。
- 6. 若卡片已配置过权限,会弹出数据同步通知,选择是否立即下发使卡片权限从设备中删除。

# <span id="page-98-0"></span>9.3 门禁配置

通过客户端可进行人员管理、卡片管理、门禁权限配置、状态监控、高级配置等相关功能和 操作。

### 耳说明

只有具备门禁控制模块权限的用户才允许进入门禁控制界面对设备进行管理。门禁控制模块 用户权限设置请参考用户管理。

### 9.3.1 计划模板

支持配置计划模板,包括周计划和假日计划。应用计划模板,可以使门禁设备权限在模板设 置的有效时间内生效。

# 添加假日计划

可设置法定假日或指定日期为假日,所设置的有效时间的认证权限高于基本考勤规则的认证 权限。当某人员或部门已设置了基本考勤规则,如周一到周五正常 9:00~17:00 上班,那么周 一到周五的上班时间需执行考勤规则;若该人员或部门又设置了十一假日计划,该假日计划 包括周一到周五,那么优先执行假日计划的有效时间段,未设置的时间段则按照基本规则的 有效权限执行。

### 操作步骤

- 1. 进入访问控制界面。
- 2. 在左侧功能区域,选择 计划模板 → 假日计划。
- 3. 单击添加。
- 4. 在左侧列表中,输入假日计划名称。
- 5. 在右侧区域,单击添加。

# 国说明

最多可添加 64 个假日计划,一个假日最多可设置 8 个时段。

- 6. 设置假日开始日期和结束日期。
- 7. 在对应的时间条上单击并拖动,绘制有效刷卡时间段。
- 8. 可选操作: 执行以下操作,调整已绘制的时间段。
	- **-** 移动光标到有效时间条上,当光标显示为手掌图标,单击并拖动时间条到合适的时间 段。
	- **-** 移动光标到有效时间条一端位置,当光标显示为双向箭头,单击并拖动箭头调整起止时 间。
	- **-** 单击时间条,直接在输入框中编辑起止时间,完成后单击确定。
- 9. 单击保存。

# <span id="page-99-0"></span>添加计划模板

计划模版包括周计划和假日计划,支持设置周计划,通过计划模版,可为不同组织或人员设 定门禁权限的时间点。

### 操作步骤

- 1. 进入访问控制界面。
- 2. 在左侧功能列表中, 选择 计划模板 → 计划模板 。

# [1]说明

软件默认已添加两种计划模板,分别为全天有效和全天无效,默认计划模板不可编辑或删 除。

### 全天有效

对应默认启用周计划且不关联假日计划,一周中的每一天刷卡有效。

### 全天无效

对应默认禁止周计划且不关联假日计划,一周中的每一天刷卡无效。

- 3. 单击添加。
- 4. 输入计划模板名称。
- 5. 设置周计划。
	- 1) 在右侧区域, 单击*周计划*选项卡。
	- 2) 选择需要设置有效刷卡时间段的一天,在对应的时间条上单击并拖动,绘制有效刷卡时 间段。

说明

- 一天最多支持绘制 8 个时间段。
- 可移动光标到有效时间条上, 当光标显示为手掌图标时, 可单击并拖动时间条到合适 的时间段。 移动光标到有效时间条一端位置,当光标显示为双向箭头,单击并拖动箭头调整起止 时间。 单击时间条, 直接在输入框中编辑起止时间, 完成后单击*确定*。
- 3) 可选操作: 完成后,根据实际需要,可以执行以下操作。
	- 复制到本周 选择一个有效时间段,单击*复制到本周*,可以将所选择的计划复制到本周 每一天。
	- 删除时段 选择一个有效时间段,单击*删除*,可以将所选择的时间段删除。
	- 清空 单击*清空*可以清空周计划中所有有效时间段。

### 6. 选择假日计划。

- 1) 单击添加, 详细操作可参考 [添加假日计划](#page-98-0) 。
- 2) 在右侧区域,单击后日计划选项卡。

<span id="page-100-0"></span>3) 在待选择假日计划列表中勾选一个或多个假日计划。

### 说明

- [添加假日计划](#page-98-0)更多操作可以参考 添加假日计划 。
- 计划模板最多可添加 255 个,每个计划模板最多可添加 4 个假日计划。
- 7. 单击保存。

# 9.3.2 分配门禁权限

支持分配门禁权限到指定人员,使其获取通行指定门的权限。

### 操作步骤

- 1. 进入访问控制界面。
- 2. 在左侧功能区域,选择*权限组*。
- 3. 单击添加。
- 4. 输入权限组名称。
- 5. 选择一个计划模板。

# 卫说明

添加权限组前,若不使用默认计划模版,可预先配置模板,更多相关操作请参考 [添加计划](#page-99-0) [模板](#page-99-0) 。

- 6. 在人员列表中,勾选需要分配权限的组织人员。
- 7. 在门禁点设备列表中,勾选门禁设备。

# 说明

- 同一人同一门禁点最多只能添加到 4 个不同的权限组中。
- 最多支持添加 128 组权限组。
- 8. 单击保存。

完成后,已选择的人员将会具有所选门禁点设备的权限,可通过关联的卡片、指纹认证识 别后开门通行。

- 9. 添加权限组后,需要下发给对应设备生效。
	- 1) 选择一个权限组。
	- 2) 根据需要,单击<br />
	字部下发或异动下发。

### 全部下发

清空现有门禁设备上所有的权限,再将当前配置的门禁权限全部下发到设备中。门禁 权限主要包括人员的基本信息、凭证信息、访问权限、住户信息、扩展信息等。

### 异动下发

只将修改过的门禁权限下发到设备中。

可查看当前权限下发进度。

- 10.可选操作: 可根据实际情况,执行如下相关操作。
	- 搜索 单击*高级搜索*设置搜索条件,单击*搜索*,可以门禁设备和人员姓名组 合搜索。

**查看下发状** 选择权限组,单击*下发状态*,可以查看权限下发进度。 态

## 9.3.3 高级配置

通过高级配置,可根据场景设置某些特殊需求,比如设备参数等。

# 八、注意

需要设备支持才可以配置高级功能中的功能。

# 配置门禁参数

添加门禁设备后,可以配置读卡器信息等。

# 配置门禁设备参数

配置门禁设备参数。

操作步骤

- 1. 进入访问控制界面。
- 2. 在左侧功能区域,选择 高级配置 → 设备参数 。
- 3. 选择某一门禁设备,配置参数信息。

### 语音提示

设备的语音提示功能将被开启。

启用 NFC 卡

启用 NFC 卡后, 设备可识别 NFC 卡, 用户可在设备上刷 NFC 卡。

启用 M1 卡

启用 M1 卡后, 设备可识别 M1 卡, 用户可在设备上刷 M1 卡。

启用 EM 卡

启用 EM 卡后, 设备可识别 EM 卡, 用户可在设备上刷 EM 卡。

### 启用 CPU 卡

启用 CPU 卡后, 设备可识别 CPU 卡, 用户可在设备上刷 CPU 卡。

### 启用 ID 卡

启用 ID 卡后, 设备可识别 ID 卡, 用户可在设备上刷 ID 卡。

4. 可选操作: 单击*复制到*可以将此处配置的门禁设备参数应用到其他门禁设备上。 5. 单击确定。

### 配置门信息

支持设置门磁状态、出门按钮类型、正常情况下门锁动作时间等信息。

### 操作步骤

- 1. 进入访问控制界面。
- 2. 在左侧功能区域, 选择 高级配置 → 设备参数 。
- 3. 在控制器列表中, 选择门禁设备下的门。
- 4. 设置相关参数。

### 别名

可以修改门的名称,并将修改后的名称同步到该门所关联的门禁设备上。

门磁

可控制门磁常开或者常闭。正常情况下应处于常闭状态(特殊需求除外)。

### 出门按钮类型

正常情况下应处于常开状态(特殊需求除外)。

### 门锁动作时间

普通卡刷卡后,门锁开启时间。

#### 开门超时报警

若门在达到门锁动作时间后还未关闭,门禁点将发出报警。设置为 0 时,表示不启用报 警。

### 超级密码

指定人员输入超级密码即可开门。

面说明

- 单击*更多配置*, 可设置关门延迟时间、是否启用闭门回锁、胁迫码和解除码四项参数。
- 胁迫码、超级密码和解除码三者密码不能重复,一般为 4~8 位的数字。
- 5. 单击确定。
- 6. 可选操作: 单击*复制到*, 选择 1 个或多个需要复制到的门禁点, 单击*确定*, 可将当前配置 的门参数连同状态时段下发到已选择的目标门禁点。

### 配置读卡器信息

支持配置读卡器基本参数信息,包括重复刷卡的最小时间间隔、读卡失败报警、指纹等基本 信息。

### 操作步骤

- 1. 进入访问控制界面。
- 2. 在左侧功能区域, 选择 高级配置 → 设备参数 。
- 3. 在控制器列表中, 选择门禁设备下的读卡器。
- 4. 设置相关参数。

#### 基本信息

#### 别名

配置读卡器名称,方便用户识别。

### 重复刷卡最小间隔时间

同张卡在规定间隔时间内重复刷卡无效。可设的间隔时间区间为 0~255 秒(设为 0 时,表示"重复刷卡间隔时间"未生效,同张卡可以无限次重复刷卡)。

### 是否启用读卡失败超次报警

启用该功能则表示重复刷卡失败次数超过限定值时,主机会自动生成报警事件。禁用 该功能后,则不会生成报警事件。

### 最大读卡失败次数

表示读卡器允许读卡错误操作的上限次数。

#### 读卡器默认认证方式

显示读卡器默认的认证方式。

#### 读卡器种类

显示当前读卡器的种类。

#### 读卡器描述

读卡器在线时,显示读卡器型号;不在线时,则提示不在线信息。(只读)

#### 指纹信息

#### 指纹容量

允许录入的指纹数量。

#### 已存在指纹容量

已经录入的指纹数量。

### 门说明

部分参数可通过*更多参数*进行设置。

### 5. 单击确定。

6. 可选操作: 单击*复制到*, 选择 1 个或多个需要复制到的读卡器, 单击*确定*, 可将当前配置 的读卡器参数下发到已选择的目标读卡器。

### 配置报警输出

支持从设备获取报警输出参数,并对其进行开启或关闭操作。

#### 前提条件

已添加门禁设备,并确保设备支持报警输出。

#### 操作步骤

- 1. 进入访问控制界面。
- 2. 在左侧功能区域,选择 高级配置 → 设备参数。
- 3. 在左侧列表中, 选中 1 个报警输出。
- 4. 设置报警输出参数。

### 别名

设置报警输出名称。

#### 报警持续时间

报警信号产生后延后触发报警输出的时间。

- 5. 单击确定。
- 6. 可选操作: 配置完成后,单击右上角开关,可以开启或关闭该报警输出。

### 配置常开或常闭

门禁点可按照设置的常开/常关的时间计划,在对应的时间段内切换至常开或常闭状态。在常 开时间段内,门禁点将处于未上锁的状态,所有人员无需凭证即可通过该门禁点;在常闭时 间段内,门禁点将保持上锁状态,除超级用户外的其他人员(即使拥有通行权限)均不允许 通过该门禁点。比如,在博物馆的开放时段内,可设置其大门为常开,游客无需凭证即可进 入馆内;在闭馆时段内,可设置大门为常闭,任何人员(除了拥有超级用户权限的管理员) 都不允许进入馆内。

### 前提条件

已添加门禁设备。

#### 操作步骤

- 1. 进入访问控制界面。
- 2. 在左侧功能列表中, 选择 高级配置 → 常开常闭设置 。
- 3. 在设备列表中,选择某一门禁设备所关联的门。
- 4. 若制定工作期间的门状态,可设置周计划的门状态。
	- 1) 单击*常开*或*常闭*。

### DS-K1T804B 系列指纹门禁一体机 用户手册

<span id="page-105-0"></span>2) 根据实际情况,在周计划时间轴上,拖动鼠标,选择对应常开或常闭的时间段。

### 耳说明

当鼠标停留在时间条上,会显示样式为手的图标,单击左键,可设置具体时间点。 3) 单击保存。

- 5. 可选操作: 可根据实际情况, 执行如下操作。
	- 复制到本 周 选中某一门状态的时间段,单击*复制到本周*,可将该时间段设置复制到周 计划的其他时间上。
	- **删除** 选中某一门状态的时间段,单击*删除*,则删除该时间段。

清空 单击*清空*, 则可将周计划设置的时间段全文删除。

- 6. 若制定法定假日的门状态,可选择假日计划。
	- 1) 单击*常开*或*常闭*。
	- 2) 设置假日开始和结束时间。
	- 3) 根据实际情况,在假日计划时间轴上,拖动鼠标,选择对应常开或常闭的时间段。

# 说明

当鼠标停留在时间条上,会显示样式为手的图标,单击左键,可设置具体时间点。

4) 单击保存。

# 配置读卡器认证方式

配置门禁设备下读卡器的认证方式,包括刷卡、指纹等,并可根据周计划设置不同时间段的 认证通行方式。

### 前提条件

已添加门禁一体机或添加已连接读卡器的门禁设备。

### 操作步骤

- 1. 进入访问控制界面。
- 2. 在左侧功能区域, 选择 *高级配置 → 认证方式* 。
- 3. 在控制器列表中, 选择门禁设备下的读卡器。
- 4. 单击*配置*, 勾选读卡器认证方式, 并单击*确定*。

### 上山说明

读卡器认证方式根据设备能力,可支持 20 多种方式。设备仅显示支持的认证方式。

- 5. 选中认证方式,在对应时间条上单击并拖动绘制生效时间段。
- 6. 重复以上步骤,绘制其他认证模式下的生效时间段。
- 7. 可选操作: 选择绘制完成的时间段, 单击*复制到本周*则本周每天都有相同的设置。
- 8. 可选操作: 单击*复制到*可以将此处配置的读卡器验证周计划应用到其他读卡器。

<span id="page-106-0"></span>9. 单击保存。

# 配置个人认证方式

个人认证方式指以人为为中心进行认证,可通过人员的 ID 绑定相关该人员的指纹等认证信 息,对一些需要更高或更低的权限认证,可选择个人认证方式,选取不同方式的组合认证。

前提条件

添加人员,并下发人员到设备。详细操作请参见 *[人员管理](#page-87-0)* 和 *[分配门禁权限](#page-100-0)* 。

操作步骤

- 1. 进入访问控制界面。
- 2. 在左侧功能区域,选择 高级配置 → 认证方式 。
- 3. 在控制器列表中,选择一个门禁设备,进入个人认证界面。

## 门记说明

该功能需要添加了支持以人为中心的设备。

- 4. 单击添加。
- 5. 在弹出的窗口中勾选需要添加认证的人员,并在下拉框中选择认证方式。
- 6. 单击确定。

# 门说明

个人认证方式优先级高于其他认证方式。若配置了个人认证方式,人员在设备端认证时, 需使用个人认证方式,方可通过认证。

- 7. 可选操作: 在个人认证方式界面, 选择一个人员, 并单击*认证方式*, 可修改人员的认证方 式。
- 8. 可选操作: 选择人员, 单击 不发将添加的个人认证方式进行下发。

# 9.3.4 配置更多参数

添加门禁设备后,可以为其配置相关参数。

# 配置网络参数

添加门禁设备后,可以配置网络参数,包括日志上传方式、网络中心。

# 上前说明

网络参数配置功能需要设备支持。

# 设置上传方式

设置上传中心组和通道后可以通过 ISUP 协议传输日志。

### 操作步骤

- 1. 进入访问控制界面。
- 2. 选择 高级配置 → 更多参数 。
- 3. 选择需要配置参数的设备。
- 4. 单击网络配置。
- 5. 网络类型选择上传方式配置。
- 6. 选择中心组。

# 山说明

不同型号的门禁设备中心组可能不同。

- 7. 打开是否启用滑块。
- 8. 在主通道和备份通道下拉列表中,选择上传方式。

# 山说明

主通道和备份通道不能同时选择 N1 或 G1。

9. 单击保存。

### 设置网络中心

配置 ISUP 账号和参数后,可以在有线模式下,通过 ISUP 协议添加设备。

### 操作步骤

- 1. 进入访问控制界面。
- 2. 选择 高级配置 → 更多参数 。
- 3. 选择需要配置参数的设备。
- 4. 单击*网络配置*。
- 5. 网络类型选择网络中心配置。
- 6. 选择中心组。
- 7. 地址类型选择 IP 或域名。
- 8. 根据选择的地址类型,输入 IP 地址或域名。
- 9. 输入协议端口号。

# 门说明

端口号应与 ISUP 端口号保持一致。

- 10.协议类型选择 ISUP 并输入 ISUP 账号。
- 11. 单击 *保存*。
# 开启 M1 卡扇区加密验证

启用 M1 卡加密可以提升门禁卡安全性, 使得门禁卡更不容易被拷贝。

#### 操作步骤

## 门说明

该功能需设备支持。

1. 进入访问控制界面。

- 2. 单击 高级配置 → 更多参数 。
- 3. 选择需要配置参数的设备,单击 M1 卡扇区加密验证
- 4. 启用该功能,并输入扇形编号。

# 门记说明

建议加密第 13 扇区。

5. 单击保存。

#### 后续处理

启用 M1 卡加密功能后, 需在配置卡片时配置卡片加密参数。具体配置方式, 请参见 [添加普](#page-89-0) [通卡](#page-89-0) 。

# 配置 RS-485 参数

当门禁设备通过 RS-485 接口外接设备(如读卡器)时, 需要配置 RS-485 参数。

#### 操作步骤

- 1. 进入访问控制界面。
- 2. 选择 高级配置 → 更多参数 。
- 3. 选择需要配置参数的设备。
- 4. 单击 RS-485 参数。
- 5. 根据实际需求选择串口号和 RS-485 连接模式。
- 6. 单击保存。

# 国说明

配置 RS-485 参数后,重启设备以生效。

# 配置韦根参数

支持通过客户端配置设备的韦根参数,用以设备通过韦根通讯外接读卡器。

#### <span id="page-109-0"></span>操作步骤

## 说明

该功能需设备支持。

- 1. 进入访问控制界面。
- 2. 单击 高级配置 → 更多参数 。
- 3. 选择需要配置参数的设备。
- 4. 单击韦根配置。
- 5. 设置韦根编号。
- 6. 选择通信方向为接收或发送。

## 说明

#### 若通信方向选择发送,需要设置韦根模式为韦根 26、韦根 34、韦根 27、韦根 35。

7. 勾选自用韦根,设备启用配置的韦根参数。

8. 单击保存。

## 9.3.5 门禁事件配置

支持为门禁事件配置联动,包括客户端联动、事件联动、卡号和人员联动等。支持客户端直 接发起报警声音和邮件,也根据设备功能支持配置不同报警事件、卡号、人员触发目标联动 录像、蜂鸣。

## 配置客户端联动

门禁事件可联动客户端,客户端接收报警事件,联动报警声音和发送邮件,并通过客户端发 出报警信息。

#### 操作步骤

- 1. 在维护与管理区域, 单击 *事件管理 → 门禁事件* 。
- 2. 在中间区域展开门禁设备列表,选择1个门禁设备、报警输入、门禁点(门)或读卡器。
- 3. 勾选需要设置联动的事件类型。
- 4. 单击修改联动。
- 5. 勾选联动客户端动作。

#### 声音报警

触发客户端音频报警,勾选后,可单击下拉按钮选择不同类型的声音报警。

#### 上说明

可根据需求添加自定义的声音报警,详细操作请参见客户端用户手册中配置报警提示 音。

#### 发送邮件

报警联动发送邮件给指定的邮箱。

- 6. 可选操作: 单击*修改优先级*, 设置报警事件级别。
- 7. 单击确认。
- 8. 可选操作: 可根据实际情况, 执行如下相关操作。
	- 复制到 可以复制已配置的联动方式到其他门禁设备、报警输入、门禁点(门)或读 卡器。
	- 全部启用 可自动启用所有客户端联动事件。
	- 全部禁用 可自动禁用所有客户端联动事件。

# 配置事件联动

可为门禁事件(如门状态开启、玻璃碎裂等)配置事件联动,实现门禁事件触发后联动监控 点录像、蜂鸣器蜂鸣、门禁点开门或防区撤防等动作,从而及时提醒相关人员处理事件。

#### 操作步骤

- 1. 进入访问控制模块。
- 2. 在左侧功能栏,选择联动配置。
- 3. 在设备列表中,选择一个设备。
- 4. 单击添加。
- 5. 事件源选择事件联动。
- 6. 选择事件类型。

# 说明

对于非设备事件,即报警输入事件、门事件和读卡器事件需要设置相应门禁设备的 ID。例 如,报警输入事件的通道 ID,门事件的门禁点 ID,读卡器事件的读卡机 ID。

7. 在联动目标区域框,设置是否开启联动目标,包括主机蜂鸣、读卡器蜂鸣、录像、抓拍、 报警输出、防区、门禁点、语音播放。

蜂鸣

分为主机蜂鸣和读卡器蜂鸣。主机蜂鸣是指门禁主机上的蜂鸣器鸣响。读卡器蜂鸣是 指某个读卡器上的蜂鸣器鸣响。

#### 开门/关门

同一扇门只能关联一个门动作(门关联动作只能是"开"、"关"、"常开",或者"常 关")。对于某些事件,无法联动"开"、"常开"动作,配置时界面会有对应的提示。

# [1]说明

门事件源中选择的门与联动开/关门的门不能是同一个门。

# 门间说明

联动动作需设备支持才可配置。

8. 单击保存。

# 配置卡号联动

选择某一卡号,当读卡器识别到该卡号时,则联动目标发起蜂鸣、开门、撤防或语音通报等 动作,从而实现对特定持卡人员的重点监控或对其免除监控如可为某办公场所的特定员工配 置卡号联动(如工牌号),该员工刷卡即可联动对该办公场所进行撤防。

#### 操作步骤

- 1. 进入访问控制模块。
- 2. 在左侧功能栏,选择联动配置。
- 3. 在设备列表中, 选择一个设备。
- 4. 单击添加。
- 5. 事件源选择卡号联动。
- 6. 在卡号联动其后的方框中输入卡号或在下拉列表选择卡号。
- 7. 选择读卡器作为卡号联动的对象。
- 8. 在联动目标区域框,设置读卡器识别到配置的卡号时的联动动作,包括主机蜂鸣、读卡器 蜂鸣、监控点录像/抓拍、报警输出、防区布撤防、门禁点开门/关门、语音播放。

## 门门说明

联动动作需设备支持才可配置。

9. 单击保存。

# 配置人员联动

选择某一人员的人员编号,当识别到该编号时,则联动读卡器或主机蜂鸣、门禁点开门、防 区撤防或语音通报等动作,从而实现对组织内特殊人员的重点监控和管理

#### 前提条件

已添加人员。详情参见 [人员管理](#page-87-0) 。

#### 操作步骤

- 1. 进入访问控制模块。
- 2. 在左侧功能栏,选择联动配置。
- 3. 在设备列表中,选择一个设备。
- 4. 事件源选择人员联动
- 5. 在下拉框中选择一个人员。
- 6. 在联动目标区域框内,配置联动动作,包括主机蜂鸣、读卡器蜂鸣、监控点录像/抓拍、报 警输出、防区布撤防、门禁点开/关门、语音播放。

## 7. 单击保存。

## 上门说明

联动动作需设备支持才可配置。

# 9.3.6 状态监控

可在此模块中控制门状态、查看实时访问记录。

在进行相关配置前,请先添加门禁设备,并在"分组管理"中配置门组。具体请参考 [分组管](#page-85-0) [理](#page-85-0) 。

# 控制门状态

支持通过客户端控制门禁设备某一门禁点的状态,包括开门、关门、常开、常闭。

## 前提条件

操作用户拥有对门的控制权限。权限配置可参见 *[分配门禁权限](#page-100-0)* 。

## 操作步骤

1. 进入状态监控界面。

- 2. 在右侧"门禁分组"单击下拉框选择一个分组。
- 3. 选择要反控的门禁点,按住 Ctrl 键可多选。
- 4. 单击功能按钮实现相关操作。

## 开门

只能在指定时间内打开门。

# 关门

若门是打开状态,单击关门将门关闭。具有访问权限的人员可以使用凭据(门禁卡、指 纹等)打开门。

## 常开

门一直呈打开状态。所有人员无需使用凭据即可进入门。

## 常闭

门呈关闭并锁住状态。任何人(超级用户除外)都无法开门。

门禁反控操作后,门的最新状态将会显示实时事件列表中,门的图标状态也会发生对应改 变。

# <span id="page-113-0"></span>山说明

- 请确认门接上了门磁设备,否则门状态将不会在操作日志中显示。
- 门状态发生变化前提是该门禁点不能被其他客户端布防。只允许一个客户端对门禁点进 行布防。对该门禁点配置了布防的客户端可以收到门禁点的报警信息,并可以看到门禁 点的更新状态,而其他客户端则不能收到报警信息且门禁点的状态不会更新。

# 查看实时访问记录

通过状态监控界面可查看在门禁设备上的实时访问记录,包括认证事件和其他门禁事件。

## 操作步骤

1. 进入状态监控界面。

在列表栏可查看实时访问记录。

说明

右键点击表头,可以选择性展示/隐藏的表头项。

- 2. 可选操作: 选择事件类型或事件状态, 筛选认证事件或其他门禁事件。
- 3. 可选操作: 勾选*自动切换至最新记录*, 自动显示当前最新上传的事件, 列表默认按时间倒 序排序。
- 4. 可选操作: 单击列表右侧对应的按钮, 执行相关操作。
	- 单击 人 员查看持卡人照片、编号、姓名、所属组织等信息。
	- 单击*联动抓拍图片*杳看认证时(如刷卡等)抓拍到的图片(需设备支持),双击图片可杳 看图片大图。
- 5. 可选操作: 单击 四 查看监控详情 (包括持卡人详细信息), 单击 回 可全屏查看监控详 情。

# 9.4 事件中心

通过客户端可为设备(如编码设备、门禁设备、可视对讲)配置事件联动,当设备某一事件 发生并将事件上传至客户端时,可联动客户端报警。支持在客户端上查询、处理实时事件和 历史事件,实现事件的监测和管理,保证有序、安全的监控环境。

[门禁事件配置](#page-109-0)可参见 门禁事件配置 。

# 9.4.1 设备布撤防控制

可在此对设备进行布防和撤防。布防后,客户端可以接收到设备的报警信息。如果需要在客 户端即时接收并查看事件信息,需确保设备已布防。

#### 操作步骤

1. 单击 ■ → 工具 → 设备布防控制 。

2. 在操作栏中,单击开关按钮执行布防和撤防控制。

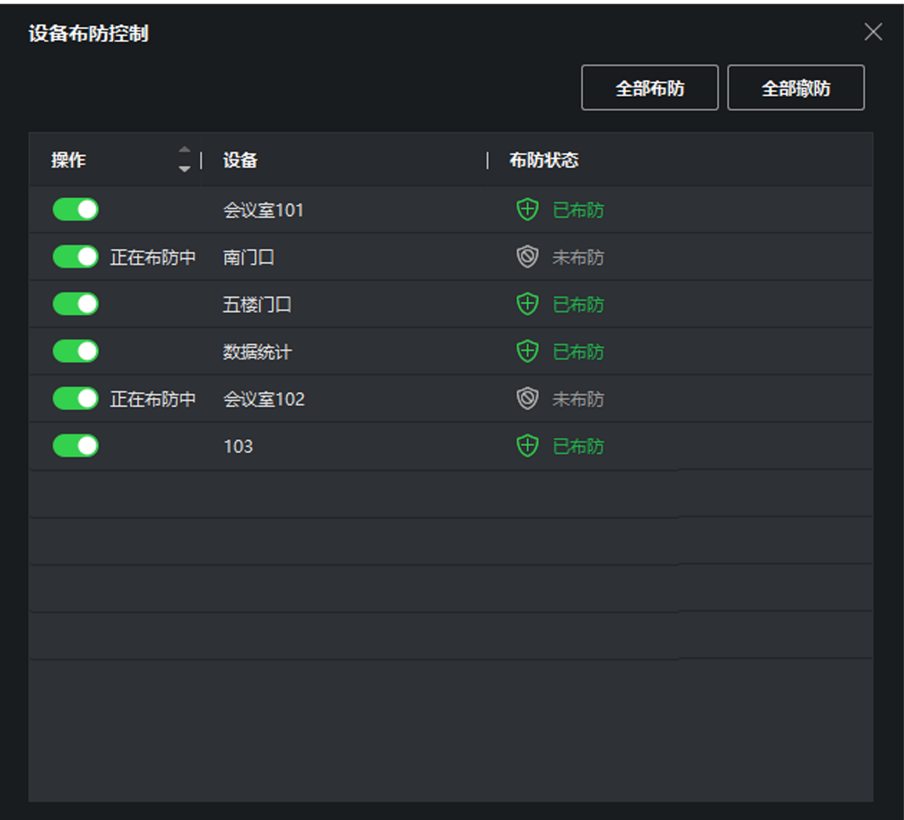

## 图 9-2 设备布防控制

3. 可根据实际情况,执行如下相关操作。

全部布防 单击全部布防,可对已添加的全部设备执行布防操作。

全部撤防 单击全部撤防,可对已添加的全部设备执行撤防操作。

## 9.4.2 查看实时事件

查看实时报警事件详情(包括事件类型、名称、时间、级别、细节、处理记录等),并支持处 理事件。

#### 前提条件

设备已开启布防。具体操作可参见 [设备布撤防控制](#page-113-0)。

#### 操作步骤

- 1. 进入事件中心界面。
- 2. 在左侧功能栏选择实时事件。

在实时事件列表显示实时事件详细信息。

## 说明

右键点击表头,可以选择性展示/隐藏的表头项。

### 事件源

触发事件的设备、通道等。

#### 事件时间

指事件被触发的时间。

#### 事件级别

事件紧急程度,可根据事件级别搜索并处理事件。

# 说明

"未归类"表示该事件类型未设置事件级别。事件级别可在 维护与管理 → 事件管理 中配置。

## 状态

事件处理记录。支持批量处理或在事件详情区域逐个添加处理意见。

- 3. 可选操作: 选择设备类型和事件级别或在过滤框输入事件关键字筛选事件。
- 4. 在事件列表选中 1 个需要查看的事件,查看该事件详情。

# 说明

事件详情包括事件发生时设备抓拍的图片和其他事件细节。

- 5. 可选操作: 如有需要可执行以下操作。
	- 处理单个事件 在事件详情区域单击*处理*添加处理意见,支持追加处理意见。

批量处理事件 勾选需要处理的事件,单击*批量处理*,提交处理意见。

# 邮件通知  $\sqrt{\left[\mathbf{i}\right]}\mathbf{j}$ 说明

请先确认已配置邮箱,邮箱配置可参见*配置邮件参数*。

选中事件, 在事件详情区域单击*发送邮件*将事件信息通过邮件发送 给指定邮箱。

下载事件图片 将光标移动到图片右上角,出现下载按钮,单击*下载*。

自动选中最新报 警 勾选自动选中最新报警将自动选中最新一条报警事件,显示报警详 情。

清空 单击*清空*,清空事件列表。

**打开/关闭报警声** 单击*打开声音/ 关闭声音*,即可打开/关闭报警声音。 音

# 9.4.3 搜索历史事件

支持按时间、设备类型、事件类型等搜索历史事件,并对事件进行处理或导出。

操作步骤

1. 选择 事件中心 → 事件查询 。

2. 设置搜索条件。

门记说明

不同设备类型支持检索条件可能略有差异,请以实际界面为准。

#### 时间

设备检测到事件发生时的时间。

#### 搜索方式

按设备表示资源列表以设备为维度进行分类,根节点为设备,子节点为该设备下的所有 资源通道: 按分组表示资源列表以生成的分组为维度进行分类,根节点为分组名称,子 节点为该分组下的所有资源通道,相同设备的不同通道可能属于不同的分组。

# 说明

按设备搜索时,可以选择是否同时搜索子节点事件。

## 设备类型

选择后仅搜索该设备类型的事件。

## 事件级别

配置事件时,按照紧急程度可以配置优先级,分为普通、重要和紧急。可根据事件级别 筛选事件进行处理。

## 状态

选择后仅搜索已处理、未处理或全部的事件。

## 展示更多

若选择门禁设备,单击展示更多,可以设置事件类型、读卡器型号、姓名、卡号、组织 进行搜索。

## 3. 单击搜索。

搜索到的历史事件显示在右侧区域。

# DS-K1T804B 系列指纹门禁一体机 用户手册

| 忌 批量处理 |                         | □ 导出 | □ 导出全部                    |                     |           |     |                                |      |                 |                    |
|--------|-------------------------|------|---------------------------|---------------------|-----------|-----|--------------------------------|------|-----------------|--------------------|
| n.     | 席号                      | 设备名称 | 事件类型                      | 事件时间                | 设备类型<br>п | 分组名 | 对象名                            | 对象类型 | 事件级别            | 事件细节               |
| $\Box$ | 1                       | 门禁   | 远程常开                      | 2020-03-11 03:01:38 | 门禁设备      |     | ממ                             | 门禁点  | 未归类             | m                  |
| $\Box$ | $\overline{\mathbf{2}}$ | 门禁   | 门锁打开                      | 2020-03-11 03:01:38 | 门禁设备      |     | m                              | 门禁点  | 未归类             | ממ                 |
| □      | 3                       | 门禁   | 常闭状态结束                    | 2020-03-11 03:01:38 | 门禁设备      |     | m                              | 门禁点  | 未归类             | ממ                 |
| $\Box$ | 4                       | 门禁   | 常开状态开始                    | 2020-03-11 03:01:38 | 门禁设备      |     | m                              | 门禁点  | 未归类             | m                  |
| $\Box$ | 5                       | 门禁   | 远程登录                      | 2020-03-11 02:43:11 | 门禁设备      |     | 门禁                             | 门禁设备 | 未归类             | 门禁                 |
| 共7条 50 |                         | ٠    |                           |                     |           |     | $K$ $\leftarrow$ $\rightarrow$ |      | $\rightarrow$ 1 | /1页                |
| 事件详情   |                         |      |                           |                     |           |     | 发送邮件                           |      | 处理              | 隐藏<br>$\checkmark$ |
| 图片     |                         |      |                           |                     | 处理记录      |     |                                |      |                 |                    |
|        |                         |      | $\frac{2}{\Delta}$<br>无图片 |                     |           |     | 无相关处理记录                        |      |                 |                    |

图 9-3 搜索历史事件

4. 在事件列表选中需要查看的事件,查看该事件详情。

## 门说明

事件详情包括事件发生时设备抓拍的图片和其他细节信息。

- 5. 可选操作: 如有需要可执行以下操作。
	- **处理单个事** 单击*处理*添加处理意见。支持追加处理意见。

件

**批量处理事** 勾选需要处理的事件,单击*批量处理*,提交处理意见。

件

邮件通知 选中事件,单击*发送邮件*,将事件信息通过邮件发送给指定邮箱地址。 说明 请先确认已配置邮箱,邮箱配置可参见 。

下载事件图 将光标移动到图片右上角,出现下载按钮,单击下载。

片

导出 单击*导出或导出全部*,可将所选择的事件或搜索到的全部事件导出到本 地,支持导出内容为全部、按日志和按图片。

# <span id="page-118-0"></span>9.5 考勤管理

通过考勤管理模块配置班次、部门排班、人员排班或者临时排班。另外,还可以统计考勤数 据、处理签到、签退、请假等考勤情况。

# 上门说明

人员管理模块下添加的组织即为考勤管理中的部门。

## 9.5.1 考勤参数设置

可根据内部需求配置考勤的基本规则、考勤点、假日、请假类型和考勤报表的呈现内容;并 支持接入第三方数据库同步原始考勤记录。

# 设置周末

周末设置即为设定除工作日外的休息日。因不同国家或地区的周末时间不同,不同行业的休 息时间也不同,例如一些图书馆、游泳馆周一闭馆休息,即可设置周一为休息日,通过设置 周末可灵活配置休息日。

#### 操作步骤

- 1. 进入考勤管理界面。
- 2. 在左侧导航栏, 选择 考勤设置 → 基本规则 。
- 3. 勾选周末时间,如星期六、星期日。
- 4. 单击保存。

# 设置加班参数

支持为不同的加班时长划分不同加班等级,每个加班等级对应不同的工时倍率,如加班 2 个 小时,设置加班等级 1,工时倍率为 1;加班 4 个小时,前两个小时的工时倍率为 1,后两个 小时加班等级为 2,工时倍率可设置为 2,意味着前两个小时按正常工时计算,后两个小时按 工时的 2 倍计算。

## 操作步骤

- 1. 进入考勤管理界面。
- 2. 在左侧导航栏, 选择 考勤设置 → 加班设置 。
- 3. 勾选加班等级,移动光标在显示不同颜色的时间条两侧,变为左右箭头时,可拖动箭头设 置加班时长。
- 4. 设置工时倍率,即根据不同加班等级,计算工作时长。

# 说明

工时倍率是指对加班时长按不同倍率进行计算。超出正常工作的时间,可设置不同加班等 级,加班等级 1、加班等级 2 和加班等级 3。可为三种加班等级设置不同的工时倍率。例 如,加班工时按正常工时计算时,加班等级 1 对应的工时倍率框中选择 1: 如果按 2 倍的 工时计算,则选择 2, 既实际工作 1 小时, 计算考勤按工作 2 小时统计;以此类推。

5. 可选操作: 选择周末加班规则设置的计算方法, 可快捷设置非工作日的工时倍率。

6. 单击保存。

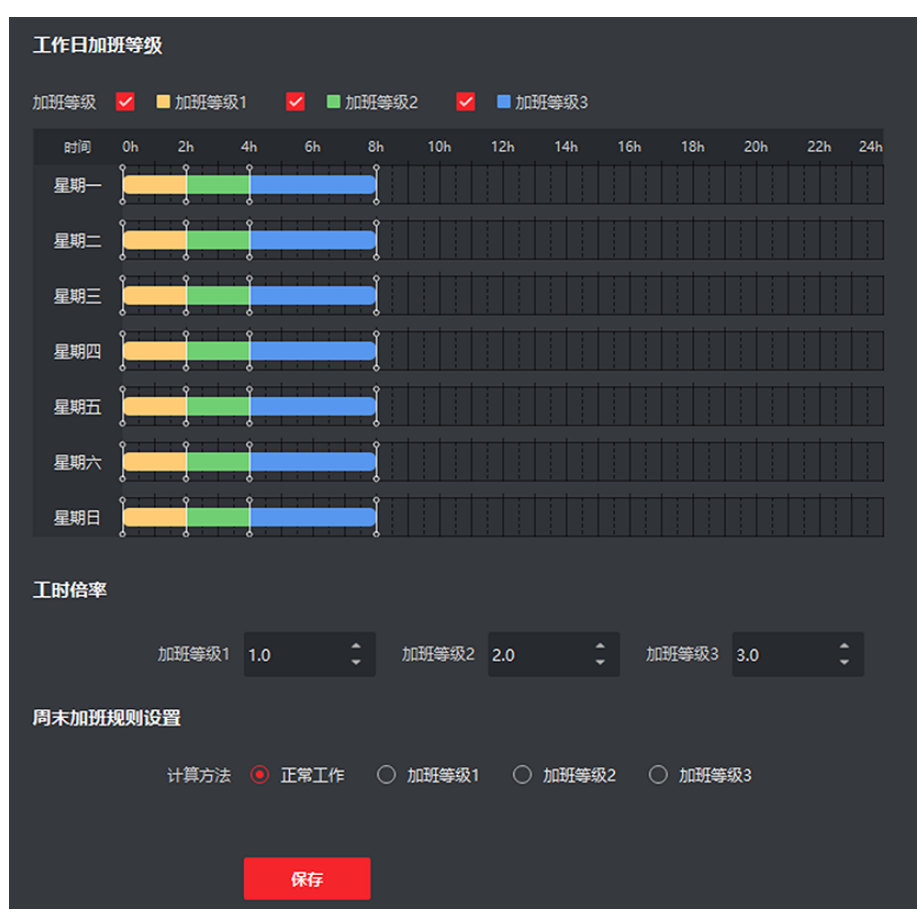

#### 图 9-4 设置加班参数

# 设置考勤点

设置读卡器作为考勤点,通过读卡器刷卡记录考勤签到或签退操作。

## 前提条件

已添加门禁设备。

已添加门禁设备的读卡器初始默认状态均为上下班考勤点,如需修改读卡器的考勤类型,可 按以下步骤进行操作。

#### 操作步骤

1. 进入考勤管理界面。

- 2. 在左侧功能栏, 选择 考勤设置 → 考勤点设置。
- 3. 单击禁用设置所有为上下班考勤点。
- 4. 在左侧设备资源列表中,勾选待设置考勤点的读卡器(单个或多个)。
- 5. 单击下拉按键, 选择者勤点类型为上班考勤点、下班考勤点获求为法案勤点。

#### 上班考勤点

从设备端上传的考勤状态都将计算为签到。

#### 下班考勤点

从设备端上传的考勤状态都将计算为签退。

#### 上下班考勤

根据设备端的实际考勤状态,计算为签到或签退。

6. 单击设置为考勤点。

设置成功后,将提示操作成功信息,界面右侧区域显示已设为考勤点的设备信息列表。

- 7. 可选操作: 添加后,根据需要可执行以下操作。
	- 修改考勤点 勾选待修改考勤信息的某个或多个设备,单击修改,右侧滑出修改窗口, 显示可修改考勤点的信息。
	- 取消考勤点 洗择待移除考勤信息的设备,单击移除,则删除对应的考勤点。

# 设置假日

支持定期和不定期的假日设置,定期假日可以设置常规假日,以年为周期循环,例如新年、 中秋等法定假日;不定期假日可根据实际情况,临时将某月的第几周的周六或周末,调整为 工作日,所设置的假日可根据情况设置加班等级。

## 操作步骤

- 1. 进入考勤管理界面。
- 2. 在左侧功能栏, 选择 考勤设置 → 假日设置 。
- 3. 单击添加, 右侧区域滑出添加假日页签。
- 4. 可选操作: 选择添加假日类型为定期假日。
	- 1) 输入假日名称。
	- 2) 设置假日开始的第一天。
	- 3) 设置假日天数。
	- 4) 设置该假日员工的工作状态,为正常工作或是不同加班等级。
	- 5) 根据实际情况, 可勾选*按年循环*。
- 5. 可选操作: 选择添加假日类型为不定期假日。
	- 1) 输入假日名称。
- 2) 设置假日开始的第一天。
- 3) 设置假日天数。
- 4) 设置该假日员工的工作状态,为正常工作或是不同加班等级。
- 5) 根据实际情况,可勾选*按年循环*。

# 说明

- 若勾选按年循环,则设置的假日排班周期单位为年。
- 当添加的多个假日在某天有重合时,则以先添加假日优先执行生效,且日历上只显示最 先添加的假日,涉及到考勤统计也会按先添加的假日来计算。

6. 单击确定。

假日设置完成后,右侧的日历将会显示当月的假日信息。

## 设置请假类型

支持添加请假类型,每个主请假类型中又可添加多个子请假类型,如添加主请假类型为请假, 请假中又可以添加事假、病假等多个子类型;添加的所有请假类型将会在考勤处理中显示, 为工作人员请假提供分类选项。

#### 操作步骤

- 1. 进入考勤管理界面。
- 2. 在左侧功能栏,选择考勤设置→ 请假类型设置。
- 3. 添加请假主类型。
	- 1) 在中间主请假类型列表区域, 添加。
	- 2) 输入名称。
- 4. 添加请假子类型。
	- 1) 选择 1 个请假主类型,单击子类型区域上方的添加按键。
	- 2) 输入名称。
	- 已添加的请假主类型及其对应的子类型展示到列表中。

# 启用第三方数据库同步

客户端软件的考勤数据(认证记录)可以用于其他系统进行考勤计算等操作。支持客户端上 考勤数据自动同步到第三方数据库中,便于数据查询或管理。

#### 操作步骤

- 1. 进入考勤管理界面。
- 2. 在左侧功能栏, 选择 考勤设置 → 三方数据库导出 。
- 3. 单击*启用数据库同步*, 将客户端考勤数据同步至第三方数据库中。
- 4. 配置数据库参数,将客户端与数据库进行关联。

#### 数据库类型

数据库类型支持 MySql 和 SQL Server。

## 耳说明

- 当选择数据库类型为 MySq1 时, 需要配置 MySq1 库文件, 需手动导入 32 位 libmysql.dll 文件。
- 当服务端安装在 C 盘时, 导入 libmysql.dll 文件至 C:\Program Files (x86)\iVMS-4200 AC\iVMS-4200 AC Client\Server

#### 服务器 IP

第三方数据库的 IP 地址。

#### 数据库名称

对连接的第三方数据库名称。

#### 用户名

数据库的账号名称。

#### 密码

登录数据库的账号密码。

- 5. 对照客户端表字段,填写所连接数据库的配置信息,包括设备名称、设备序列号、人员名 称和卡号等信息。可将考勤数据保存至指定数据中。
- 6. 单击*保存*。

## 耳说明

当同步的过程中,与三方服务器断链了,会每隔 30 分钟重连一次,重连成功后,会把这个 时间段内没有同步到数据库的考勤数据同步过去。

# 设置报表显示参数

支持对生成报表的表头、日期格式和考勤状态符号及字体进行设置,方便查看报表数据。

#### 操作步骤

- 1. 进入考勤管理界面。
- 2. 在左侧功能栏,选择 考勤统计 → 报表显示。
- 3. 输入公司名称。
- 4. 设置报表显示的日期格式。
- 5. 设置考勤状态符号、周末符号及字体的颜色。

## 上前说明

报表中的符号均支持手动输入设置。

6. 单击保存。

# <span id="page-123-0"></span>设置休息时段考勤规则

可对正常工作日中的休息时段进行管理,如设置午休的开始和结束时间。

## 操作步骤

- 1. 进入考勤管理界面。
- 2. 在左侧导航栏, 选择 时间段 → 休息时间。
- 3. 单击添加。
- 4. 设置休息时间段名称和时长。
- 5. 设置休息时段的计算方式。

## 自动扣除

不记录该时段内的考勤数据,工作时长将自动扣除休息时段。

## 实际打卡

根据实际打卡记录计算休息时间是否超出休息时段,并根据实际休息时长,设置考勤计 算规则。如休息早回即未超出休息时段,是算作加班工时或者正常工时;休息晚回即超 出休息时段,可记为缺勤、早退等考勤类型。

6. 单击保存。

在休息时间区域,显示所添加的休息时段信息。

## 说明

若设置的休息时段已被使用,则无法删除。

<span id="page-124-0"></span>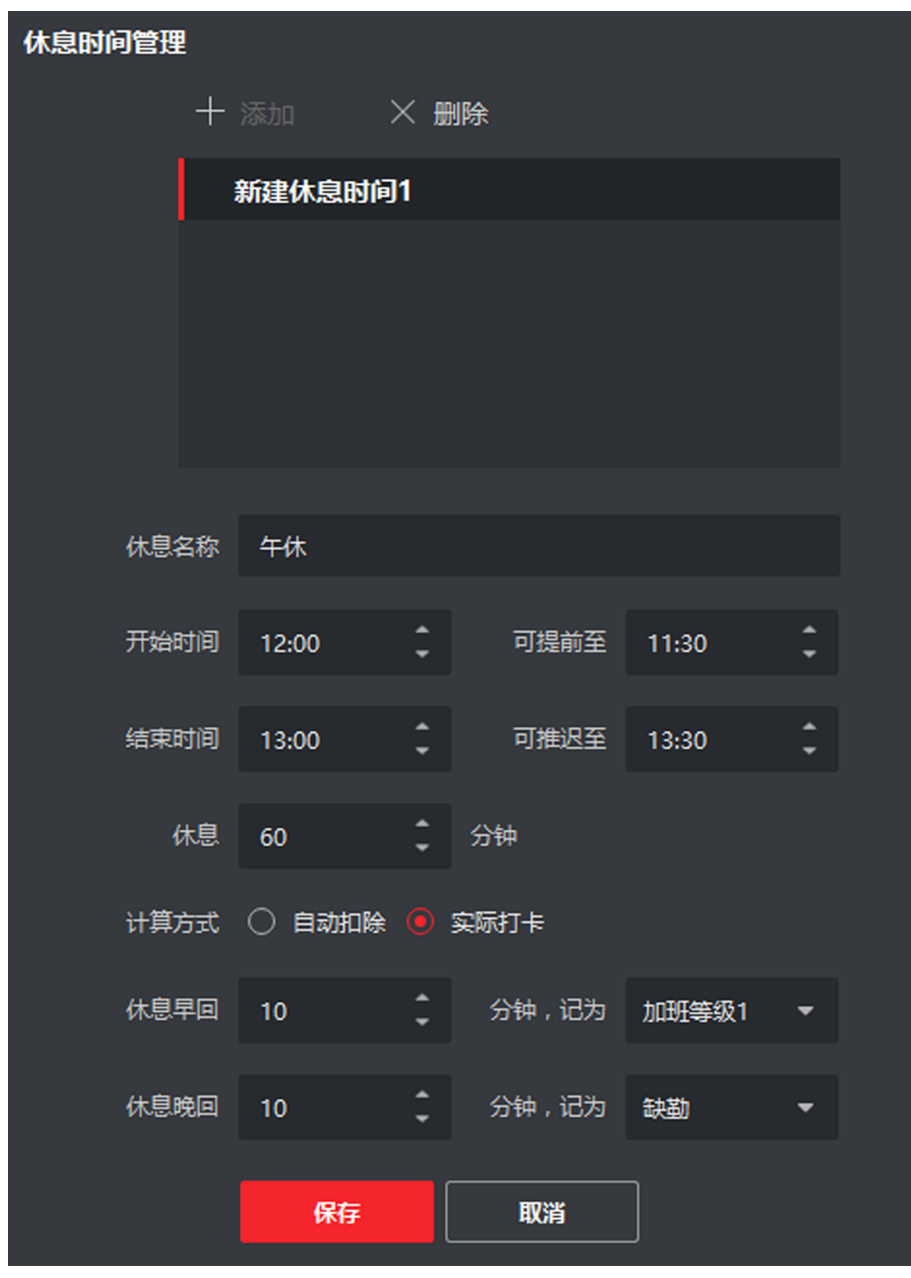

## 图 9-5 设置休息时段考勤规则

# 9.5.2 添加常规时间段

常规时间段主要应用于固定上、下班时间的考勤场景(例如早上 8:00 至下午 17:00), 员工 只有在规定的有效时间内签到和签退,当天出勤才有效。

## 操作步骤

1. 进入考勤管理界面。

2. 在左侧功能栏,选择时间段。

- 3. 单击添加。
- 4. 输入新建的时间段名称。

## 说明

在时间段名称右侧单击颜色框,可自定义该有效时间段的代表色。

5. 选择时间段类型常规。

# 说明

常规即是需要遵守已设置的考勤时间,在有效打卡时间内执行打卡才有效,严格遵守上下 班时间。

6. 选择统计方式。

## 统计第一条和最后一条记录

记录第一次和最后一次有效打卡记录,计算出每天工作时长。

#### 多次进出

当需要去除员工外出时长,可选择多次进出统计方式,记录每次进入和外出办公区域的 打卡时间。

7. 可选操作: 启用设备考勤状态,将按照设备上传的实际考勤状态来统计计算。

# 门间说明

设备考勤状态启用需要设备支持该功能。 若设备不支持该功能,但通过设置上、下班考勤 点,设备仍会根据考勤规则进行计算。

8. 设置考勤时间相关参数。

## 上班时间/下班时间

设置上下班考勤时间,并根据设置的时间点,自动计算出勤时长。

#### 签到/签退有效时间

设置某时间段内签到或者签退才有效,其他时间范围外签到或者签退均无效。

## 允许迟到

签到时间超过上班时间点的 XX 分钟以上,记为迟到。例如,上班时间 9:00,签到有效 时间 8:30~9:30,允许迟到 10 分钟,那么 9:10~9:30 之间签到均记为迟到。

#### 允许早退

签退时间早于下班时间点的 XX 分钟以上,记为早退。例如,下班时间 18:00, 签退有效 时间 17:30~18:30, 允许迟到 10 分钟, 那么 17:30~17:50 之间签到均记为早退。

#### 9. 设置缺勤参数。

## 已签到, 迟到超过 XX 分钟, 记为缺勤

签到时间超过上班时间点的 XX 分钟以上,记为缺勤。例如,上班时间 9:00, 迟到超过 60 分钟,记为缺勤,那么 10:00 以后签到均记为缺勤。

## 已签到, 早退超过 XX 分钟, 记为缺勤

签退时间早于下班时间的 XX 分钟以上,记为缺勤。例如,下班时间 18:00, 早退超过 60 分钟,记为缺勤,那么 17:00 之前签退均记为缺勤。

## 未签到/签退,记为 XX

在上班时间段内,没有签到/签退,记为缺勤或迟到/早退 XX 分钟。例如,在该上班期 间内,未签到或签退,将记为缺勤。

10. 设置休息时间,更多详细操作,请参见 [设置休息时段考勤规则](#page-123-0)。 11. 单击 *保存*。

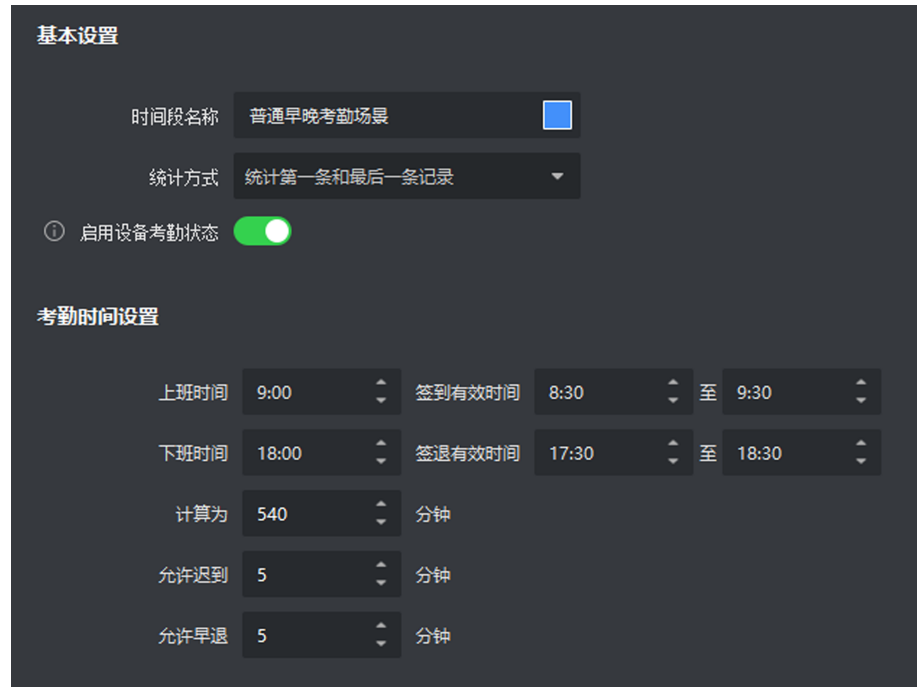

图 9-6 添加时间段

# 9.5.3 添加班次

班次定义考勤的重复周期, 以及该周期内员工每天需要出勤的时间段。通过添加班次, 可以 灵活设计排班规则。例如:A 部门规定员工每天的考勤时间段均为 08:30 至 12:00 和 13:30 至 18:00,则需要添加考勤周期为 1 天、考勤时间段为 08:30 至 12:00 和 13:30 至 18:00 的 班次,并将该班次分配给该部门;B 部门员工实行"三班制"(规定 00:00 至 08:00 为夜班、 08:00 至 16:00 为早班、16:00 至 24:00 为晚班),每周内每天的考勤时间段相同但相邻两周 的考勤时间段不同,则需要为该部门添加三个班次,每个班次的考勤周期为 3 周且关联三个

考勤时间段(每周内每天的考勤时间段可配置如下),并将不同班次分配给该部门不同的人 员。

## 前提条件

已添加时间段。更多详细操作, 请参见 *[添加常规时间段](#page-124-0)* 。

### 操作步骤

- 1. 进入考勤管理界面。
- 2. 在左侧功能栏,选择*班次设置*。
- 3. 添加班次。
	- 1) 单击添加。
	- 2) 输入班次名称。
	- 3) 选择班次周期。
	- 4) 选择已添加的时间段,在对应的时间条上,单击并应用该时间段,时间条上呈现该时间 段所设置的颜色。

## 说明

支持添加多个时间段,但若多个时间段(包括签到/签退有效时间)存在交集,则最后 选择的时间段将替换掉之前所设置的时间段。例如,时间段 A: 上班时间 9:00~12:00, 签到有效时间 8:30~9:30,签退有效时间 11:30~12:30;时间段 B:上班时间 5:00~8:30,签到有效时间 4:30~5:30,签退有效时间 8:00~9:00;虽然上班时间没有交 集,但签到和签退有效时间范围存在交集,当同时选择时间段 A 和时间段 B,时间段 B 也将替换时间段 A。

5) 单击 $R$ 存。

保存班次设置后,取消按键将自动变为分配按键。

- 4. 分配班次至组织或人员。
	- 1) 单击*分配*, 进入分配班次界面。
	- 2) 勾选部门或人员。
	- 3) 设置该部门或人员班次执行的有效时间。
	- 4) 可选操作: 勾选免签到、免签退、假日排班和加班有效。
	- 5) 单击保存。

# DS-K1T804B 系列指纹门禁一体机 用户手册

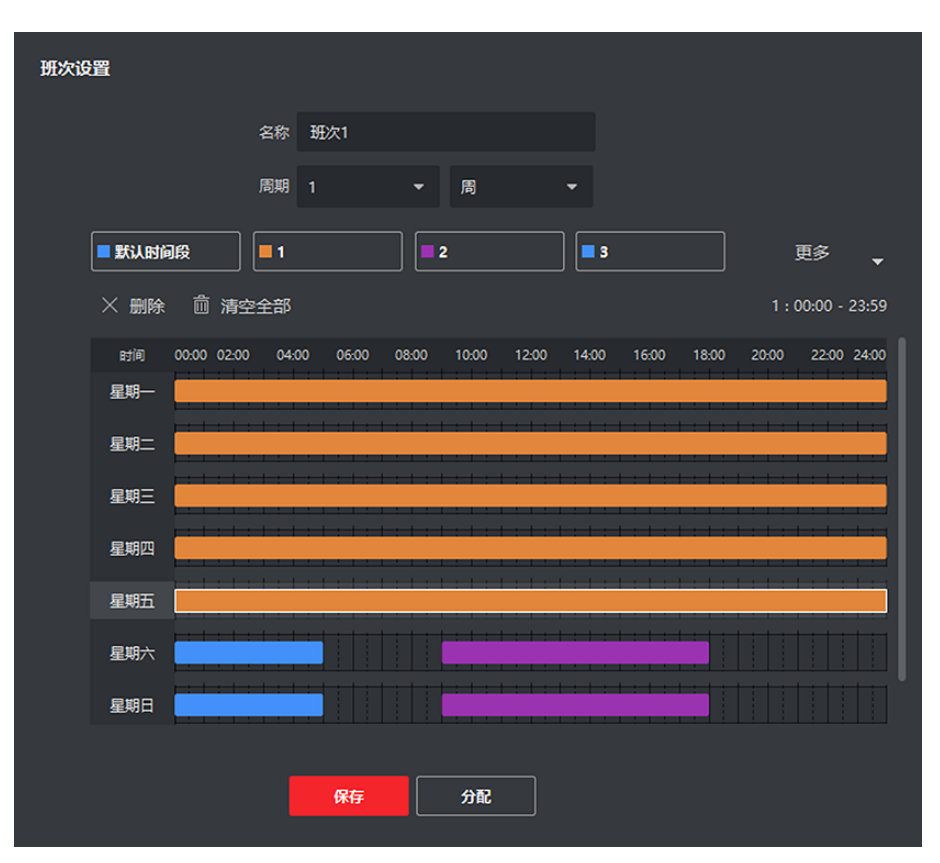

图 9-7 班次设置示例图

## 9.5.4 排班管理

排班管理以部门或人员为单位,根据已设置的考勤规则进行管理,并可以通过列表或日历的 形式呈现部门或人员的排班计划。

## 部门排班

部门排班指为一个或多个部门指定统一的班次,用于规定部门全体人员在班次指定的时间段 内进行签到或签退。

#### 前提条件

在人员管理模块,已添加组织和人员。

#### 操作步骤

## 说明

人员排班优先级高于部门排班。

- 1. 进入考勤管理界面。
- 2. 在左侧功能栏,选择##普理。
- 3. 在左侧部门资源列表中, 选择 1 个或多个组织。
- 4. 单击部门排班。
- 5. 选择班次。

# 门记说明

若所选班次添加了多个时间段,则不支持智能排班。

6. 可选操作: 开启智能排班。

# 门记说明

智能排班指在添加完可能用到的时间段后,考勤人员可在添加的任意一个时间段考勤,均 为有效考勤。 例如考勤人员在 00:00~07:00,08:00~15:00 和 16:00~23:00 三段时间考勤 均有效,则该考勤人员在 7:00 签到,系统自动将其签到时间归入 08:00~15:00 这个时间段 内。

- 7. 设置部门排班的有效日期。
- 8. 可选操作: 勾选免签到、免签退、假日排班、加班有效。

# 上门说明

若勾选免签到、免签退,则该部门人员可无需认证打卡。

9. 单击确定。

# 人员排班

支持为一个或多个人员进行排班,所配置的人员将按照排班计划进行考勤。

## 前提条件

在人员管理模块,已添加组织和人员。

## 操作步骤

- 1. 进入考勤管理界面。
- 2. 在左侧功能栏,选择##在管理。
- 3. 单击人员排班
- 4. 在组织列表中,勾选多个组织和人员。
- 5. 选择班次。

# 说明

若所选班次添加了多个时间段,则不支持智能排班。

6. 可选操作: 开启智能排班。

# <span id="page-130-0"></span>门门说明

智能排班指在添加完可能用到的时间段后,考勤人员可再添加的任意一个时间段考勤,均 为有效考勤。例如考勤人员在 00:00~07:00,08:00~15:00 和 16:00~23:00 三段时间考勤均 有效,则该考勤人员在 7:00 签到,系统自动将其签到时间归入 00:00~07:00 这个时间段 内。

- 7. 设置人员排班的有效日期。
- 8. 可选操作: 设置是否免签到、免签退、假日排班或加班有效。

## 说明

若勾选免签到、免签退,则人员可无需认证打卡。

9. 单击保存。

完成人员排班设置后,可通过部门考勤统计表查看人员排班。

## 临时排班

临时排班是指为部门或人员设置临时排班计划,适用于工作日或假日需临时加班,或工作日 需临时调休等特殊情况。

## 前提条件

在人员管理模块,已添加组织和人员。

## 操作步骤

## 说明

若同一日期内同时存在部门/人员排班和临时排班,则优先执行临时排班。

1. 进入考勤管理界面。

- 2. 在左侧功能栏,选择*排班管理*。
- 3. 单击临时排班。
- 4. 在左侧部门资源列表中,勾选多个组织或人员。
- 5. 在临时排班月历中,单击选中或拖动鼠标选择连续日期。
- 6. 设置临时排班类型,工作日或休息日。
	- 设置休息日,则选人员可不进行上班工作。
	- **-** 设置工作日,则需设置如下参数项。

#### 计算为

将该工作日设置为正常工作或是不同等级的加班。

#### 时间段

为该工作日选择某时间段内的有效考勤规则。

#### 智能排班

## DS-K1T804B 系列指纹门禁一体机 用户手册

智能排班指在添加完可能用到的时间段后,考勤人员可在添加的任意一个时间段考 勤, 均为有效考勤。 例如考勤人员在 00:00~07:00, 08:00~15:00 和 16:00~23:00 三段时间考勤均有效,则该考勤人员在 7:00 签到,系统自动将其签到时间归入 08:00~15:00 这个时间段内。

#### 规则

若勾选免签到、免签退,可不用进行有效打卡记录考勤。

7. 单击保存。

## 查看排班信息

可查看人员的排班信息,对排班信息进行修改和查看。

#### 前提条件

已完成部门或人员排班。

#### 操作步骤

- 1. 进入考勤管理界面。
- 2. 在左侧功能栏, 选择排班管理。
- 3. 在左侧部门资源列表中,选择某个部门或人员。

#### 上前说明

勾选包含子部门,将显示该部门下的全部子部门,默认全部勾选,可根据需求取消勾选的 子部门。

4. 以日历形式查看排班。

右侧自动显示该部门或人员的排班计划,时间默认跳转至计划开始时间。

5. 单击右上角 国 或 三 , 分别以日历和列表的形式查看排班计划。

#### 上说明

按日历形式查看排班计划,可直观获取上班和休息日期,临时排班也会记录,单击*临时排 班*, 可修改和删除[临时排班](#page-130-0)。详细内容请参见 *临时排班* 。

## 9.5.5 考勤处理

由于某些原因,如忘签到、忘签退、出差、请假等,导致考勤状态异常时,可以通过提交补 签单或者请假出差申请,修正考勤记录。

## 添加补签单

当人员考勤状态异常时(比如忘记打卡、未带工牌等),支持手动更正签到或签退记录。

### 操作步骤

1. 进入考勤管理界面。

- 2. 在左侧功能栏,选择考勤处理。
- 3. 单击补签。
- 4. 在左侧部门资源列表中,选择 1 个部门或选择该部门下的人员(可多选)。
- 5. 选择考勤异常的补签日期。
- 6. 根据实际情况选择补签到或补签退,并选中签到/签退时间点。

# 门说明

若员工的考勤统计方式为多次进出,则可添加多个补签时间。

- 7. 可选操作: 输入备注信息,一般为考勤异常原因。
- 8. 单击确定。
- 9. 可选操作: 可根据实际情况, 执行如下相关操作。

删除 勾选 1 个或多个补签单,单击*删除*可以删除选中的补签单。

导出 勾选 1 个或多个补签单,单击*导出*可以将补签单导出到本地。

完成添加后,列表详情区域展示已添加的补签单。

# 添加请假/出差单

当人员请假或出差时,可以提交请假单或出差单。

## 操作步骤

- 1. 进入考勤管理界面。
- 2. 在左侧功能栏,选择考勤处理。
- 3. 单击*请假/出差*。
- 4. 在左侧部门资源列表中,选择 1 个部门或选择该部门下的人员(可多选)。
- 5. 选择待请假/出差的日期。
- 6. 选择请假类型,如请假或出差。
- 7. 选择假日子类型,可选择使用年休假、病假或出差。
- 8. 设置请假时间。
- 9. 可选操作: 输入备注信息,可填写请假事由或出差公办。
- 10.单击确定。

完成添加后,列表详情区域展示已添加的请请假单或出差单。

- 11.可选操作: 可根据实际情况,执行如下相关操作。
	- 搜索 设置搜索条件,单击*搜索*可以过滤符合条件的结果。

生成报表 单击*生成报表*可以生成请假单/出差单报表。

<span id="page-133-0"></span>导出 单击异出可以将请假单/出差单导出到本地。

# 9.5.6 计算考勤数据

查看考勤统计前必须先计算考勤数据。支持手动(让系统计算某一时间段的考勤数据)和自 动(每天在预设时间点自动计算考勤数据)两种方式计算考勤数据。

# 自动计算考勤数据

设置自动计算考勤时间,系统每天在预设时间点,自动计算前一天的考勤数据。

#### 操作步骤

- 1. 进入考勤管理界面。
- 2. 在左侧功能栏, 选择 考勤设置 → 基本规则 。
- 3. 在界面下方, 设置自动计算考勤时间。
- 4. 单击*保存*。

设置成功后,系统在每天设置的时间点,自动计算前一天的考勤数据(不计算当天数据)。 默认自动计算时间为凌晨 1 点。

# 手动计算考勤数据

通过手动设置待查看人员或部门的考勤信息,包括考勤时间,考勤状态(如缺勤、请假)等, 即可获取该人员或部门的考勤数据详情。并支持将考勤数据生成报表导出,也可对缺勤状态 进行补签,方便快捷修正考勤数据。当考勤处理、权限组或排班调整后,都可通过手动计算, 获取最新的考勤数据。

## 操作步骤

- 1. 进入考勤管理界面。
- 2. 在左侧导航栏, 选择 考勤统计 → 考勤计算。
- 3. 输入待统计考勤数据的开始和结束日期。
- 4. 选择待统计考勤的部门。
- 5. 可选操作: 输入员工姓名或编号。
- 6. 勾选待统计的考勤状态,可多选。
- 7. 单击计算。

界面下方将显示考勤数据列表。

- 8. 可选操作: 可根据实际需求, 执行如下相关操作。
	- 补签 选择某一考勤异常项,单击*补签*,既可自动处理该员工的补签时间点,并 记录到考勤处理中。

自定义列 单击列表右上方 > 或者右键表头, 在弹框中勾选需要显示的列表项。

# 【1说明

- 默认展示的列表项包括编号、姓名、组织、日期、时间段和上/下班状态。
- 仅显示列表项对应的考勤数据。

生成报表 单击*生成报表*,可查看考勤统计结果。

导出 单击*导出*,考勤统计数据将以.csv 格式导出。

## 9.5.7 考勤统计

表项

用户可以通过客户端考勤管理功能,制定考勤规则、班次、排班计划等,将部门中的人员在 考勤点的签到、签退记录进行汇总和统计,同时结合补签、请假、出差等考勤处理,计算出 人员的考勤数据,并生成报表,同时也可以根据实际情况,自定义报表的呈现形式。

# 说明

客户端将在次日凌晨 1 点自动计算前一天的考勤数据。请确保在次日凌晨 1 点, 客户端处于 运行状态。若客户端未在凌晨 1 点运行, 则需手动计算考勤数据, 具体请参见 [自动计算考勤](#page-133-0) [数据](#page-133-0) 。

## 查看考勤记录

通过设置待查看考勤信息的过滤条件,可搜索查看某部门或人员的考勤信息记录,包括考勤 编号、姓名、部门、日期、考勤状态和考勤点等。

#### 操作步骤

- 1. 进入考勤管理界面。
- 2. 在左侧功能栏, 选择 考勤统计 → 考勤记录 。
- 3. 可选操作: 单击*获取设备事件*, 选择设备, 从而获取该设备的考勤数据。
- 4. 设置考勤开始和结束时间。
- 5. 选择部门或输入职员姓名。
- 6. 选择数据来源,可选择数据来源手动考勤处理、原始记录或全部。
- 7. 单击搜索。

# 门说明

若正在自动计算考勤数据时,则无法搜索到考勤记录。

- 8. 可选操作: 单击*重置*, 将清空已设置的过滤条件。
- 9. 可选操作: 可根据实际需要, 执行如下相关操作。

#### 生成报表 单击生成报表将生成已设置条件的原始记录报表。

导出 单击 *导出*, 将以.cvs 格式导出考勤数据信息。

自定义导出 可对某部门或人员的指定的考勤数据进行导出,更多详细操作,请参见 。

## 生成统计报表

支持按部门、单个或多个人员生成不同类型的统计报表,统计报表类型包括正常统计、异常 统计和加班统计,可满足不同统计类型需求。

#### 前提条件

已添加部门和人员,并设置好考勤规则,具体步骤请参见 [设置周末](#page-118-0)。

#### 操作步骤

- 1. 进入考勤管理界面。
- 2. 在左侧功能栏, 选择 考勤统计 → 统计报表 。
- 3. 选择待生成的报表类型。

# 说明

鼠标悬浮处将显示报表类型说明。

- 4. 选择部门下的全部或部分人员。
- 5. 设置统计考勤记录时间。
- 6. 单击右侧*生成报表*。

# 定时发送报表

可根据实际情况定义报表内容,如报表统计人员、部门、报表类型等,包括生成指定人员或 部门的月考勤、周考勤、加班等不同考勤报表,并可将生成的报表通过邮件定时发送给相关 人员进行查看。

#### 操作步骤

- 1. 进入考勤管理界面。
- 2. 在左侧导航栏, 选择 考勤统计 → 定时发送报表 。
- 3. 单击添加,进入添加定时发送报表界面。
- 4. 输入报表名称。
- 5. 选择报表类型和报表时间。
- 6. 勾选待生成报表的统计人员。
- 7. 设置自动发送邮件。
	- 1) 设置自动发送邮件的有效期限。
	- 2) 勾选每周的发送日期。
	- 3) 设置发送当天的具体时间点。
	- 4) 输入收件人的邮箱地址。

# 山说明

输入邮箱地址前,请先完成邮箱参数配置,详细操作请参见 。

5) 可选操作: 单击*预览*, 可提示邮箱是否配置成功, 并可预览发送邮件内容。

#### 8. 单击确定。

9. 可根据实际情况, 执行如下相关操作。

**编辑自定义报表** 选择已添加的某个自定义报表,单击编辑,可修改相关参数项。

生成报表 选择已添加的某个自定义报表,单击*生成报表*,可查看生成的报表。

删除自定义报表 选择已添加的某个或多个自定义报表,单击*删除*,可删除已选中的自 定义报表。

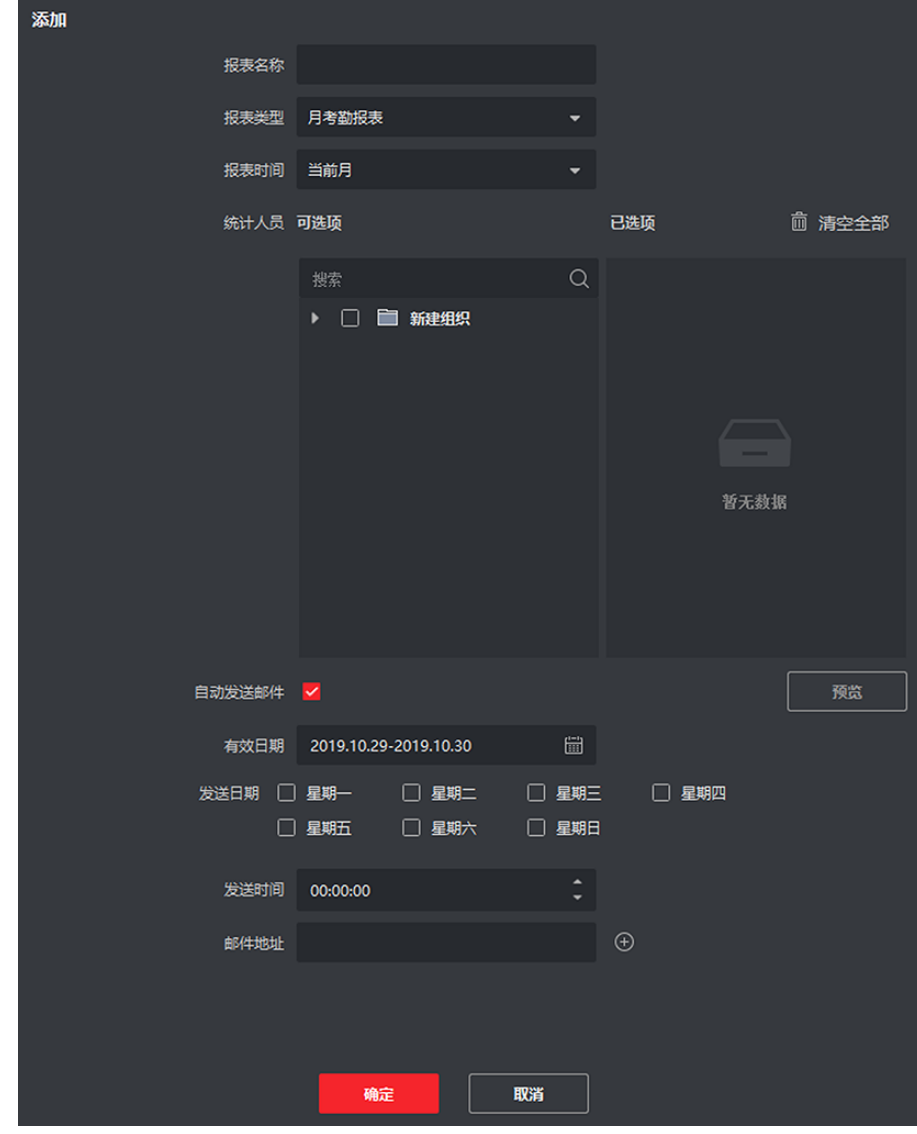

图 9-8 定时发送报表

# 第10章 远程配置(网页端)

# 10.1 查看设备信息

查看配置设备名称,查看设备类型、序列号、版本、继电器个数和电锁个数。 在设备管理页面,选择一个设备并单击 @ → 系统 → 设备信息 进入设备信息页面。

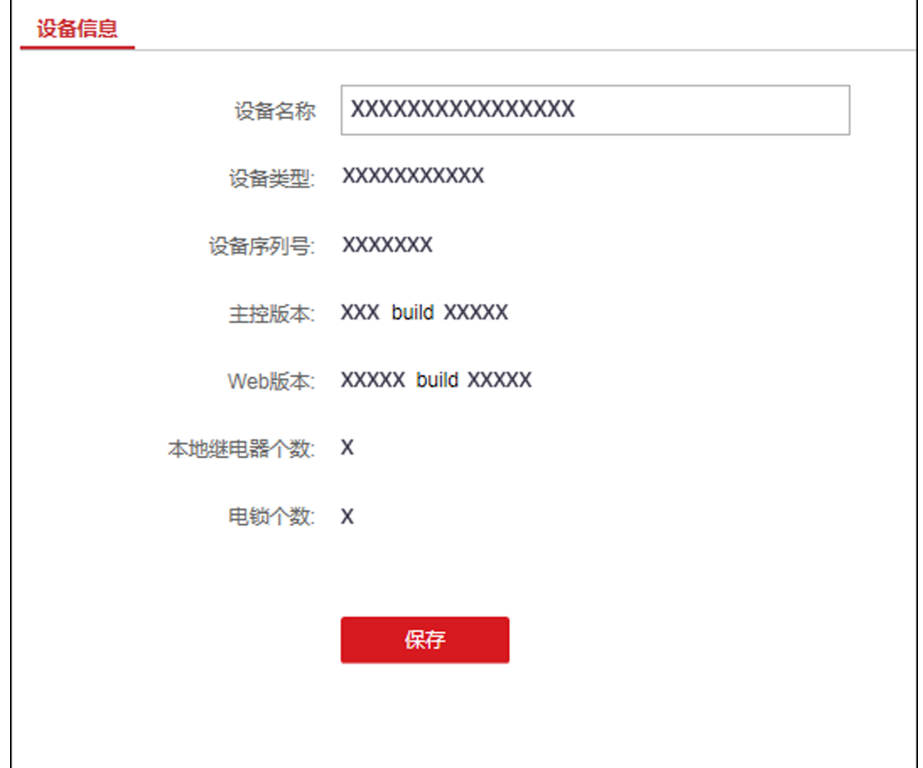

## 图 10-1 查看设备信息

可配置设备名称,查看设备类型、序列号、版本、继电器个数和电锁个数。单击保存。

# 10.2 修改设备密码

修改设备密码。

#### 前提条件

激活设备。详见激活。

#### 操作步骤

1. 在设备管理页面,选择一个设备并单击 <sup>®</sup> → 系统 → 用户管理 进入用户管理页面。

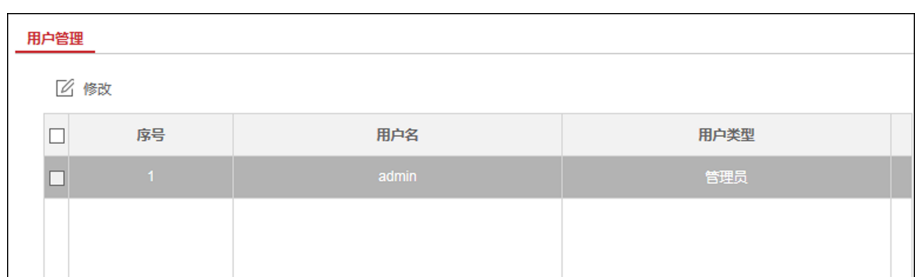

### 图 10-2 用户管理页面

- 2. 选择用户,并单击修改进入修改窗口。
- 3. 输入旧密码、创建新密码并确认新密码。

# 注意

- 为更好保护您的隐私并提产品安全性,我们强烈建议您根据如下规则设置较为复杂的密 码:密码长度必须在 8~16 位之间,由数字、大小写字母、特殊字符的两种及以上类型组 合而成。
- 请您理解,您有责任合理配置所有的密码及其他相关产品安全设置。
- 4. 单击确认。

设备密码将被修改,在客户端设备管理页面需重新配置设备新密码方可重新连接设备。

# 10.3 时间管理

管理设备时区、设备校时方式和夏令时。

## 设备时区与校时

在设备管理页面,选择一个设备并单击 @ → 系统 → 时间管理 进入时间管理页面。 选择时区、NTP 校时或手动校时。

#### NTP 校时

设备自动与 NTP 校时,需配置 NTP 服务器地址、端口及校时间隔。

#### 手动校时

需手动设置设备时间。

勾选与计算机时间同步,设置时间中显示此时客户端安装的电脑的本地时间。此时取消勾 选与计算机时间同步,并单击 的 可手动设置时间。

## 夏令时

在设备管理页面,选择一个设备并单击 远程配置 → 系统 → 时间管理 → 夏令时管理 进 入夏令时管理页面。

根据需要开启夏令时,并编辑夏令时偏移时间、开始时间和结束时间。单击*保存*。

# 10.4 系统维护

重启设备、恢复设备默认参数、升级设备。

## 重启设备

在设备管理页面, 选择一个设备并单击 图 → 系统 → 系统维护 讲入系统维护页面。 单击*重启*,设备开始重启。

#### 恢复默认参数

在设备管理页面,选择一个设备并单击 远程配置 → 系统 → 系统维护 进入系统维护页面。 恢复默认参数

设备的参数将恢复为默认参数,但不恢复设备 IP 地址信息。

#### 完全恢复默认参数

设备恢复出厂设置,设备需要重新激活方可再次使用。

## 升级设备

在设备管理页面,选择一个设备并单击 远程配置 → 系统 → 系统维护 进入系统维护页面。 在升级部分从下拉框中选择升级类型,单击*浏览*从本地选择升级文件,并单击*升级*,设备自 动获取升级文件进行升级。

## 说明

升级过程需要大概 2 分钟, 升级过程中请不要关闭电源, 完成升级后设备将自动重启。

# 10.5 配置 RS-485 参数

选择需要配置的串口,并配置对应的 RS-485 参数。

在维护与管理页面,单击 设备管理 → 设备。

单击 戀 讲入远程配置页面。

在远程配置界面,单击 系统 → RS-485,根据需要可配置 RS-485 的工作模式。根据实际需 要可配置 RS-485 连接读卡器或门控安全模块。

# 10.6 安全模式选择

选择登录时的安全等级。

在设备管理页面,选择一个设备并单击 @ → 系统 → 安全管理 进入安全模式页面。 在下拉框中选择安全模式或兼容模式,并单击*保存*。

## 安全模式

登录时用户信息校验安全级别高。

## 兼容模式

登录时兼容旧版客户端用户信息校验方式。

## 启用 SSH/启用 HTTP

启用 SSH 或 HTTP,使数据传输更安全。

# 10.7 配置网络参数

配置设备网络参数,包括网卡类型、DHCP 信息和 HTTP 信息。

在设备管理页面,选择一个设备并单击 @ → 网络 → 网络参数 进入网络参数配置页面并 进行网络参数配置,单击保存保存配置的参数。

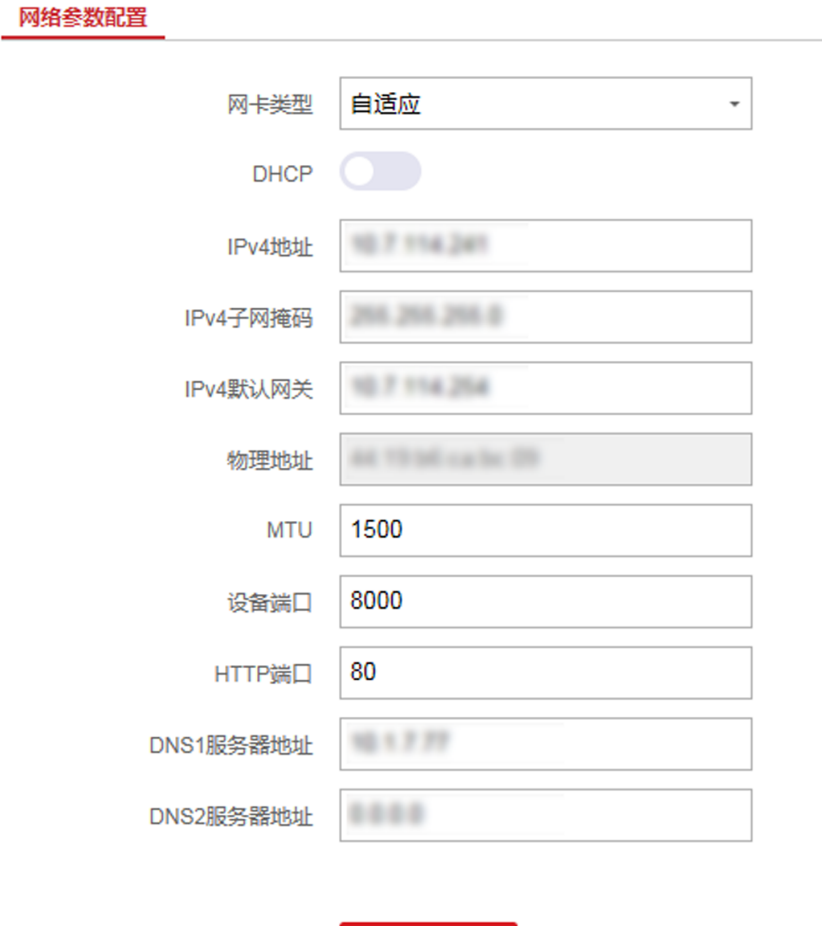

#### 图 10-3 网络参数配置页面

保存

#### 网卡类型

根据实际情况配置网卡为自适应、10M 或 100M。

#### DHCP

若关闭此项,需手动配置 IPv4 地址、IPv4 子网掩码、IPv4 默认网关、MTU 和设备端口。 若开启此项,系统自动分配 IPv4 地址、IPv4 子网掩码和 IPv4 默认网关。

#### HTTP

可配置 HTTP 端口。

#### DNS1 服务器地址及 DNS2 服务器地址

根据实际需求配置 DNS 服务器地址。

# 10.8 上报策略配置

通过配置中心组以及通道,您可通过 EHome 协议传输日志。

在设备管理页面,选择一个设备并单击 <sup>3</sup> → 网络 → 上报策略 配置数据上传的中心组, 系统可通过 EHome 协议传输日志。单击*保存*保存配置的参数。

#### 中心组

选择合适的中心组。

#### 主通道/备份通道

勾选启用,配置通讯的主通道。设备将通过配置的主通道网络与平台进行通讯。

门记说明

N1 代表有线网络通讯。

# 10.9 网络中心参数配置

通过配置网络中心、中心 IP 地址、端口号、EHome 用户名等, 您可通过 EHome 协议传输数 据。

在设备管理页面,选择一个设备并单击 | 2 → 网络 → 网络中心参数 配置上传中心信息。 启用后,可配置客户端所在的 IP 地址或域名、端口号,并创建 EHome 账户等。

## 上门说明

若选择 EHome 版本为 5.0,还需创建一个 EHome 密钥。

单击*保存*保存配置的参数。

配置完成后,通过客户端通过 EHome 重新添加设备,客户端可通过 EHome 协议访问设备。

# 10.10 配置 Wi-Fi

配置设备所连接 Wi-Fi 参数。

操作步骤

1. 在设备管理页面, 选择一个设备并单击 <sup>®</sup> → 网络 → Wi-Fi 进入配置 Wi-Fi 参数页面。

- 2. 启用 Wi-Fi。
- 3. 配置 Wi-Fi 的 SSID 名称与密码。或从 Wi-Fi 列表中选择一个 Wi-Fi, 并单击*连接*。配置 Wi-Fi 的密码。
- 4. 从安全模式下拉框中选择一个接入 Wi-Fi 安全模式。
- 5. 可选操作: 单击*刷新*可刷新 Wi-Fi 连接状态。

## 6. 单击保存。

- 7. 可选操作: 配置 WLAN 参数。
	- 1) 在配置 Wi-Fi 参数页面单击 WLAN 配置。

2) 关闭 DHCP 功能, 并配置 IP 地址、网关地址、DNS1 服务器地址和 DNS2 服务器地址。 8. 单击保存。

# 10.11 配置继电器参数

查看和配置设备外接的继电器参数。

在维护与管理页面,单击 设备管理→ 设备。

单击 进入远程配置页面。

在远程配置界面单击 报警 → 继电器, 即可查看继电器参数。

此时选中一个继电器,并单击设置按钮进入继电器参数配置窗口,可配置继电器名称和输出 延时时间。

# 10.12 配置门禁参数

操作步骤

1. 在设备管理页面,选择一个设备并单击 <sup>3</sup> → 其他 → 门禁参数 进入配置门禁参数页面。 2. 勾选相关门禁参数以启用。

## 语音提示

设备的语音提示功能将被开启。

3. 单击保存。

# 10.13 配置 CPU 卡读

配置设备读取 CPU 卡时读取的内容。

在维护与管理页面,单击 设备管理 → 设备。

单击 进入远程配置页面。

在远程配置界面点击 其他 → CPU 卡读配置 。

从下拉框中选择读取模式。默认仅支持*读取序列号*。
# 10.14 配置设备音量

操作步骤

- 1. 在设备管理页面, 选择一个设备并单击 <sup>®</sup> → 图像 → 音量输入输出 进入音量输入输出 页面。
- 2. 拖动滑块调整设备输出音量。
- 3. 单击保存。

# 10.15 继电器操作

开启或关闭继电器。

在维护与管理页面,单击 设备管理→ 设备。

单击 进入远程配置页面。

在远程配置界面点击 操作 → 继电器 。

勾选需要操作的继电器,点击*开启*或者*关闭*对继电器进行操作。

# 10.16 查看状态

查看继电器状态。

在维护与管理页面,单击 设备管理→ 设备。

单击 进入远程配置页面。

单击 状态 → 继电器 可查看继电器的状态。

# 附录 A. 指纹门禁一体机技术参数

查看指纹门禁一体机技术参数。

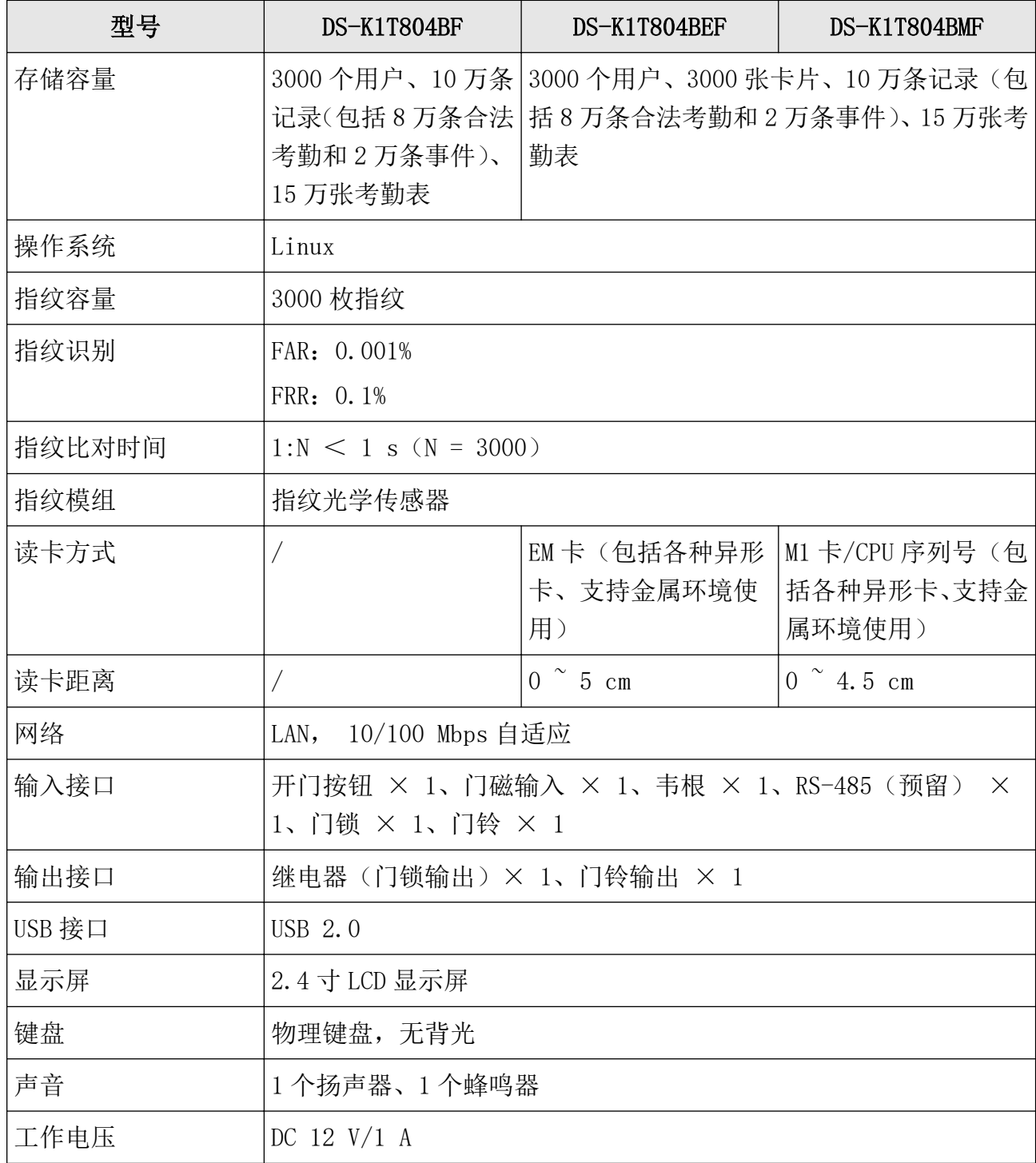

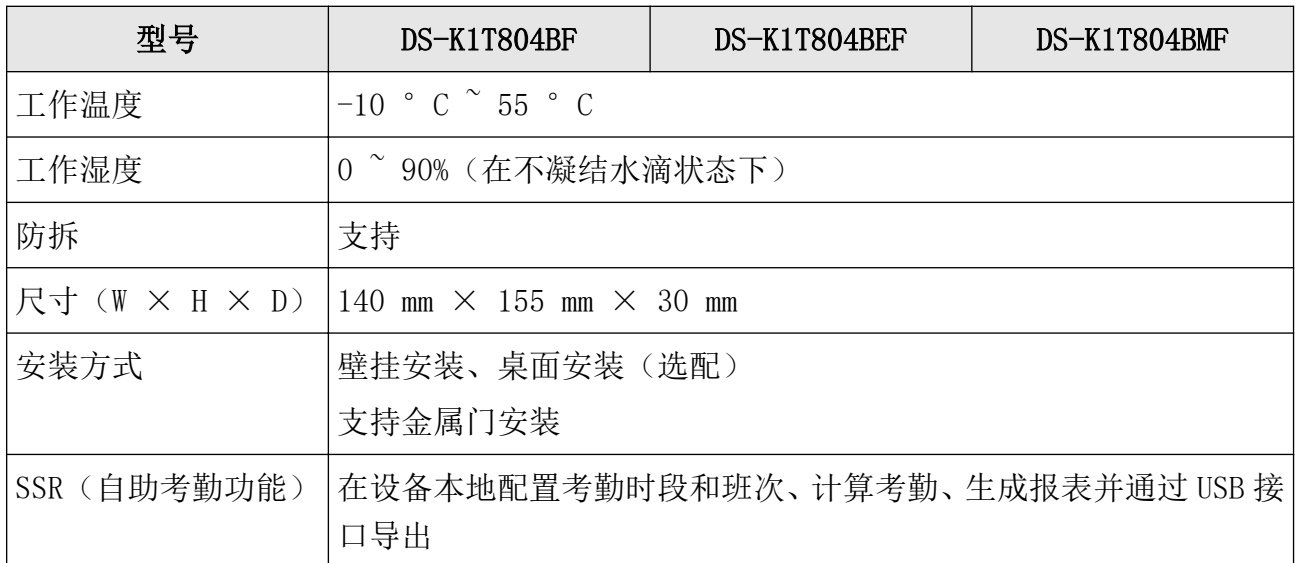

# 附录 B. 指纹识别注意事项

查看在设备上采集指纹、验证指纹的注意事项。

推荐手指:食指、中指或无名指;避免使用大拇指或小拇指。

• 正确的手指按压方式:手指平压于指纹采集窗上,指纹纹心尽量正对指纹采集窗中心位置。

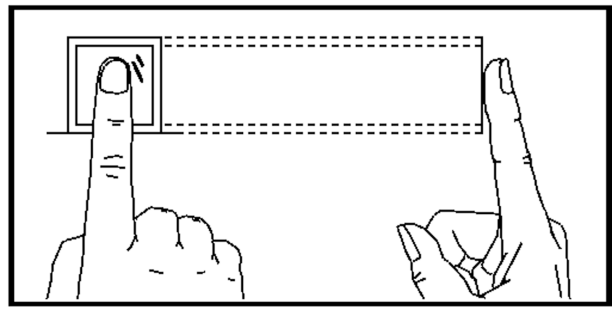

#### 图 B-1 手指按压示意图

• 几种错误的按压方式:垂直指纹采集窗、偏离指纹采集窗中心、手指倾斜、手指太靠下。

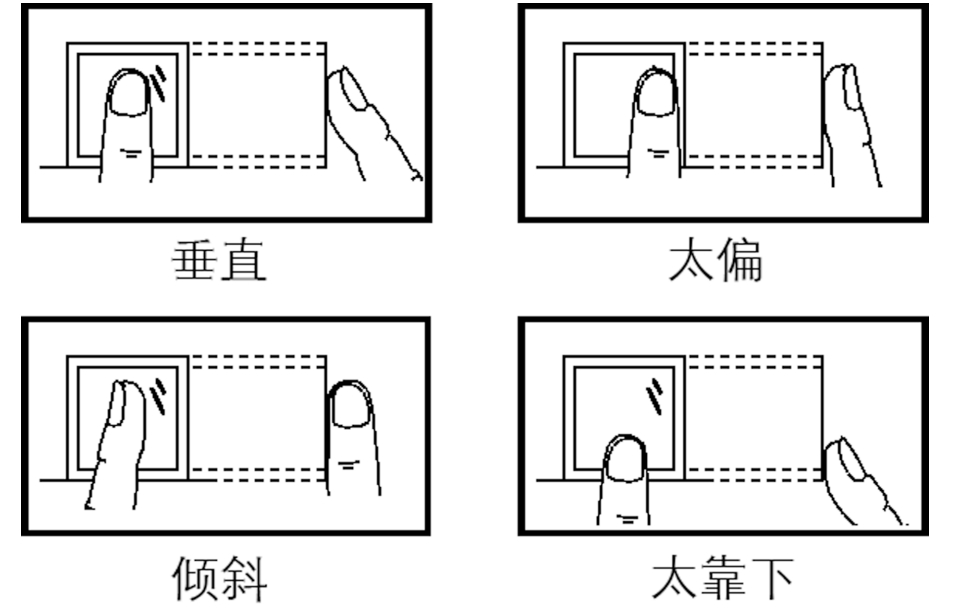

### 图 B-2 错误的按压方式

- 环境因素:阳光强光直射、温度过高、潮湿、雨水直淋都会对指纹设备产生影响。安装时 要注意防水、防潮。如果安装在室外,还需要安装遮阳防水罩。
- 指纹识别小秘诀:冬天比较干燥时,会影响指纹识别的效果。此时在手指上哈一口气,再 进行指纹识别,成功率会提高。

# 附录 C. 一体机容量信息

查看一体机参数的可配置数量。

表 C-1 卡权限

| 内容   | 最大可配置参数                                  |
|------|------------------------------------------|
| 周计划  | 32个, 一个周计划最多支持8个时间段                      |
| 假日计划 | 128个,一个假日计划最多支持8个时间段,一个假日计划可<br>以属于多个假日组 |
| 假日组  | 64个, 一个假日组最多支持16个假日计划                    |
| 计划模板 | 64个, 一个计划模板支持 1 个周计划和 4 个假日组             |

### 表 C-2 门状态

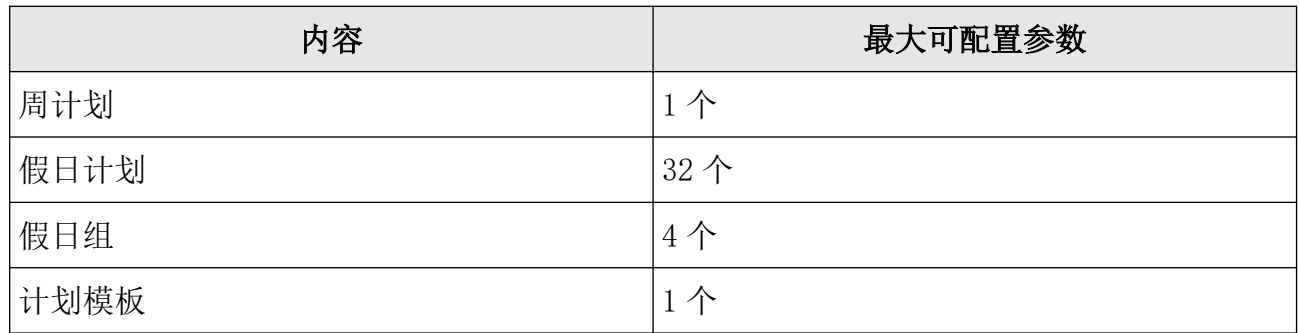

### 表 C-3 读卡器验证方式

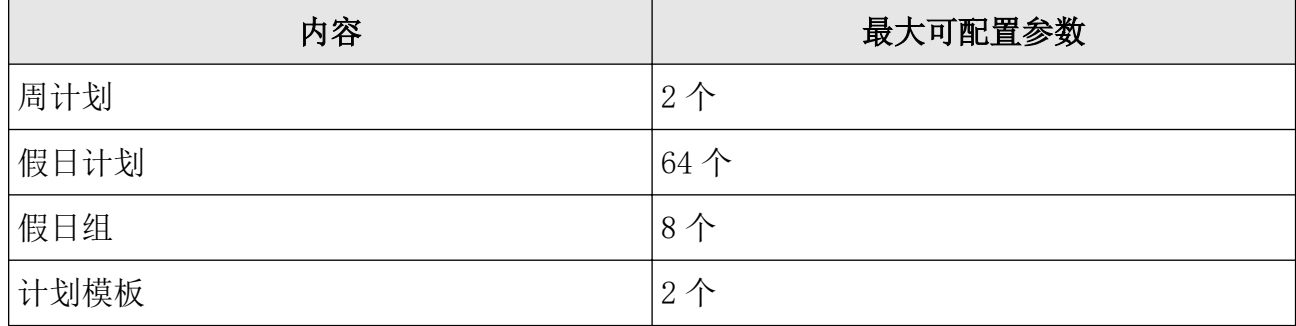

#### 表 C-4 考勤

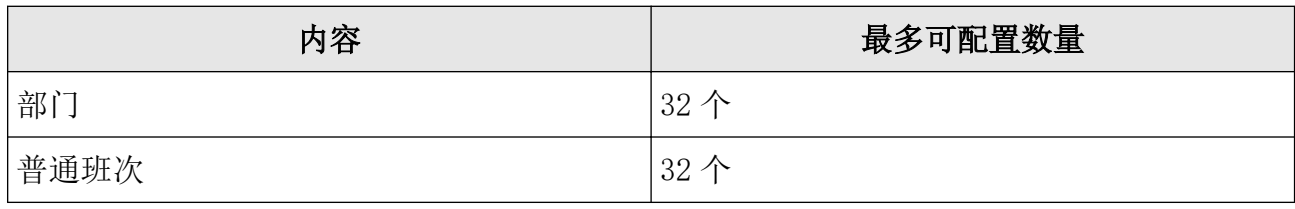

# DS-K1T804B 系列指纹门禁一体机 用户手册

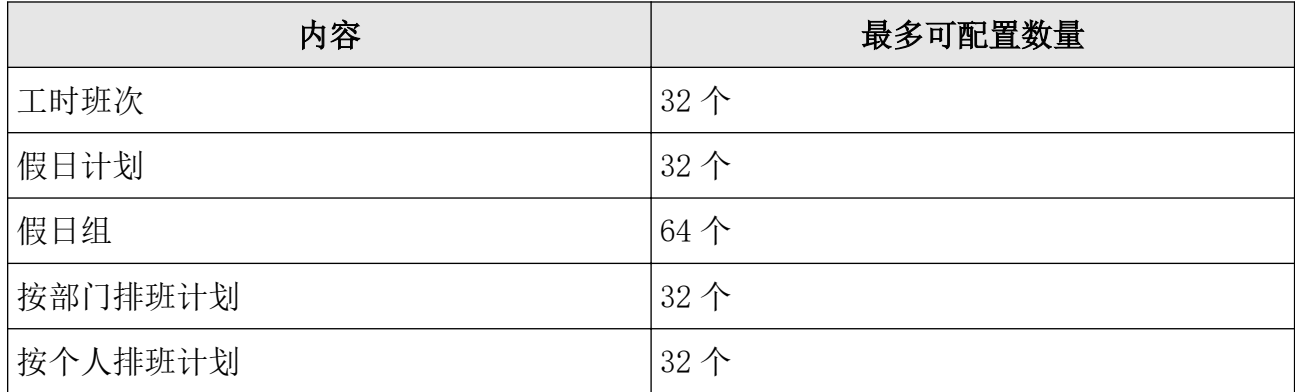

# 附录 D. 考勤记录删除规则

查看开启、关闭考勤记录超限告警阈值功能时的不同效果。

## 开启考勤记录删除功能

在设备上设置考勤记录超限告警阈值。

- 考勤记录达到阈值时,待机界面切换到考勤记录超限告警提示界面。提示信息为:考勤记 录将满,请导出报表后清除无用记录。此时可刷卡,刷卡时会照旧提示刷卡验证结果。验 证后将退回到考勤记录超限告警界面。
- 考勤记录已满时, 待机界面将切换到考勤记录超限告警提示界面, 提示信息为: 考勤记录 已满,请导出报表后清除无用记录。此时可刷卡,且设备将删除前 3000 条记录,刷卡后提 示刷卡验证结果后将退回考勤记录超限告警界面。
- 删除考勤记录时可选择按时间删除或删除全部。

## 关闭考勤记录删除功能

在设备上设置考勤记录超限告警阈值。

- 考勤记录达到阈值时,待机界面将切换到考勤记录超限告警提示界面,提示信息为:考勤 记录将满,请导出报表后清除无用记录。此时可刷卡,刷卡时会照旧提示刷卡验证结果。 验证后将退回到考勤记录超限告警界面。
- 考勤记录已满时, 待机界面切换到考勤记录超限告警提示界面, 提示信息为: 考勤记录已 满,请导出报表后清除无用记录。此时可刷卡,能开门,但是不再新增考勤记录。
- 删除考勤记录可按时间删除和删除全部。

# 附录 E. 考勤报表导出内容说明

查看导出的考勤报表文件名称规则及报表内容。

### 考勤报表文件名称规则说明

- 文件名称规则: 设备号+报表类型. x1s
- 设备号:长度为 0~8 位的数字

• 报表类型:

KaoQinYiChang:考勤异常表

KaoQinYiChang2:当异常表表格数据大于 60000 行时,分为两张表导出,表格名称加 2 以 示区别

KaoQinHuiZong:考勤汇总表 KaoQinJiLu:考勤记录表 KaoQinPaiBan:排班设置表 PuTongBan:普通班设置表 GongShiBan:工时班设置表

### 考勤报表导出内容说明

|        | 考勤排班表                                               |  |  |                                                                             |                  |                  |                  |                  |                  |                                                                      |                                                                 |  |  |  |  |  |  |
|--------|-----------------------------------------------------|--|--|-----------------------------------------------------------------------------|------------------|------------------|------------------|------------------|------------------|----------------------------------------------------------------------|-----------------------------------------------------------------|--|--|--|--|--|--|
|        | 建表时间: 2018-09-25 08:29:57                           |  |  |                                                                             |                  |                  |                  |                  |                  |                                                                      |                                                                 |  |  |  |  |  |  |
| 工<br>号 | 卡<br>姓<br>部<br>2018/<br>号<br>门<br>名<br>01/01<br>(E) |  |  | $\vert 2018/$<br>2018/<br> 01/03<br> 01/02 <br>$(-)$<br>$(\rightharpoonup)$ |                  |                  | .                |                  |                  |                                                                      |                                                                 |  |  |  |  |  |  |
|        |                                                     |  |  | 排<br>班<br>编<br>号                                                            | 排<br>班<br>类<br>别 | 排<br>班<br>编<br>号 | 排<br>班<br>类<br>别 | 排<br>班<br>编<br>号 | 排<br>班<br>类<br>别 | $\ddot{\phantom{0}}$<br>$\ddot{\phantom{0}}$<br>$\ddot{\phantom{0}}$ | $\ddot{\phantom{0}}$<br>$\ddot{\phantom{0}}$<br>$\cdot$ $\cdot$ |  |  |  |  |  |  |
|        |                                                     |  |  |                                                                             |                  |                  |                  |                  |                  |                                                                      |                                                                 |  |  |  |  |  |  |

表 E-1 考勤排班表

考勤排班表:一段时间内所有用户的班次信息设置表。在设备的排班设置中可以设置每一周 的班次信息和假日信息(假日不考勤)。用户根据每一天的班次信息去进行考勤统计,从而计 算最终的考勤报表。

- 工号:用户的 ID
- 卡号:用户的卡号
- 姓名:用户的名称
- 部门:用户所属的部门

#### 表 E-2 普通班

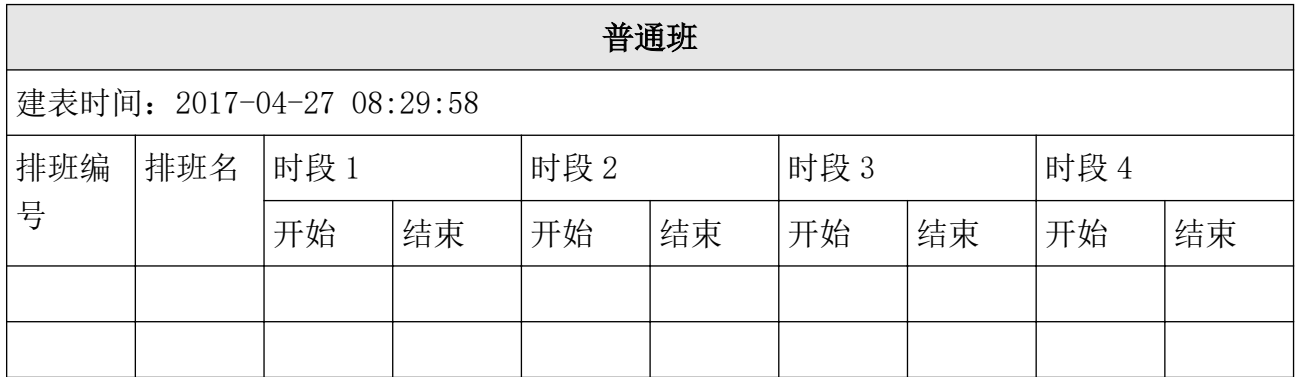

普通班表:普通班次最多可设置四个时间段,根据时间段的设置用户来进行考勤。 如:时段 1,开始:09:00,结束:17:00,那用户需在 09:00 以前及 17:00 以后考勤,算作 正常出勤。结合考勤规则,可设置多种考勤的计算方式。

#### 表 E-3 工时班

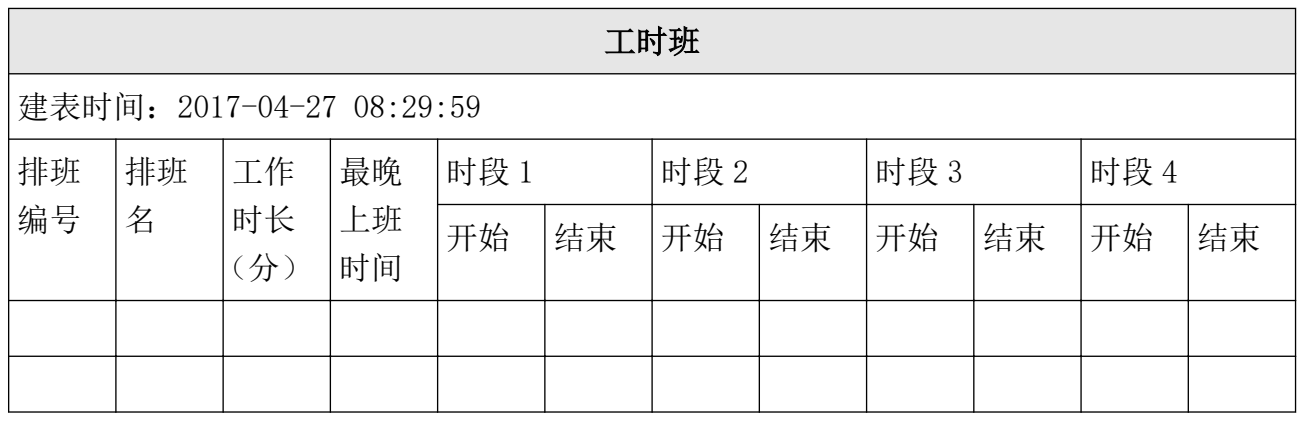

工时班表:工时班次只需要设置工作时长即可。在最晚上班时间为 0 的情况下,不存在缺勤 情况。如果最晚上班时间 > 0,用户在最晚上班时间以后考勤, 算缺勤。 如:工作时长:6h,用户上班:09:00,下班:17:00,休息时段 1:12:00~13:00,则用户的 实际工作时长 = 17:00 - 09:00 - (13:00 - 12:00)。

表 E-4 考勤异常表

| 考勤异常表                     |    |          |  |    |           |  |                            |  |  |  |  |
|---------------------------|----|----------|--|----|-----------|--|----------------------------|--|--|--|--|
| 建表日期: 2017-04-27 08:34:54 |    |          |  |    |           |  |                            |  |  |  |  |
| 工号                        | 卡号 | 姓名<br>部门 |  | 日期 | 上班-下<br>班 |  | 迟到时<br>早退时<br>长(分)<br>长(分) |  |  |  |  |
|                           |    |          |  |    |           |  |                            |  |  |  |  |

考勤异常表:通过考勤记录信息已及排班设置表,根据一定的规则计算用户每一天的考勤情 况。

- 工号:用户的 ID
- 卡号:用户的卡号
- 姓名:用户的名称
- 部门:用户所属的部门
- 日期:考勤异常的日期
- 上班-下班:设置四个时段(上班、下班),该时段记录的是用户当天每一个时段有效的考 勤时间
- 迟到时长:上班考勤时间晚于正常的上班时长
- 早退时长:下班考勤时间早于正常的下班时长
- 总时长:当天缺勤的总时长

#### 表 E-5 考勤汇总表

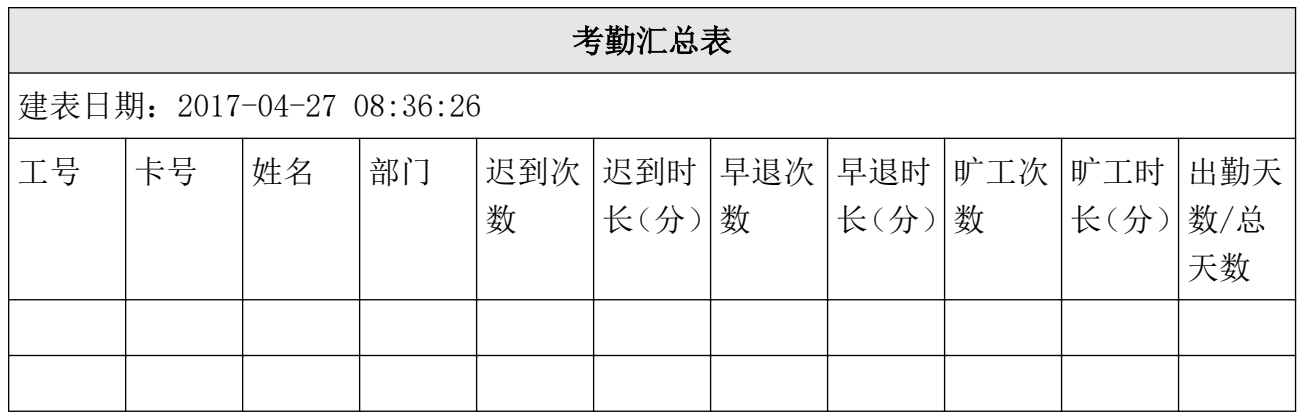

考勤汇总表:输入开始时间、结束时间,根据排班设置表,对应查找班次信息,假日信息, 从而计算该时间段里所有用户的考勤情况。

- 工号:用户的 ID
- 卡号:用户的卡号
- 姓名:用户的名称
- 部门:用户所属的部门
- 迟到次数:上班考勤时间晚于正常的上班时间,每天最多迟到一次
- 迟到时长(分):迟到的总时长
- 早退次数:下班考勤时间早于正常的下班时间,每一天最多早退一次
- 早退时长(分):早退的总时长
- 旷工次数:统计旷工次数
- 旷工时长(分):统计旷工总时长
- 出勤天数/总天数:统计出勤天数

# 附录 F. 通信矩阵和设备命令

### 通信矩阵

扫描下方二维码可获取设备通信矩阵。通信矩阵视产品型号而定,请以实际设备为准。

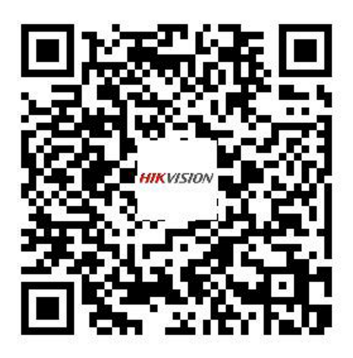

图 F-1 通信矩阵二维码

## 设备命令

扫描下方二维码可获取设备常用接口命令。常用接口命令视产品型号而定,请以实际设备为 准。

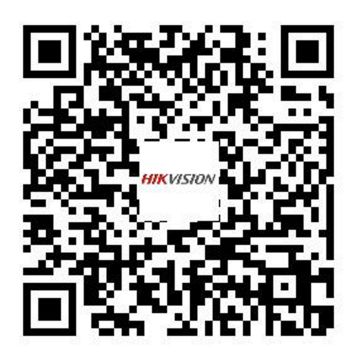

图 F-2 设备命令二维码

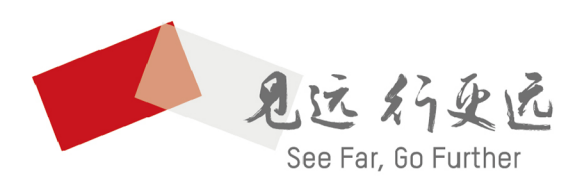

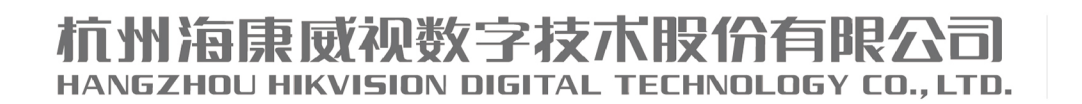

www.hikvision.com 服务热线: 400-800-5998

UD22715B